# Manuale dell'utente

19HFL4010W

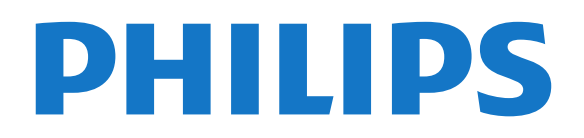

## Contenuti

#### [1 Configurazione](#page-2-0)*[3](#page-2-0)*

- [1.1 Istruzioni di sicurezza](#page-2-1)*[3](#page-2-1)*
- [1.2 Montaggio del braccio](#page-2-2)*[3](#page-2-2)*
- [1.3 Suggerimenti sul posizionamento](#page-2-3)*[3](#page-2-3)*
- [1.4 Cavo di alimentazione](#page-2-4)*[3](#page-2-4)* [1.5 Cavo antenna](#page-3-0)*[4](#page-3-0)*
- [2 Collegamenti](#page-4-0)*[5](#page-4-0)*
- [2.1 Suggerimenti sui collegamenti](#page-4-1)*[5](#page-4-1)*
- [2.2 EasyLink HDMI CEC](#page-4-2)*[5](#page-4-2)*
- [2.3 Decoder STB](#page-5-0)*[6](#page-5-0)*
- [2.4 Sistema Home Theatre \(HTS\)](#page-6-0)*[7](#page-6-0)*
- [2.5 Lettore Blu-ray](#page-8-0)*[9](#page-8-0)*
- [2.6 lettore DVD](#page-8-1)*[9](#page-8-1)*
- [2.7 Console videogiochi](#page-8-2)*[9](#page-8-2)*
- [2.8 Unità flash USB](#page-8-3)*[9](#page-8-3)*
- [2.9 Fotocamera](#page-9-0)
- [2.10 Videocamera](#page-9-1)*[10](#page-9-1)*
- [2.11 Computer](#page-9-2)
- [2.12 Cuffie](#page-9-3)*[10](#page-9-3)*

#### [3 Telecomando](#page-11-0)*[12](#page-11-0)*

- [3.1 Panoramica dei tasti](#page-11-1)*[12](#page-11-1)*
- [3.2 Sensore IR](#page-12-0)*[13](#page-12-0)*
- [3.3 Batterie](#page-12-1)*[13](#page-12-1)* [3.4 Pulizia](#page-12-2)*[13](#page-12-2)*
- 

#### [4 Accensione](#page-13-0)*[14](#page-13-0)*

- [4.1 Accensione o standby](#page-13-1)*[14](#page-13-1)*
- [4.2 Tasti sul televisore](#page-13-2)*[14](#page-13-2)*

#### [5 Professional mode](#page-14-0)*[15](#page-14-0)*

- [5.1 Operazioni effettuabili](#page-14-1)*[15](#page-14-1)*
- [5.2 Accesso al menu Home Professional](#page-14-2)*[15](#page-14-2)*
- [5.3 Attivazione del menu Home Professional](#page-14-3)*[15](#page-14-3)*
- [5.4 Menu Professional settings](#page-14-4)*[15](#page-14-4)*
- [5.5 MyChoice setup](#page-18-0) [5.6 Combine channel list](#page-18-1)*[19](#page-18-1)*

#### [6 Canali televisivi](#page-19-0)*[20](#page-19-0)*

- [6.1 Visione di canali TV](#page-19-1)*[20](#page-19-1)*
- [6.2 Installazione canali](#page-24-0)*[25](#page-24-0)*
- [7 Menu Home](#page-29-0)*[30](#page-29-0)*

#### [8 Impostazioni](#page-30-0)*[31](#page-30-0)*

[8.1 Menu di impostazione](#page-30-1)*[31](#page-30-1)* [8.2 Picture](#page-31-0)*[32](#page-31-0)* [8.3 Suono](#page-34-0) [8.4 Accesso universale](#page-36-0)*[37](#page-36-0)*

#### [9 guida TV](#page-39-0)*[40](#page-39-0)*

- [9.1 Cosa è necessario](#page-39-1)*[40](#page-39-1)*
- [9.2 Utilizzo della guida TV](#page-39-2)*[40](#page-39-2)*

#### [10 Sorgenti](#page-40-0)*[41](#page-40-0)*

[10.1 Elenco sorgenti](#page-40-1)*[41](#page-40-1)* [10.2 Dalla modalità di standby](#page-40-2)*[41](#page-40-2)* [10.3 EasyLink](#page-40-3)*[41](#page-40-3)*

#### [11 Timer e orologio](#page-41-0)*[42](#page-41-0)*

- [11.1 Sleeptimer](#page-41-1)*[42](#page-41-1)* [11.2 Orologio](#page-41-2)*[42](#page-41-2)*
- [11.3 Timer di spegnimento](#page-41-3)*[42](#page-41-3)*
- [11.4 Sveglia](#page-41-4)*[42](#page-41-4)*
- [12 Rete](#page-43-0)*[44](#page-43-0)*
- [12.1 Rete cablata](#page-43-1)*[44](#page-43-1)*
- [12.2 Impostazioni rete](#page-43-2)*[44](#page-43-2)*
- [13 Foto, video e file musicali](#page-45-0)*[46](#page-45-0)*
- [13.1 Da una connessione USB o da un computer](#page-45-1)*[46](#page-45-1)*

#### [14 Specifiche](#page-47-0)*[48](#page-47-0)*

- [14.1 Informazioni ambientali](#page-47-1)*[48](#page-47-1)*
- [14.2 Ricezione](#page-47-2)*[48](#page-47-2)*
- [14.3 Espositore](#page-48-0)[49](#page-48-0)<br>14.4 Assorbimento 49
- [14.4 Assorbimento](#page-48-1)
- [14.5 Informazioni energetiche del televisore](#page-48-2)*[49](#page-48-2)*
- [14.6 Informazioni sull'adattatore](#page-48-3)*[49](#page-48-3)*
- [14.7 Dimensioni e peso](#page-48-4)*[49](#page-48-4)*
- [14.8 Montaggio a parete](#page-48-5)*[49](#page-48-5)*
- [14.9 Connettività](#page-49-0)*[50](#page-49-0)*
- [14.10 Multimediale](#page-49-1)

#### [15 Software](#page-50-0)*[51](#page-50-0)*

- [15.1 Aggiornamento software](#page-50-1)*[51](#page-50-1)*
- [15.2 Versione software](#page-50-2)*[51](#page-50-2)*
- [15.3 Software open source](#page-50-3)*[51](#page-50-3)*
- [15.4 Open source license](#page-50-4)

#### [16 Risoluzione dei problemi e supporto](#page-57-0) *[58](#page-57-0)*

- [16.1 Risoluzione dei problemi](#page-57-1)*[58](#page-57-1)*
- [16.2 Guida online](#page-58-0)
- [16.3 Assistenza clienti/riparazione](#page-59-0)*[60](#page-59-0)*

#### [17 Sicurezza e protezione](#page-60-0)*[61](#page-60-0)*

- [17.1 Sicurezza](#page-60-1)*[61](#page-60-1)*
- [17.2 Protezione dello schermo](#page-61-0)*[62](#page-61-0)*

#### [18 Termini di utilizzo, copyright e licenze](#page-62-0) *[63](#page-62-0)*

- [18.1 Termini di utilizzo](#page-62-1)*[63](#page-62-1)*
- [18.2 Copyright e licenze](#page-62-2)

#### [Indice](#page-65-0)*[66](#page-65-0)*

## <span id="page-2-5"></span><span id="page-2-0"></span>1 Configurazione

#### <span id="page-2-1"></span>1.1

## Istruzioni di sicurezza

Leggere le istruzioni di sicurezza fornite con il televisore prima di utilizzarlo.

## <span id="page-2-2"></span> $\overline{12}$ Montaggio del braccio

## Impugnatura

Le istruzioni per il montaggio dell'impugnatura sono disponibili nella guida rapida fornita con il televisore. In caso di smarrimento della guida, è possibile scaricarla dal sito Web [www.philips.com](http://www.philips.com).

Per cercare la guida rapida da scaricare, immettere il codice del televisore.

## Montaggio del braccio

<span id="page-2-3"></span>Il televisore è predisposto per l'utilizzo di una staffa di supporto a braccio conforme allo standard VESA (venduta a parte).

Utilizzare il seguente codice VESA per l'acquisto del supporto a braccio. . .

Per fissare saldamente la staffa, utilizzare viti di lunghezza simile a quella indicata nel disegno.

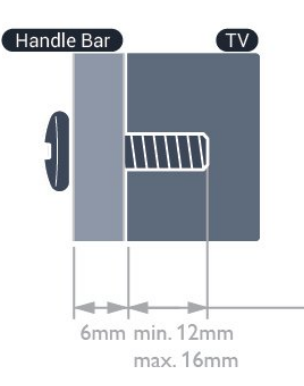

• 19HFL4010W - VESA MIS-F 75x75, M4

Installazione con impugnatura: (min 18 mm, max 22 mm)

Installazione senza impugnatura: (min 12 mm, max 16 mm)

#### <span id="page-2-4"></span>Attenzione

Il montaggio del braccio del televisore richiede competenze specifiche e deve essere eseguito esclusivamente da personale qualificato. Il montaggio del braccio del televisore deve rispettare gli standard di sicurezza in base al peso del televisore. Prima di installare il televisore, leggere le precauzioni per la sicurezza.

TP Vision Europe B.V. non si assume alcuna responsabilità per un montaggio errato o che provochi ferite o lesioni personali.

#### Nota

Prima di montare il televisore sul braccio, rimuovere le viti VESA presenti sul pannello posteriore.

#### Avviso

Attenersi a tutte le istruzioni fornite con il supporto per il montaggio a parete del televisore. TP Vision Europe B.V. non si assume alcuna responsabilità per un montaggio errato del televisore che provochi incidenti, lesioni personali o danni.

Per prevenire danni ai cavi e ai connettori, lasciare uno spazio libero di almeno 5,5 cm tra la parete e il retro del televisore.

Prima di montare il televisore sul braccio, determinare la lunghezza corretta della vite. Per determinare la lunghezza della vite, aggiungere alla lunghezza della vite lo spessore del supporto a braccio.

## $\overline{13}$ Suggerimenti sul posizionamento

• Collocare il televisore in modo che la luce non si rifletta direttamente sullo schermo.

• Per ottenere il miglior effetto Ambilight, ridurre la luminosità della stanza.\*

• Posizionare il televisore a una distanza massima di 15 cm dalla parete.

• La distanza ottimale per guardare la TV è pari a tre volte la dimensione diagonale dello schermo. Da seduti, gli occhi dovrebbero essere al livello del centro dello schermo.

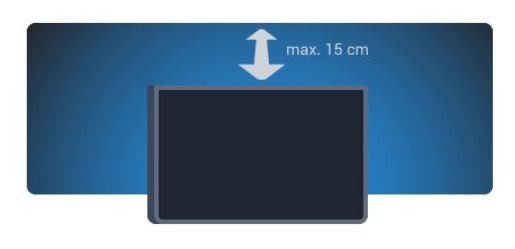

\* La funzione Ambilight è disponibile solo per i TV con Ambilight.

## <span id="page-3-1"></span>Cavo di alimentazione

• Assicurarsi che il cavo di alimentazione sia inserito saldamente nel connettore.

• Assicurarsi che la presa di alimentazione a muro sia accessibile in qualsiasi momento.

• Scollegare sempre il cavo di alimentazione afferrando la spina e non il cavo.

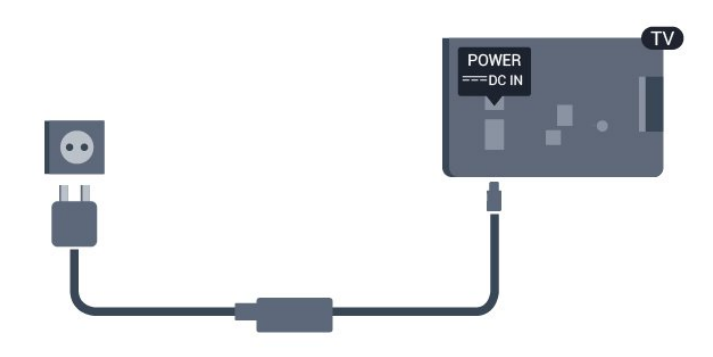

Anche se il consumo energetico del televisore nella modalità standby è molto ridotto, scollegare il cavo di alimentazione se il televisore non viene utilizzato per un lungo periodo al fine di risparmiare energia.

## <span id="page-3-0"></span>1.5 Cavo antenna

Inserire saldamente la spina dell'antenna nella presa ANTENNA sul retro del televisore.

È possibile collegare la propria antenna oppure collegarsi a un segnale dell'antenna da un sistema di distribuzione dell'antenna. Utilizzare un cavo coassiale antenna con connettore IEC (RF) da 75 Ohm.

Utilizzare questo collegamento antenna per i segnali di ingresso DVB-T e DVB-C.

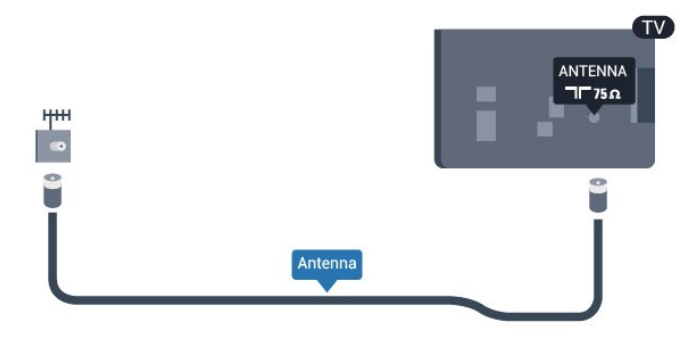

4

## <span id="page-4-3"></span><span id="page-4-0"></span>5 Collegamenti

 $\overline{21}$ 

## <span id="page-4-1"></span>Suggerimenti sui collegamenti

## Antenna

Se si dispone di un decoder (un ricevitore digitale) o di un registratore, collegare i cavi dell'antenna per far passare il segnale dell'antenna tramite il decoder e/o il registratore prima che raggiunga il televisore. In questo modo, l'antenna e il decoder possono inviare i possibili canali aggiuntivi al registratore per la registrazione.

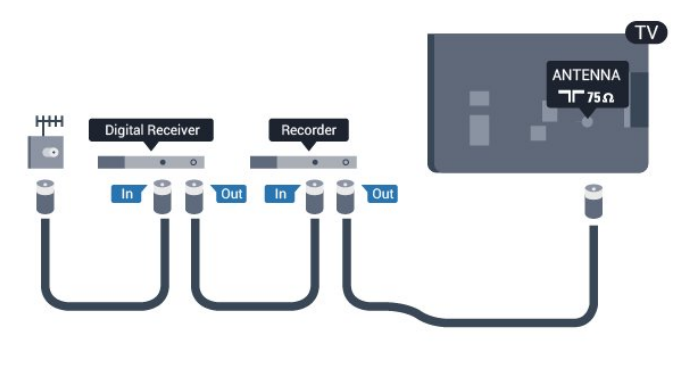

## HDMI

## HDMI CEC

<span id="page-4-2"></span>La connessione HDMI offre la migliore qualità delle immagini e del suono. Un cavo HDMI combina i segnali video e audio. Utilizzare un cavo HDMI per segnali TV ad alta definizione (HD) o ultra alta definizione (UHD). Per un trasferimento ottimale della qualità del segnale, utilizzare un cavo HDMI ad alta velocità e non più lungo di 5 m.

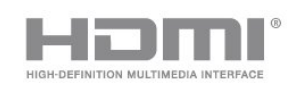

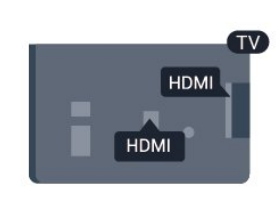

### EasyLink HDMI CEC

Se i dispositivi sono collegati tramite HDMI e dispongono di EasyLink, è possibile utilizzarli tramite il telecomando del televisore. EasyLink HDMI CEC deve essere attivato sul televisore e sul dispositivo collegato.

### DVI-HDMI

È possibile utilizzare un adattatore DVI-HDMI se il dispositivo è dotato solo di un collegamento DVI. Utilizzare un collegamento HDMI e aggiungere un cavo audio L/R (mini-jack da 3,5 mm) ad AUDIO IN per l'audio, sul retro del televisore.

#### Protezione da copia

I cavi DVI e HDMI supportano HDCP (High-bandwidth Digital Content Protection). HDCP è un segnale di protezione da copia che impedisce la copia dei contenuti da un disco DVD o da un disco Blu-ray. Viene anche chiamato DRM (Digital Rights Management).

#### HDMI ARC

Tutti i collegamenti HDMI sul televisore dispongono del segnale HDMI ARC (Audio Return Channel). Se anche il dispositivo, di solito un sistema Home Theater (HTS), dispone del collegamento HDMI ARC, collegarlo a qualsiasi collegamento HDMI su questo televisore. Con il collegamento HDMI ARC, non è necessario collegare il cavo audio aggiuntivo che invia l'audio dell'immagine TV al sistema HTS. Il collegamento HDMI ARC combina entrambi i segnali. È possibile utilizzare qualsiasi collegamento HDMI sul televisore per collegare il sistema HTS, ma il segnale ARC è disponibile per 1 solo dispositivo/collegamento alla volta.

Se si preferisce disattivare il segnale ARC sui collegamenti HDMI, accedere al menu Home Professional.

Selezionare Impostazioni TV > Audio > Avanzate > HDMI ARC.

## $\overline{22}$ EasyLink HDMI CEC

## EasyLink

Con EasyLink è possibile azionare un dispositivo collegato con il telecomando. EasyLink utilizza il protocollo HDMI CEC (Consumer Electronics Control) per comunicare con i dispositivi collegati. I dispositivi devono supportare il protocollo HDMI CEC ed essere collegati tramite una connessione HDMI.

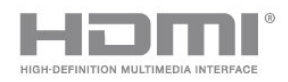

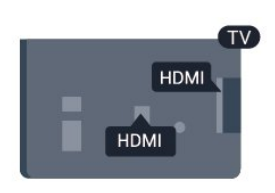

Impostazione EasyLink

<span id="page-5-1"></span>Il televisore viene fornito con EasyLink attivato. Assicurarsi che tutte le impostazioni HDMI CEC dei dispositivi EasyLink collegati siano configurate correttamente. EasyLink potrebbe non funzionare con dispositivi di altre marche.

#### HDMI CEC di altre marche

La funzionalità HDMI CEC può avere nomi diversi a seconda delle marche. Ecco alcuni esempi di nomi: Anynet, Aquos Link, Bravia Theatre Sync, Kuro Link, Simplink e Viera Link. Non tutte le marche sono interamente compatibili con EasyLink.

I nomi di esempio delle marche per la funzionalità HDMI CEC appartengono ai rispettivi proprietari.

## Azionamento dei dispositivi

Per utilizzare un dispositivo collegato tramite HDMI e impostato con EasyLink, selezionare il dispositivo o la relativa attività nell'elenco dei collegamenti TV. Premere SOURCE, selezionare un dispositivo collegato tramite HDMI e premere OK.

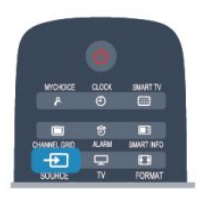

Dopo aver selezionato il dispositivo, è possibile controllarlo tramite il telecomando del televisore. Tuttavia i tasti  $\triangle$  e OPTIONS e alcuni altri tasti del televisore non vengono inoltrati al dispositivo. Se il tasto di cui si necessita non è presente sul telecomando del televisore, è possibile selezionarlo nel menu Opzioni.

Premere OPTIONS e selezionare Comandi nella barra dei menu. Sullo schermo, selezionare il tasto del dispositivo necessario e premere OK.

Alcuni tasti molto specifici del dispositivo, potrebbero non essere disponibili nel menu Comandi.

Nota: solo i dispositivi che supportano la funzione Telecomando EasyLink risponderanno al telecomando del televisore.

## Impostazioni EasyLink

<span id="page-5-0"></span>Il televisore viene fornito con tutte le impostazioni EasyLink attivate. È possibile disattivare indipendentemente ciascuna impostazione EasyLink.

#### EasyLink

Per disattivare completamente EasyLink.

1 - Professional Mode: Off - Premere  $\spadesuit$  e selezionare Setup e premere OK.

Professional Mode: On - Accedere al menu Home Professional.

**2 -** Selezionare Impostazioni TV > Impostazioni generali > EasyLink e premere OK.

**3 -** Selezionare Spento e premere OK.

**4 -** Premere , ripetutamente se necessario, per chiudere il menu.

#### Telecomando EasyLink

Se si desidera la comunicazione dei dispositivi ma non si desidera utilizzarli tramite il telecomando, è possibile disattivare il telecomando EasyLink separatamente.

Nel menu delle impostazioni EasyLink, selezionare Telecomando EasyLink, quindi Spento.

#### Collegamento Pixel Plus

Alcuni altri dispositivi, come lettori DVD o lettori dischi Blu-ray, possono disporre di una propria elaborazione della qualità delle immagini. Per evitare una cattiva qualità delle immagini causata dall'interferenza con l'elaborazione del televisore, l'elaborazione delle immagini di questi dispositivi deve essere disattivata. Il televisore dispone di Collegamento Pixel Plus attivo, disabilitando quindi l'elaborazione della qualità delle immagini dei dispositivi Philips recenti collegati. Per disattivare il collegamento Pixel Plus, nel menu delle impostazioni EasyLink, selezionare

Collegamento Pixel Plus e quindi Spento.

#### Spostamento automatico sottotitoli

Se si riproduce un DVD o un disco Blu-ray da un lettore disco Philips, il televisore è in grado di spostare i sottotitoli in alto. I sottotitoli saranno quindi visibili qualunque sia il formato dell'immagine selezionato. La funzione Spostamento automatico sottotitoli del televisore è attivata per impostazione predefinita.

Per disattivare la funzione Spostamento automatico sottotitoli, nel menu Impostazioni EasyLink, selezionare Spostamento automatico sottotitoli e quindi Spento.

#### Spegnimento automatico dei dispositivi

È possibile impostare il TV per lo spegnimento dei dispositivi compatibili con HDMI-CEC, se questi ultimi non rappresentano la sorgente attiva. Il TV mette il dispositivo collegato in standby dopo 10 minuti di inattività.

## <span id="page-6-1"></span> $\overline{23}$ Decoder STB

Per collegare l'antenna al decoder (un ricevitore digitale) o al televisore, utilizzare 2 cavi per antenna.

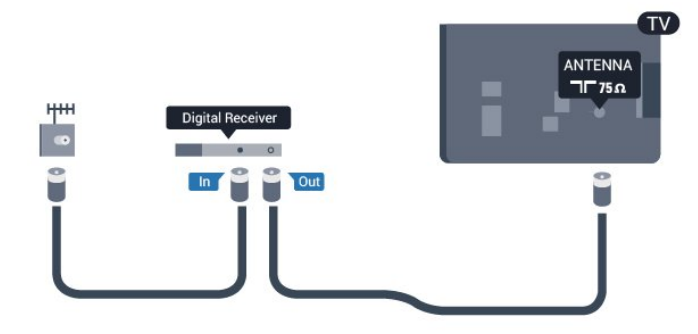

Accanto ai collegamenti dell'antenna, aggiungere un cavo HDMI per collegare il decoder al televisore. In alternativa, è possibile utilizzare un cavo SCART, se il decoder non dispone di un collegamento HDMI.

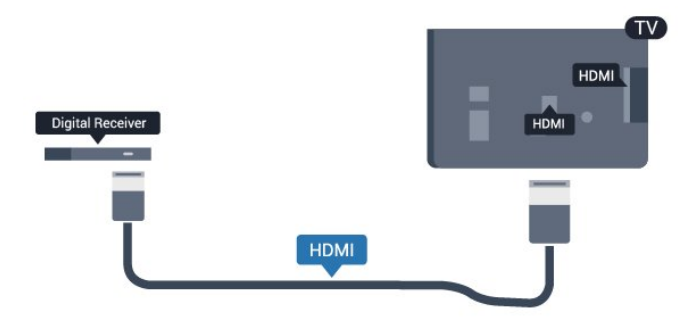

Timer di spegnimento

Spegnere questo timer automatico se si utilizza solo il telecomando del decoder. Questa operazione impedirà lo spegnimento automatico del televisore dopo un periodo di 4 ore senza premere alcun tasto sul telecomando.

Per disattivare il Timer di spegnimento:

Professional Mode: Off  $-$  Premere  $\spadesuit$  e selezionare Setup e premere OK. Professional Mode: On - Accedere al menu Home Professional.

Selezionare Impostazioni TV > Impostazioni generali > Spegni timer e impostare la barra di scorrimento su Spento.

<span id="page-6-0"></span> $\overline{24}$ Sistema Home Theatre (HTS)

## Collegamento del sistema HTS

Per collegare l'antenna al decoder (un ricevitore digitale) o al televisore, utilizzare 2 cavi per antenna.

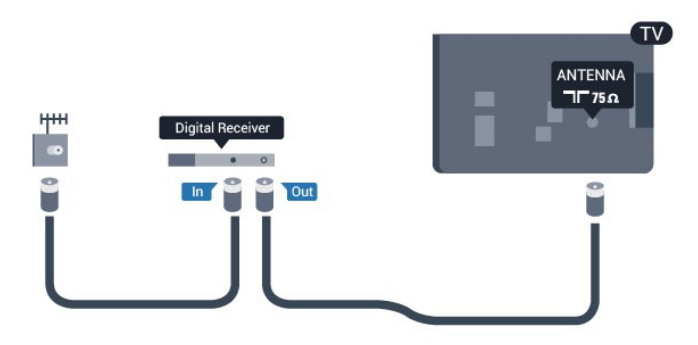

Accanto ai collegamenti dell'antenna, aggiungere un cavo HDMI per collegare il decoder al televisore. In alternativa, è possibile utilizzare un cavo SCART, se il decoder non dispone di un collegamento HDMI.

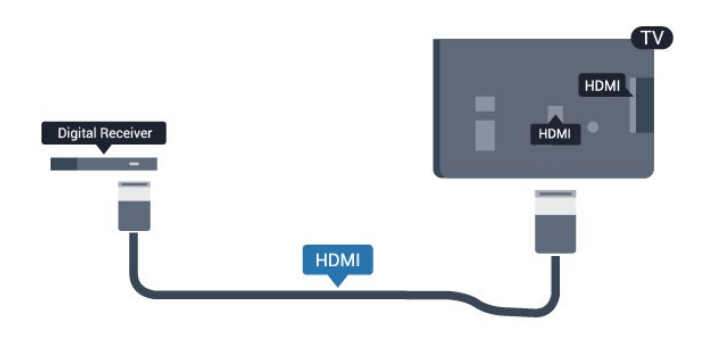

Timer di spegnimento

Spegnere questo timer automatico se si utilizza solo il telecomando del decoder. Questa operazione impedirà lo spegnimento automatico del televisore dopo un periodo di 4 ore senza premere alcun tasto sul telecomando.

Per disattivare il Timer di spegnimento:

Professional Mode: Off  $P$  Premere  $\triangleq$  e selezionare Setup e premere OK. Professional Mode: On - Accedere al menu Home Professional.

Selezionare Impostazioni TV > Impostazioni generali > Spegni timer e impostare la barra di scorrimento su Spento.

## Impostazioni Audio Out

#### Ritardo Audio Out

Con un sistema Home Theatre (HTS) collegato al televisore, le immagini provenienti dal televisore e l'audio dall'HTS devono essere sincronizzati.

Sincronizzazione automatica audio-video

<span id="page-7-0"></span>Con i più recenti sistemi Home Theater Philips, la sincronizzazione audio-video viene regolata automaticamente ed è sempre corretta.

#### Ritardo di sincronizzazione audio

Per alcuni sistemi Home Theater potrebbe essere necessario regolare il ritardo di sincronizzazione audio per sincronizzare l'audio con il video. Sull'HTS, aumentare il valore del ritardo fino a quando non vi è corrispondenza tra immagini e suono. Potrebbe essere necessario un valore di ritardo di 180 ms. Leggere il manuale dell'utente dell'HTS. Con un valore di ritardo impostato sull'HTS, è necessario disattivare Ritardo Audio Out sul televisore.

Per disattivare il Ritardo Audio Out . . .

1 - Professional Mode: Off - Premere  $\spadesuit$  e selezionare Setup e premere OK.

Professional Mode: On - Accedere al menu Home Professional.

**2 -** Selezionare Impostazioni TV > Audio > Avanzate > Ritardo uscita audio.

**3 -** Selezionare Spento e premere OK.

**4 -** Premere , ripetutamente se necessario, per chiudere il menu.

#### Bilanciamento Audio Out

Se non si riesce a impostare un ritardo sul sistema Home Theater, è possibile impostare il televisore per la sincronizzazione del suono. È possibile impostare un bilanciamento che compensi il tempo necessario al sistema Home Theater per elaborare il suono dell'immagine del televisore. Il valore può essere impostato in incrementi di 5 ms. L'impostazione massima è -60 ms. L'impostazione Ritardo Audio Out deve essere attivata.

Per sincronizzare il suono sul televisore . . .

1 - Professional Mode: Off - Premere  $\triangle$  e selezionare Setup e premere OK. Professional Mode: On - Accedere al menu Home

Professional.

**2 -** Selezionare Impostazioni

TV > Audio > Avanzate > Offset uscita audio. **3 -** Utilizzare la barra di scorrimento per impostare il bilanciamento audio e premere OK.

**4 -** Premere , ripetutamente se necessario, per chiudere il menu.

#### Formato Audio Out

Se si dispone di sistema Home Theater (HTS) con funzionalità di elaborazione audio multicanale quali Dolby Digital, DTS® o simili, impostare il Formato Audio Out su Multicanale. Con Multicanale, il televisore può inviare il segnale audio multicanale compresso da un canale TV o un lettore collegato al sistema Home Theater. Se si dispone di sistema Home Theater senza elaborazione audio multicanale, selezionare Stereo.

Per impostare il formato Audio Out . . .

1 - Professional Mode: Off - Premere  $\triangle$  e selezionare Setup e premere OK. Professional Mode: On - Accedere al menu Home Professional. **2 -** Selezionare Impostazioni TV > Audio > Avanzate > Formato Audio Out. **3 -** Selezionare Multicanale o Stereo. **4 -** Premere , ripetutamente se necessario, per chiudere il menu.

#### Regolazione Audio Out

Utilizzare l'impostazione Regolazione Audio Out per regolare il volume del televisore e del sistema Home Theater quando si passa dall'uno all'altro. Le differenze di volume possono essere causate da differenze nell'elaborazione del suono.

Per regolare la differenza di volume . . .

1 - Professional Mode: Off - Premere  $\triangle$  e selezionare Setup e premere OK. Professional Mode: On - Accedere al menu Home

Professional.

**2 -** Selezionare Impostazioni

TV > Audio > Avanzate > Regolazione Audio Out. **3 -** Se la differenza di volume è elevata, selezionare Più. Se la differenza di volume è ridotta, selezionare Meno.

**4 -** Premere , ripetutamente se necessario, per chiudere il menu.

La Regolazione Audio Out influenza i segnali audio Audio Out - Ottico e HDMI-ARC.

## Problemi con l'audio del sistema Home Theater

#### Suono con rumore elevato

Se si guarda un video da un'unità flash USB inserita o da un computer collegato, il suono del sistema Home Theater potrebbe risultare distorto. Questo rumore si avverte quando i file audio o video hanno un suono DTS ma il sistema Home Theater non dispone di funzionalità di elaborazione del suono DTS. È possibile risolvere il problema impostando il Formato Audio Out del televisore su Stereo.

1 - Professional Mode: Off - Premere  $\spadesuit$  e selezionare Setup e premere OK. Professional Mode: On - Accedere al menu Home Professional. **2 -** Selezionare Setup > Impostazioni

TV > Audio > Avanzate > Formato Audio Out.

#### <span id="page-8-4"></span>Audio assente

Se non è possibile ascoltare il suono del televisore sul sistema Home Theater . . .

• Verificare di aver collegato il cavo HDMI a un collegamento HDMI ARC sul sistema Home Theater. Tutti i collegamenti HDMI del televisore sono HDMI ARC.

• Verificare che l'opzione HDMI ARC sul televisore sia impostata su Acceso.

> $\cdot$  Professional Mode: Off - Premere  $\spadesuit$  e selezionare Setup e premere OK. Professional Mode: On - Accedere al menu Home Professional.

• Selezionare Setup > Impostazioni TV > Audio > Avanzate > HDMI ARC.

## <span id="page-8-2"></span><span id="page-8-0"></span> $\overline{2.5}$ Lettore Blu-ray

Utilizzare un cavo HDMI ad alta velocità per collegare il lettore dischi Blu-ray Disc al televisore.

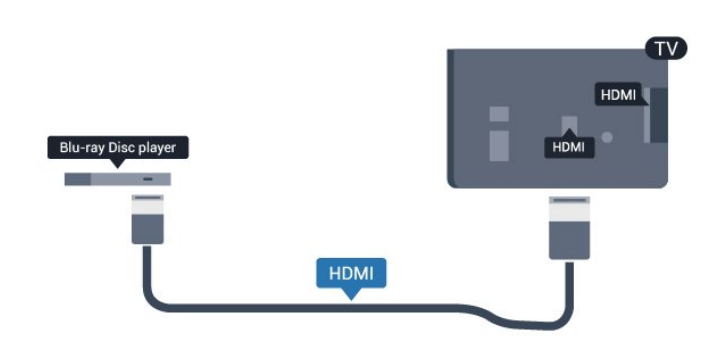

<span id="page-8-3"></span>Se il lettore dischi Blu-ray dispone di EasyLink HDMI CEC, è possibile utilizzare il lettore con il telecomando del televisore.

## <span id="page-8-1"></span>2.6 lettore DVD

Utilizzare un cavo HDMI per collegare il lettore DVD al televisore.

In alternativa, è possibile utilizzare un cavo SCART, se il dispositivo non dispone di un collegamento HDMI.

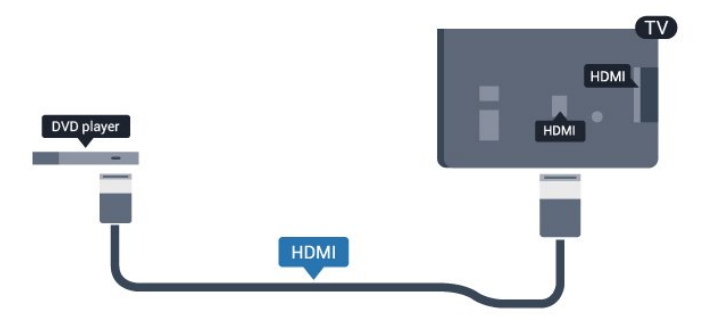

Se il lettore DVD è collegato tramite collegamento HDMI e dispone di EasyLink CEC, è possibile utilizzare il lettore con il telecomando del televisore.

## $\overline{27}$ Console videogiochi

## HDMI

Per una qualità ottimale, utilizzare un cavo HDMI ad alta velocità per collegare la console videogiochi al televisore.

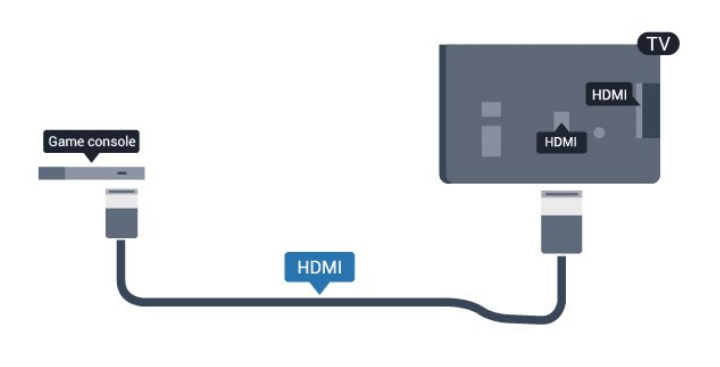

## $\overline{28}$ Unità flash USB

È possibile visualizzare foto o riprodurre musica e video da un'unità flash USB.

Inserire un'unità flash USB in una delle connessioni USB del televisore mentre il televisore è acceso.

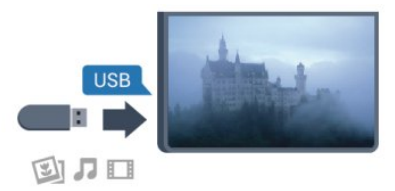

Il televisore rileva l'unità flash e apre un elenco che ne visualizza il contenuto.

Se l'elenco dei contenuti non viene visualizzato automaticamente, premere SOURCE, selezionare USB, quindi premere OK.

<span id="page-9-4"></span>Per interrompere la visualizzazione dei contenuti dell'unità flash USB, premere TV o selezionare un'altra attività.

Per scollegare l'unità flash USB, è possibile estrarre l'unità flash in qualsiasi momento.

## <span id="page-9-0"></span>2.9 Fotocamera

Per visualizzare le foto memorizzate su una fotocamera digitale, è possibile collegare la fotocamera direttamente al televisore.

<span id="page-9-2"></span>Utilizzare una delle connessioni USB del televisore per effettuare il collegamento. Accendere la fotocamera dopo aver effettuato il collegamento.

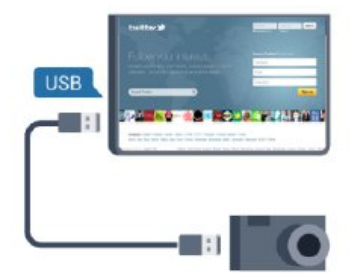

Se l'elenco dei contenuti non viene visualizzato automaticamente, premere SOURCE,

selezionare USB, quindi premere OK. Potrebbe essere necessario impostare la fotocamera per trasferire i contenuti tramite PTP (Picture Transfer Protocol). Leggere il manuale dell'utente della fotocamera digitale.

#### Ultra HD su USB

<span id="page-9-3"></span>Puoi vedere le tue foto con risoluzione Ultra HD da un dispositivo o unità flash USB connessi. Il TV adatterà la risoluzione a Ultra HD se la risoluzione delle foto è maggiore. Non è possibile riprodurre un video nativo in Ultra HD su alcuna connessione USB.

## <span id="page-9-1"></span>2.10 Videocamera

## HDMI

Per una qualità ottimale, utilizzare un cavo HDMI per collegare la videocamera al televisore.

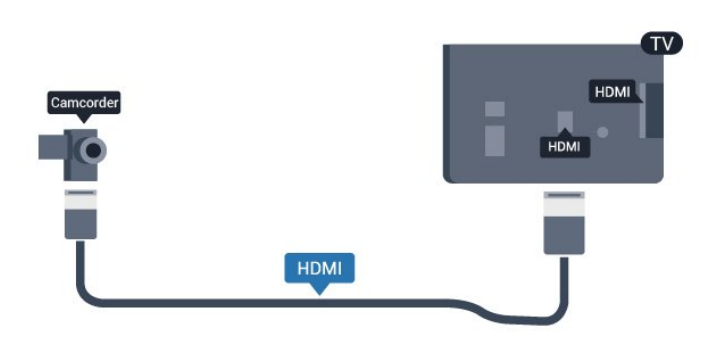

#### $\frac{1}{2}$  11

## Computer

## Collega

È possibile collegare il computer al televisore e utilizzarlo come monitor del computer.

#### Tramite HDMI

Utilizzare un cavo HDMI per collegare il computer al televisore.

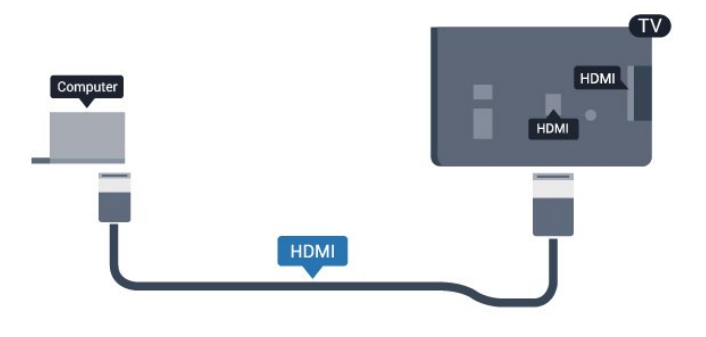

## $\overline{212}$ Cuffie

È possibile collegare un paio di cuffie alla connessione del televisore. La connessione è di tipo mini-jack da 3,5 mm. È inoltre possibile regolare il volume delle cuffie separatamente.

Per regolare il volume . . .

1 - Professional Mode: Off - Premere  $\spadesuit$  e selezionare Setup e premere OK.

Professional Mode: On - Accedere al menu Home Professional.

**2 -** Selezionare Impostazioni TV > Audio > Volume cuffia, quindi premere OK.

**3** - Premere ▲ (su) o ▼ (giù) per regolare il volume.

4 - Premere →, ripetutamente se necessario, per chiudere il menu.

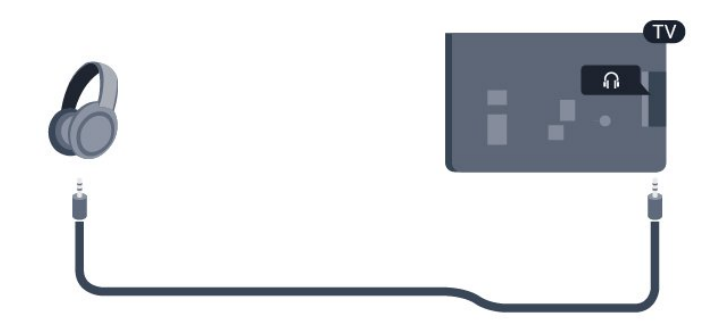

## <span id="page-11-0"></span> $\overline{3}$ Telecomando

#### <span id="page-11-1"></span> $\overline{31}$

## Panoramica dei tasti

### Superiore

Nota: il telecomando non è fornito con l'apparecchio.

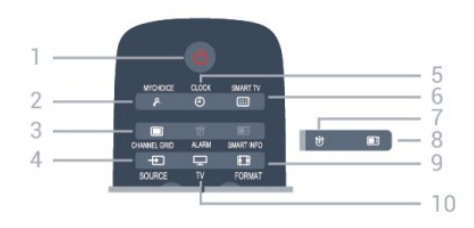

#### 1 -  $\bullet$  Standby / Acceso

Consente di accendere il televisore o di attivare la modalità standby.

#### 2 - MYCHOICE Consente di attivare mychoice.

3 - CHANNEL GRID Consente di aprire o chiudere la griglia canali.

#### 4 - SOURCE

Consente di aprire o chiudere il menu Sorgenti, ovvero l'elenco dei dispositivi collegati.

5 - CLOCK Consente di visualizzare l'orologio.

#### 6 - SMART TV

Consente di aprire la pagina iniziale di Smart TV.

(solo per Smart TV)

#### 7 - ALARM

Consente di impostare la sveglia.

#### 8 - SMART INFO

Consente di aprire la pagina delle informazioni smart.

#### 9 - FORMAT

Consente di aprire o chiudere il menu Formato immagine.

#### 10 - TV

Consente di tornare alla visione della TV.

## Parte centrale

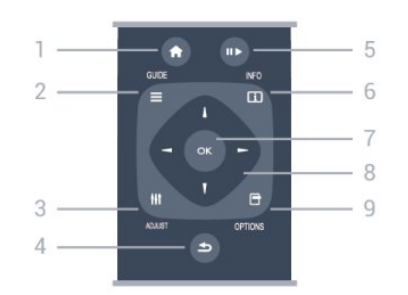

#### 1- HOMF

Consente di aprire o chiudere il menu Home.

#### 2 - GUIDE

Consente di aprire o chiudere la guida TV.

#### 3 - ADJUST

Consente di aprire il menu delle regolazioni.

#### $4 - \bigoplus$  BACK

Consente di tornare al canale precedente selezionato. Consente di chiudere un menu senza modificare un'impostazione.

Consente di tornare alla pagina Smart TV precedente.

#### 5 - Riproduci/Pausa

• Tasto Riproduci , per eseguire la riproduzione.

• Tasto Pausa **II**, per mettere in pausa la riproduzione.

#### $6 - INFO$

Consente di aprire o chiudere le informazioni sui programmi.

#### 7 - Tasto OK

Consente di confermare una selezione o un'impostazione.

#### 8 - Tasti freccia/di navigazione

Consentono di spostarsi in alto, in basso, a sinistra o a destra.

#### 9 - OPTIONS

Consente di aprire o chiudere il menu Opzioni.

## Inferiore

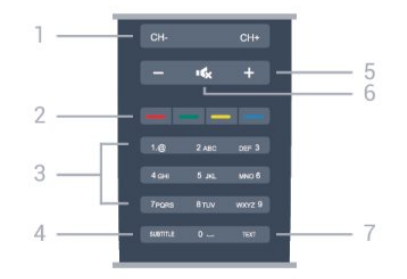

1- Canale

Consente di passare al canale successivo o

#### precedente nell'elenco canali.

Consente di aprire la pagina successiva o precedente del televideo o di avviare il capitolo successivo o precedente di un disco.

#### 2 - Tasti colorati

Seguire le istruzioni visualizzate sullo schermo. Il tasto blu **-** apre la Guida.

#### 3 - Tasti numerici e tastierino di testo

Consentono di selezionare direttamente un canale TV o di inserire elementi di testo.

#### 4 - SUBTITLE

Consente di attivare e disattivare i sottotitoli oppure di impostarli su Automatico.

#### <span id="page-12-2"></span>5 - Volume

Consente di regolare il livello del volume.

#### 6 - Disattivazione audio

Consente di disattivare o riattivare l'audio.

#### 7 - TEXT

Consente di aprire o chiudere il televideo.

## <span id="page-12-0"></span> $\overline{32}$ Sensore IR

Il televisore può ricevere comandi da un telecomando che utilizza raggi infrarossi (IR) per inviare i comandi. Se si utilizza un telecomando di questo tipo, accertarsi sempre di puntare il telecomando verso il sensore a infrarossi sul lato anteriore del televisore.

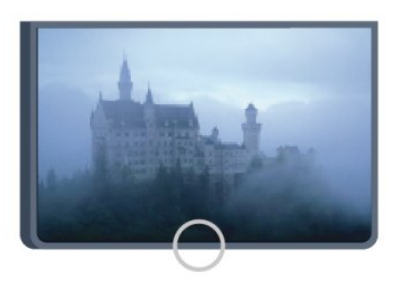

## <span id="page-12-1"></span> $\overline{33}$ **Batterie**

**1 -** Far scorrere il coperchio delle batterie nella direzione indicata dalla freccia.

**2 -** Sostituire le vecchie batterie con 2 batterie alcaline di tipo AAA LR03 da 1,5 V. Assicurarsi che i poli + e - delle batterie siano posizionati correttamente.

**3 -** Riposizionare il coperchio del vano batterie facendolo scorrere fino a farlo scattare in posizione.

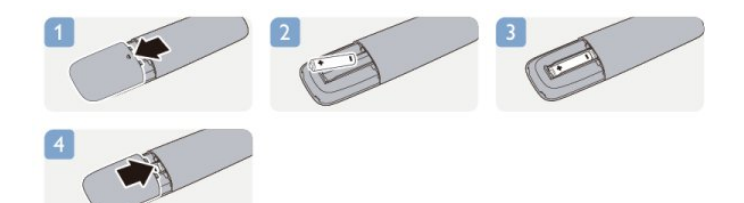

Quando non si utilizza il telecomando per lunghi periodi, rimuovere le batterie. Smaltire le batterie esaurite attenendosi alle direttive sullo smaltimento dei materiali.

## $\overline{34}$ Pulizia

Il telecomando è rivestito di una particolare vernice resistente ai graffi.

Per pulire il telecomando, utilizzare un panno morbido e umido. Evitare sostanze come alcol, prodotti chimici o detergenti per la pulizia della casa sul telecomando.

## <span id="page-13-3"></span><span id="page-13-0"></span> $\overline{4}$ Accensione

#### <span id="page-13-1"></span> $\overline{41}$

## Accensione o standby

Accertarsi di aver collegato l'alimentazione sul retro del televisore prima di accenderlo.

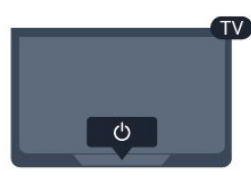

Con il televisore in modalità standby, premere  $\bullet$  sul telecomando per accendere il televisore.

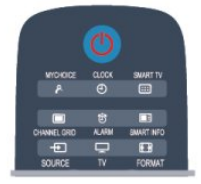

#### Passaggio alla modalità standby

Per attivare la modalità di standby sul televisore, premere  $\bullet$  sul telecomando. La spia di indicazione rossa si accende.

<span id="page-13-2"></span>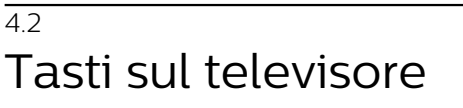

Utilizzare il tastierino anteriore per controllare le attività su schermo. Il tastierino presenta quattro pulsanti principali:

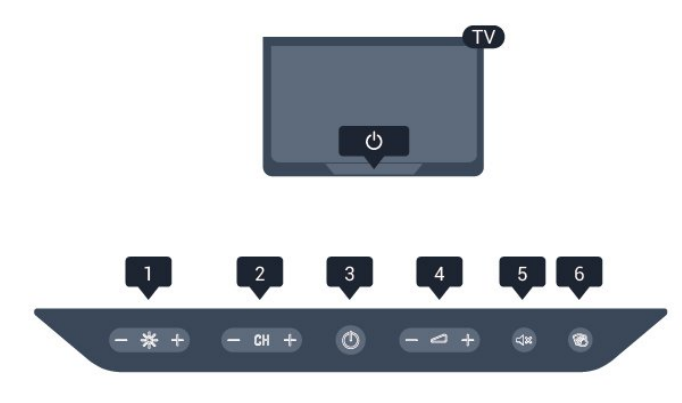

**1 -** Luminosità: consente di regolare la luminosità dello schermo del televisore.

- **2** Canale: consente di passare al canale successivo
- o precedente nell'elenco canali.
- **3** Alimentazione: consente di accendere
- il televisore o di tornare alla modalità standby.
- **4** Volume: consente di regolare il livello del volume.
- **5** Disattivazione audio: consente di disattivare o riattivare l'audio.

**6 -** Pulizia: premere questo pulsante (> 1 sec) per disattivare temporaneamente tutti e gli otto pulsanti sul tastierino anteriore. L'utente può eseguire la pulizia del tastierino durante questo breve periodo di disattivazione.

# Professional mode

#### <span id="page-14-4"></span><span id="page-14-1"></span> $\overline{51}$

<span id="page-14-0"></span> $\overline{5}$ 

## Operazioni effettuabili

In Professional mode, è possibile configurare il televisore per l'uso in hotel. Le funzioni includono:

• Modifica delle voci del menu Professional setup, ad esempio le impostazioni di alimentazione e degli altoparlanti.

• Clonazione USB

• Download di software tramite RF, inclusi firmware SSB e informazioni sull'hotel.

• Modifica delle impostazioni del televisore, Installazione dei canali.

<span id="page-14-2"></span> $\overline{52}$ 

## Accesso al menu Home Professional

Per accedere al menu Home Professional

1 - Premere 3, 1, 9, 7, 5, 3 e **.x**.

Viene visualizzato il menu Professional setup.

Il menu Home Professional contiene voci relative a: • Impostazioni rapide per immagini e audio e impostazioni del televisore

- Ricerca dei canali e impostazioni dei canali
- Aggiornamento del software e impostazioni software
- Menu Professional settings

#### <span id="page-14-3"></span>5.3

## Attivazione del menu Home Professional

#### Attivazione della Professional mode

La Professional Mode risulterà già impostata su On se è stata selezionata durante la procedura di installazione "vergine". Per modificare l'impostazione:

**1 -** Nel menu della Professional mode, selezionare Menu Professional Settings e premere OK.

**2 -** Selezionare Professional settings > Professional mode > On, quindi premere OK:

- On: attiva la Professional mode. Le funzioni Hotel sono attivate.

- Off: disattiva la Professional mode. Il televisore

funziona come una normale TV consumer.

## 5.4 Menu Professional settings

## Professional settings

#### Dashboard

Consente di selezionare il dashboard Default o Custom (ovvero il menu Home)

#### Professional Settings Overview

Per visualizzare le Professional settings.

#### Room ID

Consente di impostare un room ID per il televisore. Tale ID può contenere solo caratteri numerici, al massimo quattro.

#### Channel setup

Qui è possibile accedere al menu Channel setup per rinominare, riordinare, contrassegnare come preferiti e nascondere/mostrare canali

#### Reset Professional Settings

Per ripristinare le impostazioni della Professional mode ai valori impostati in fabbrica.

## Switch on settings

Per personalizzare il funzionamento del televisore quando viene acceso.

#### Switch on channel

Consente di passare a un canale predefinito.

Switch on vol

Consente di passare a un volume predefinito.

Max volume

Consente di limitare il volume massimo del televisore.

#### Switch On Feature

Si attiva in modalità Smart TV o MyChoice.

Switch on picture format

Consente di passare a un formato immagine predefinito.

## Power Settings

Per personalizzare il funzionamento del televisore quando viene acceso.

#### Power On

Consente di stabilire se il televisore deve entrare in modalità standby quando viene acceso.

#### Low Power Standby

Consente di stabilire se la modalità standby è [Fast] (regolare) o [Green] (basso consumo).

#### Smart power

Consente di attivare o disattivare la modalità di risparmio energetico.

#### Wake on LAN

Attiva la TV tramite Internet se il televisore è in standby.

### Welcome message

È possibile creare e visualizzare un welcome message per gli ospiti.

#### Display message

Consente di impostare il welcome message su [On] o [Off].

#### Line 1

Consente di immettere la prima riga del testo di benvenuto.

#### Line 2

Consente di immettere la seconda riga del testo di benvenuto.

#### Clear

Consente di cancellare il welcome message.

#### Message Time-out

Consente di impostare per quanto tempo deve essere visualizzato il welcome message.

## Welcome logo

#### Display logo

Consente di attivare o disattivare il welcome logo che appare quando si accende il televisore.

#### USB to TV

Carica il welcome message da USB a TV.

## SmartInfo Settings

#### SmartInfo

Consente di impostare in che modo viene visualizzato SmartInfo.

#### USB to TV

Carica le informazioni per SmartInfo da USB a TV.

## Control settings

#### Local KB lock

Selezionare On per bloccare tutti i pulsanti TV ad eccezione di . Selezionare [Off] o [Tutti] per sbloccare o bloccare, rispettivamente, tutti i pulsanti.

#### RC lock

Selezionare On per disattivare tutti i pulsanti sul telecomando. Tenere presente che è sempre possibile accedere al menu Professional Setup premendo **3, 1, 9, 7, 5, 3,** .

#### OSD display

Consente di attivare o disattivare le informazioni su schermo.

#### High security

Selezionare On per limitare l'accesso al menu Professional Setup.

#### Auto scart

Consente di attivare o disattivare la funzione Auto SCART. Questa funzione consente a un dispositivo SCART connesso di accendere o spegnere il televisore.

#### USB break-in

Consente di attivare o disattivare l'accesso a varie funzioni USB.

#### Enable USB

Consente di attivare o disattivare l'accesso a un dispositivo di archiviazione USB collegato.

#### SXP BaudRate

Consente di selezionare un valore di velocità in baud (38400 o 19200).

#### Enable teletext

Consente di attivare o disattivare l'accesso al televideo.

#### Enable MHEG

Consente di attivare o disattivare l'accesso ai canali MHEG. Applicabile solo al Regno Unito.

#### Enable EPG

Consente di attivare o disattivare l'accesso alla Guida elettronica ai programmi.

#### Enable subtitle

Consente di attivare o disattivare i sottotitoli.

#### Enable subtitle

Consente di attivare o disattivare i sottotitoli.

#### Subtitle On Startup

Consente di attivare o disattivare i sottotitoli quando si accende il televisore.

#### No audio blu

Fa diventare blu lo schermo del televisore e disattiva l'audio quando non viene rilevato alcun segnale.

#### Enable CI slot

Consente di attivare o disattivare lo slot CI.

#### DirectShare

Consente di attivare o disattivare la funzione DirectShare.

#### Scrambled Program OSD

Quando questa impostazione è disattivata, i programmi criptati non saranno visibili agli ospiti.

#### Joint Space

Consente di attivare o disattivare la funzione Joint Space.

#### Easylink Break-in/Easylink control

Consente di attivare o disattivare l'accesso a varie funzioni EasyLink.

#### Enable Skype

Consente di attivare o disattivare la funzione Skype.

#### Timeout numerico

Consente di impostare il timeout per l'OSD numerico.

#### AV selezionabile

È possibile selezionare i diversi collegamenti AV affinché vengano visualizzati nell'elenco delle sorgenti.

#### Visione dei programmi TV

Per scegliere la sorgente da selezionare quando si utilizza l'icona/pulsante Visione TV.

## Clock setup

#### External Clock

Consente di attivare o disattivare l'orologio esterno.

#### Clock brightness at Dim Light

Consente di impostare il livello di luminosità dell'orologio LCD in condizioni di luce ambientale tenue

#### Clock brightness at Intense Light

Consente di impostare il livello di luminosità dell'orologio LCD in condizioni di luce ambientale brillante

#### Clock Light Sensor Sensitivity

Consente di impostare il livello di sensibilità del sensore di luce per il rilevamento delle condizioni di luce ambientale

#### Time Download

Per selezionare da quale sorgente verranno recuperate le informazioni sull'ora: Manual, canale RF o canale IP.

#### Time Setting

Consente di immettere manualmente l'ora. Questa impostazione è attiva solo quando Time download è impostato su Manual.

#### Programma Time Download

Consente di stabilire da quale canale estrarre le informazioni sull'ora. È visibile solo quando Time Download è impostato su RF.

#### NTP Server URL

Consente di stabilire da quale URL estrarre le informazioni sull'ora. È visibile solo quando Time Download è impostato su IP.

#### Country Selection

Consente di impostare il Paese in cui viene installato il televisore.

#### Fuso orario

Consente di impostare il fuso orario in cui viene installato il televisore.

#### Ora legale

Consente di attivare o disattivare l'ora legale.

#### Time offset

Consente di aggiungere o sottrarre il valore dell'ora estratta.

#### Reference Date

Consente di stabilire se la data viene presa dal

#### televisore.

#### Reference Time

Consente di stabilire se l'ora viene presa dal televisore.

### Speaker settings

È possibile impostare l'uscita audio del televisore. Se sono collegati altoparlanti esterni indipendenti, il loro audio corrisponderà all'audio degli altoparlanti del televisore.

#### TV speaker enable

Consente di attivare o disattivare gli altoparlanti del televisore.

#### Independent main speaker mute

Consente di attivare o disattivare gli altoparlanti esterni.

#### Default main speaker volume

Consente di stabilire il volume predefinito da applicare quando viene attivato l'audio degli altoparlanti.

#### Rilevamento cuffia

Consente di attivare o disattivare il rilevamento della cuffia collegata. Quando questa funzione è impostata su On, l'altoparlante principale viene disattivato se il televisore è collegato a una cuffia.

### Installazione

#### Blank Channel

Fornisce un elenco di canali installati che possono essere selezionati e lasciati vuoti.

#### Visione libera/codificati

Selezionare questa opzione per installare solo i canali non criptati oppure per installare anche i canali codificati.

#### Multi remote control

Consente di associare fino a quattro telecomandi a un televisore. Ciascun telecomando è associato a uno dei quattro tasti colorati.

#### MyChoice

Consente di attivare o disattivare l'accesso ai canali premium (MyChoice).

## Impostazioni System UI

#### Sorgente

La funzione Smart UI consente agli hotel di rendere accessibile agli utenti un portale HTML quando questi ultimi selezionano Naviga nel portale nel menu Home. Selezionare Off per disattivare questa funzione e nascondere Naviga nel portale dal menu Home. Selezionando Server si accede a un URL, mentre selezionando Local vengono visualizzate pagine HTML memorizzate localmente. Le dimensioni dei file HTML e dei contenuti di supporto (immagini, video ecc.) memorizzati nel televisore non devono superare un totale di 4 MB.

#### Fallback

Se la funzione SmartUI è attiva, l'attivazione del backup avvia automaticamente i contenuti HTML memorizzati localmente se il collegamento a un server esterno o a un URL non funziona.

#### Icon Label

Consente di modificare l'etichetta dell'icona Naviga nel portale.

#### Server URL

Consente di immettere l'URL per accedere da Naviga nel portale.

#### Vsecure

Vsecure consente di evitare visualizzazioni e copie non autorizzate dei video. Utilizzare questa impostazione per cambiare modalità e per caricare e cancellare le chiavi.

#### Vsecure over RF enable

Per attivare la funzione Vsecure per i canali RF.

#### Load Key to USB

Per caricare la chiave Vsecure su un'unità flash USB.

#### Load Key to TV

Per caricare la chiave Vsecure da un'unità flash USB al televisore.

#### Vsecure Self Test

Per avviare il self test per Vsecure.

#### Erase Key Option

Per selezionare la chiave da cancellare.

#### Erase Key

Per cancellare la chiave selezionata.

## Clone/Upgrade

È possibile copiare con facilità le impostazioni del televisore su un dispositivo di archiviazione USB e successivamente clonarle su un altro televisore Philips.

#### RF Clone Program Info

Per impostare frequency, medium e symbol rate del canale per la clonazione tramite RF.

#### Clone to TV

Per avviare la clonazione da un'unità flash USB al televisore.

#### Select Clone to TV

Per selezionare il file clone su USB da clonare sul televisore.

#### Clone to USB

Per avviare il download degli elementi cloni dal televisore all'unità flash USB.

#### Upgrade Mode

Consente di impostare la modalità di aggiornamento del firmware su RF o IP.

#### Start Upgrade

Per attivare manualmente l'aggiornamento istantaneo del firmware.

#### Auto Upgrade

Consente di attivare o disattivare l'aggiornamento automatico del firmware.

## <span id="page-18-0"></span>5.5 MyChoice setup

#### Ask For PIN

Per richiedere il codice PIN per l'attivazione del pacchetto MyChoice.

#### Free Package

Per selezionare l'elenco dei canali da raggruppare in questo pacchetto.

#### Package 1

Per selezionare l'elenco dei canali da raggruppare in questo pacchetto.

#### Package 2

<span id="page-18-1"></span>Per selezionare l'elenco dei canali da raggruppare in questo pacchetto.

## 5.6 Combine channel list

Attiva o disattiva un elenco combinato di canali e sorgenti AV.

## <span id="page-19-2"></span><span id="page-19-0"></span> $\overline{6}$ Canali televisivi

#### <span id="page-19-1"></span> $\overline{61}$

## Visione di canali TV

## Cambio del canale

Per guardare i canali TV, premere TV. Il televisore si sintonizza sull'ultimo canale TV guardato.

In alternativa, premere  $\spadesuit$  per aprire il menu Home e selezionare Visione prog. TV, quindi premere OK.

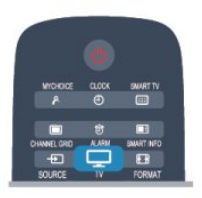

Per cambiare canale, premere  $CH + o CH - S$ e si conosce il numero del canale, digitarlo utilizzando i tasti numerici. Premere OK dopo aver immesso il numero per cambiare canale.

Per tornare al canale sintonizzato in precedenza, premere  $\rightarrow$ .

#### Per passare a un canale da un elenco canali

Mentre si sta guardando un canale TV, premere CHANNEL GRID per aprire la griglia canali.

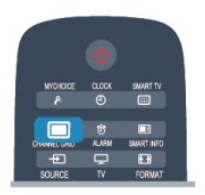

La griglia canali può avere diverse pagine di canali. Per visualizzare la pagina successiva o precedente, premere  $CH + o$   $CH -$ .

Per chiudere gli elenchi canali senza cambiare canale, premere di nuovo CHANNEL GRID.

#### Canali radio

Se sono disponibili trasmissioni digitali, le stazioni radio digitali vengono installate durante la configurazione. Per passare da un canale radio all'altro, procedere proprio come si fa per i canali TV.

## Elenco canali

#### Canali preferiti

È possibile creare un elenco canali Preferiti che include solo i canali che si desidera guardare. Con l'elenco canali Preferiti selezionato, quando si scorrono i canali vengono visualizzati solo i canali preferiti.

#### Creazione dell'elenco canali Preferiti

1 - Professional Mode: Off - Mentre si sta guardando un canale TV, premere CHANNEL GRID per aprire l'elenco canali.

Professional Mode: On - Nel menu Home Professional, selezionare il menu Professional Settings e premere OK.

Selezionare Professional settings > Channel setup e premere OK.

**2 -** Selezionare Tutti per visualizzare tutti i canali.

3 - Selezionare il canale e premere **-** per contrassegnarlo come preferito.

**4 -** Il canale selezionato viene contrassegnato con il simbolo  $\triangle$ .

5 - Per terminare, premere  $\rightarrow$  I canali vengono aggiunti all'elenco Preferiti.

Per rimuovere un canale dall'elenco dei preferiti, selezionare il canale con la  $\bigstar$ , quindi premere di nuovo - per deselezionarlo come preferito.

#### Riordino

È possibile riordinare e riposizionare i canali nell'elenco canali Preferiti.

**1 -** Nell'elenco canali Preferiti, evidenziare il canale da riposizionare.

- **2** Premere .
- **3** Selezionare il canale da riordinare e premere OK.

**4 -** Premere i pulsanti di navigazione per spostare il canale evidenziato in un'altra posizione, quindi premere OK.

5 - Al termine, premere **→** per uscire dall'elenco canali Preferiti.

È possibile evidenziare un altro canale e ripetere l'operazione.

#### Viste degli elenchi canali

Nell'elenco canali, è possibile trovare tutti i canali TV e radio installati.

Accanto all'elenco canali Tutti, che include tutti i canali installati, è possibile impostare un elenco Preferiti, visualizzare le stazioni Radio separatamente o scoprire i canali aggiunti di recente in Nuovo.

#### Logo canali

In alcuni Paesi, il televisore può mostrare i logo dei canali. Se non si desidera visualizzare i logo, è

<span id="page-20-0"></span>possibile disattivarli. Per disattivare la funzione Logo canali

1 - Professional Mode: Off - Premere  $\spadesuit$  e selezionare Setup e premere OK. Professional Mode: On - Accedere al menu Home Professional.

**2 -** Selezionare Impostazioni TV > Impostazioni generali > Logo canali e premere OK.

**3 -** Selezionare Spento e premere OK.

**4 -** Premere , ripetutamente se necessario, per chiudere il menu.

#### Ridenominazione dei canali

È possibile rinominare i canali nell'elenco canali.

**1 -** Selezionare il canale che si desidera rinominare in uno degli elenchi canali.

**2 -** Selezionare il canale da rinominare.

**3 -** Premere .

È possibile immettere direttamente il testo con la tastiera del telecomando oppure tramite la tastiera su schermo.

Con la tastiera su schermo

• Per aprire la tastiera su schermo, posizionare il cursore nel campo di testo del nome e premere OK.

• Per eliminare il carattere davanti al cursore, premere Tasto indietro .

• Per immettere un carattere, selezionarlo con i tasti freccia e premere OK.

 $\cdot$  Per selezionare i caratteri maiuscoli, premere  $\bullet$ .

• Per selezionare numeri o caratteri speciali, premere .

 $\cdot$  Al termine, premere  $\rightarrow$  per chiudere la tastiera su schermo.

• Per completare la ridenominazione, selezionare Fine e premere OK.

#### Blocco di un canale

Per impedire ai bambini di guardare un canale o un programma, è possibile bloccare i canali o i programmi non idonei a una certa fascia d'età.

#### Blocco di un canale

È possibile bloccare un canale per impedire che i bambini lo guardino. Per guardare un canale bloccato, è necessario immettere il codice di blocco accesso. Non è possibile bloccare i programmi dai dispositivi collegati.

Per bloccare un canale . . .

1 - Professional Mode: Off - Mentre si sta guardando un canale TV, premere CHANNEL GRID per aprire l'elenco canali.

Professional Mode: On - Nel menu Home Professional, selezionare il menu Professional Settings e premere OK.

Selezionare Professional settings > Channel setup e premere OK.

**2 -** In qualsiasi elenco, selezionare il canale che si desidera bloccare.

**3 -** Premere OPTIONS e selezionare Blocca canale. In un elenco canali, un canale bloccato viene contrassegnato con un lucchetto  $\mathbf{a}$ .

Per sbloccare un canale, selezionare il canale bloccato nell'elenco canali. Premere OPTIONS e selezionare Sblocca canale. Sarà necessario immettere il codice di blocco accesso.

#### Vietato ai minori

Per evitare che i bambini guardino un programma non adatto alla loro età, è possibile utilizzare la classificazione per fascia d'età.

Alcune emittenti digitali hanno programmi classificati per fascia d'età. Quando la fascia d'età indicata da un programma è uguale o superiore a quella dell'età indicata, il programma viene bloccato. Per guardare un programma bloccato, è necessario immettere il codice di blocco accesso. Il controllo genitori è impostato per tutti i canali.

Per impostare una fascia d'età...

1 - Professional Mode: Off - Premere  $\spadesuit$  e selezionare Setup e premere OK.

Professional Mode: On - Accedere al menu Home Professional.

**2 -** Selezionare Impostazioni canali > Blocco accesso > Vietato ai minori, quindi premere OK.

**3 -** Inserire un codice blocco accesso a 4 cifre e confermare. Ora è possibile impostare una fascia d'età.

**4 -** Impostare la fascia d'età e premere OK. 5 - Premere  $\rightarrow$ , ripetutamente se necessario, per chiudere il menu.

Per disattivare il controllo genitori, selezionare Nessuno nell'impostazione dell'età.

Il televisore richiederà il codice per sbloccare il programma. Per alcuni operatori, il televisore blocca solo i programmi con una classificazione della fascia d'età superiore.

#### Impostazione o modifica del codice di blocco

Per impostare il codice di blocco o modificare il codice corrente . . .

1 - Professional Mode: Off - Premere  $\spadesuit$  e selezionare Setup e premere OK. Professional Mode: On - Accedere al menu Home Professional.

**2 -** Selezionare Impostazioni canali > Blocco accesso > Modifica codice e premere OK. **3 -** Se è già stato impostato un codice, inserire il <span id="page-21-0"></span>Codice blocco accesso attuale e immettere il nuovo codice due volte.

Il nuovo codice è impostato.

Codice dimenticato?

Se non si ricorda il codice di blocco, contattare l'assistenza clienti del proprio Paese. Per ottenere il numero di telefono, consultare la documentazione fornita con il televisore oppure accedere al sito Web www.philips.com/support

## Opzioni per i canali

Durante la visione di un canale, in base al tipo di canale (analogico o digitale) o alle impostazioni TV eseguite, sono disponibili alcune opzioni.

#### Apertura del menu delle opzioni

Mentre si sta guardando un canale, premere OPTIONS.

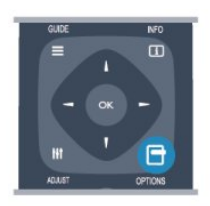

#### Accesso universale

Con la funzione Accesso universale attivata, è possibile impostare alcune opzioni per persone con handicap visivi e uditivi.

#### Selezione video

I canali TV digitali offrono multisegnali video (trasmissione multifeed), molteplici inquadrature o angolazioni della telecamera per lo stesso evento o più programmi su un solo canale TV. Il televisore visualizza un messaggio per informare della disponibilità di tali canali.

#### Sottotitoli

Con questa opzione è possibile attivare o disattivare i sottotitoli selezionando Sottotitoli attivati o Sottotitoli disattivati. Selezionare Automatico per mostrare i sottotitoli solo quando l'audio viene disattivato tramite  $\blacksquare$ 

#### Lingua sottotitoli

Per la trasmissione digitale, è possibile selezionare una lingua dei sottotitoli temporaneamente, se non è disponibile nessuna delle lingue preferite.

#### Lingue audio

Per la trasmissione digitale, è possibile selezionare una lingua audio temporaneamente, se non è disponibile nessuna delle lingue preferite.

#### Dual I-II

Questa opzione è disponibile se un segnale audio contiene due lingue audio, ma una lingua, o entrambe, non dispongono di un'indicazione della lingua.

#### HbbTV su questo canale

È possibile bloccare le pagine HbbTV da un canale che offre HbbTV.

#### Applicaz. MHP

È possibile abilitare o disabilitare le applicazioni MHP.

#### Stato

Selezionare Stato per visualizzare le informazioni tecniche sul canale (analogico o digitale) o su un dispositivo collegato.

## Formato immagine

Se vengono visualizzate delle bande nere in alto e in basso o su entrambi i lati dell'immagine, è possibile regolare il formato dell'immagine in base a un formato che riempia lo schermo.

Per modificare il formato immagine...

**1 -** Mentre si sta guardando un canale TV, premere FORMAT per aprire il menu Formato immagine. **2 -** Selezionare un formato dall'elenco e premere OK.

A seconda dell'immagine sullo schermo, sono disponibili i seguenti formati. . .

- Schermo pieno
- Zoom automatico
- Super Zoom
- Espansione filmato 16:9
- Schermo largo
- Non in scala
- $\cdot$  4.3

## Televideo

#### Pagine del televideo

Per aprire il televideo durante la visione dei canali TV, premere TEXT.

Per chiudere il televideo, premere di nuovo TEXT.

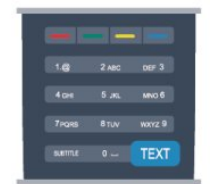

#### Selezione di una pagina del televideo

Per selezionare una pagina...

**1 -** Immettere il numero della pagina desiderata con i tasti numerici.

**2 -** Utilizzare i tasti freccia per spostarsi.

**3 -** Per selezionare un argomento con codifica a colori nella parte inferiore dello schermo, premere uno dei tasti colorati.

#### Sottopagine del televideo

Un numero di pagina del televideo può contenere più sottopagine. I numeri di sottopagina vengono visualizzati su una barra accanto al numero di pagina principale.

Per selezionare una sottopagina, premere  $\triangleleft$  o  $\triangleright$ .

#### Pagine del televideo T.O.P.

Alcune emittenti offrono il televideo T.O.P. Per aprire le pagine del televideo T.O.P. all'interno del televideo, premere OPTIONS e selezionare Panoramica TOP.

#### Opzioni del televideo

Nel televideo, premere OPTIONS per selezionare le seguenti opzioni...

#### • Blocca pagina

Consente di interrompere la rotazione automatica delle sottopagine.

#### • Doppio programma/Schermo intero

Consente di visualizzare il canale TV e il televideo l'uno accanto all'altro.

• Elenco T.O.P.

Consente di aprire il televideo T.O.P.

#### • Ingrandisci

Consente di ingrandire la pagina del televideo per una lettura più confortevole.

#### • Rivelare

Consente di mostrare le informazioni nascoste in una pagina.

• Scorri sottopagine

Consente di scorrere le sottopagine, se disponibili. • Language

Consente di visualizzare correttamente i gruppi di caratteri utilizzati dal televideo.

#### • Televideo 2.5

Consente di attivare il Televideo 2.5 per un maggior numero di colori e una grafica migliore.

#### Impostazione del televideo

#### Lingua del televideo

Alcune emittenti televisive digitali offrono diverse lingue per il televideo.

Per impostare la lingua principale e secondaria del televideo...

1 - Professional Mode: Off - Premere  $\spadesuit$  e

#### selezionare Setup e premere OK.

Professional Mode: On - Accedere al menu Home Professional.

**2 -** Selezionare Impostazioni canali > Lingua.

**3 -** Selezionare Televideo primario o Televideo secondario.

**4 -** Selezionare le preferenze di lingua per il televideo.

**5 -** Premere , ripetutamente se necessario, per chiudere il menu.

#### Televideo 2.5

Se disponibile, il televideo 2.5 offre più colori e una grafica migliore. Il televideo 2.5 viene attivato come impostazione predefinita standard. Per disattivare il Televideo 2.5...

**1 -** Premere TEXT.

**2 -** Durante la visione del televideo, premere

OPTIONS.

**3 -** Selezionare Televideo 2.5 > Spento.

**4 -** Premere , ripetutamente se necessario, per chiudere il menu.

#### Lingua del menu

Per modificare la lingua dei menu e dei messaggi del televisore...

1- Professional Mode: Off - Premere **A** e

selezionare Setup e premere OK.

Professional Mode: On - Accedere al menu Home Professional.

**2 -** Selezionare Impostazioni TV > Impostazioni

generali > Lingua del menu, quindi premere OK.

**3 -** Selezionare la lingua desiderata e premere OK.

**4 -** Premere , ripetutamente se necessario, per chiudere il menu.

#### Lingue audio

Se il canale TV trasmette in lingue audio doppie o multiple, è possibile selezionare la propria lingua audio preferita.

**1 -** Mentre si sta guardando la TV,

premere OPTIONS.

**2 -** Per i canali digitali, selezionare Lingua audio. Per i canali analogici, selezionare Audio alternativo. Premere OK per confermare la selezione.

**3 -** Effettuare una selezione tra le lingue disponibili, quindi premere OK.

#### Nota

Se è stato selezionato Audio alternativo per i canali analogici, effettuare una selezione tra:

- Primo: lingua audio primaria
- SAP: lingua audio secondaria

## <span id="page-23-0"></span>Sottotitoli e lingue

#### Sottotitoli

#### Attivazione dei sottotitoli

Per aprire il menu dei sottotitoli, premere SUBTITLE. È possibile impostare i sottotitoli

su Acceso, Spento o Automatico.

Per mostrare i sottotitoli durante la visione di un programma trasmesso in una lingua diversa dalla propria, ovvero quella impostata per il televisore, selezionare Automatico. Questa impostazione mostrerà i sottotitoli anche quando si disattiva l'audio tramite il tasto $\blacksquare$ 

Per i canali analogici, è necessario attivare i sottotitoli tramite il televideo.

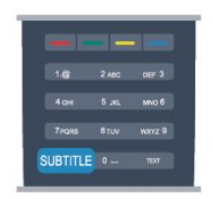

#### Sottotitoli per i canali digitali

Per i canali digitali, non è necessario impostare i sottotitoli nel televideo.

I canali digitali possono offrire diverse lingue dei sottotitoli per un programma. È possibile impostare una lingua principale e secondaria per i sottotitoli. Il televisore mostrerà i sottotitoli in una delle lingue impostate, se disponibili.

Se nessuna delle lingue preferite per i sottotitoli è disponibile, è possibile selezionare un'altra lingua dei sottotitoli tra quelle disponibili.

Per impostare la lingua principale e secondaria dei sottotitoli . . .

1 - Professional Mode: Off - Premere  $\triangle$  e

selezionare Setup e premere OK.

Professional Mode: On - Accedere al menu Home Professional.

**2 -** Selezionare Impostazioni canali, quindi Lingue > Lingua sottotitoli principale o Lingua

#### sottotitoli secondaria e premere OK.

**3 -** Selezionare una lingua e premere OK.

**4 -** Premere , ripetutamente se necessario, per chiudere il menu.

Per selezionare una lingua dei sottotitoli quando nessuna delle lingue preferite è disponibile . . .

**1 -** Premere OPTIONS.

**2 -** Selezionare Lingua sottotitoli, quindi selezionare la lingua che si desidera venga visualizzata temporaneamente e premere OK. Sottotitoli per i canali analogici

Per i canali analogici, è necessario attivare manualmente i sottotitoli per ciascun canale. **1 -** Sintonizzarsi su un canale e premere TEXT per aprire il televideo.

**2 -** Immettere il numero della pagina dei sottotitoli, normalmente 888.

**3 -** Premere di nuovo TEXT per chiudere il televideo. I sottotitoli attivati nel menu dei sottotitoli durante la visione del canale analogico verranno visualizzati, se disponibili.

Per verificare se un canale è analogico o digitale, sintonizzarsi sul canale e selezionare Stato nel menu Opzioni.

#### Lingue audio

Per impostare la lingua audio principale e secondaria . . .

1 - Professional Mode: Off - Premere  $\spadesuit$  e

selezionare Setup e premere OK. Professional Mode: On - Accedere al menu Home Professional.

**2 -** Selezionare Impostazioni canali, quindi Lingue > Lingua audio principale o Lingua audio secondaria e premere OK.

**3 -** Selezionare una lingua e premere OK.

**4 -** Premere , ripetutamente se necessario, per chiudere il menu.

Per selezionare una lingua audio quando nessuna delle lingue audio preferite è disponibile . . .

**1 -** Premere OPTIONS.

**2 -** Selezionare Lingua audio, quindi selezionare la lingua audio che si desidera utilizzare temporaneamente e premere OK.

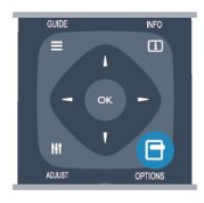

#### Lingue audio per persone con handicap visivi e uditivi

Alcuni canali televisivi digitali trasmettono audio e sottotitoli speciali adatti a persone con handicap visivi e uditivi.

#### Lingua del menu

Per modificare la lingua dei menu e dei messaggi del televisore...

1 - Professional Mode: Off - Premere  $\spadesuit$  e

selezionare Setup e premere OK.

Professional Mode: On - Accedere al menu Home Professional.

**2 -** Selezionare Impostazioni TV > Impostazioni generali > Lingua del menu e premere OK.

<span id="page-24-1"></span>**3 -** Selezionare la lingua desiderata e premere OK.

**4 -** Premere , ripetutamente se necessario, per chiudere il menu.

## TV interattiva

#### Informazioni su iTV

Con la TV interattiva, alcune emittenti digitali combinano il normale programma TV con pagine di informazioni o di intrattenimento. In alcune pagine, è possibile rispondere a un programma o votare, effettuare acquisti online o pagare per un programma video-on-demand.

#### HbbTV, MHFG

Le emittenti utilizzano diversi sistemi TV interattivi: HbbTV (Hybrid Broadcast Broadband TV) o iTV (Interactive TV - MHEG). Il sistema iTV viene talvolta definito MHEG o tasto rosso. Tuttavia, ciascun sistema presenta caratteristiche distintive.

Per ulteriori informazioni, visitare i siti Web delle emittenti.

#### Cosa è necessario

La TV interattiva è disponibile solo sui canali TV digitali. Per sfruttare appieno i vantaggi della TV interattiva, il televisore deve disporre di una connessione a Internet ad alta velocità (banda larga).

#### HbbTV

Se un canale TV offre pagine HbbTV, azionare prima HbbTV nelle impostazioni TV per visualizzare le pagine.

1 - Professional Mode: Off - Premere  $\spadesuit$  e selezionare Setup e premere OK.

Professional Mode: On - Accedere al menu Home **Professional** 

**2 -** Selezionare Impostazioni TV e selezionare

Impostazioni generali > HbbTV e premere OK.

**3 -** Selezionare Acceso e premere OK.

<span id="page-24-0"></span>**4 -** Premere , ripetutamente se necessario, per chiudere il menu.

Se non si desidera accedere alle pagine HbbTV su un canale specifico, è possibile bloccare le pagine HbbTV relative solo a questo canale.

**1 -** Sintonizzarsi sul canale del quale si desidera bloccare le pagine HbbTV.

**2 -** Premere OPTIONS e selezionare HbbTV su

questo canale e premere OK.

**3 -** Selezionare Spento e premere OK.

#### Utilizzo della TV interattiva

#### Apertura di pagine iTV

Molti canali che offrono HbbTV o iTV invitano a premere il tasto  $\sim$  0 OK per aprire il loro programma interattivo.

#### Navigazione all'interno delle pagine iTV

Per navigare all'interno delle pagine iTV, è possibile utilizzare i tasti freccia e i tasti colorati, i tasti numerici e il tasto  $\rightarrow$ .

Per guardare i video all'interno delle pagine iTV, è possibile utilizzare i tasti  $\mathbf{u} \blacktriangleright$  (Riproduci e Pausa).

#### MHEG (solo Regno Unito)

Per aprire MHEG, premere TEXT. Per chiuderlo, premere  $\rightarrow$ .

#### Chiusura di pagine iTV

Nella maggior parte delle pagine iTV viene indicato il tasto da utilizzare per la chiusura. Per forzare la chiusura di una pagina iTV, passare al canale TV successivo e tornare indietro.

#### Informazioni sulla TV interattiva

Con la TV interattiva, alcune emittenti digitali combinano il normale programma TV con pagine di informazioni o di intrattenimento.

#### Nota

• con questa funzione non è possibile scaricare file sul televisore.

• I sottotitoli non sono disponibili per tutti i programmi televisivi, gli intervalli pubblicitari e gli spettacoli.

• Non è possibile rispondere al contenuto digitale.

Per ulteriori informazioni, visitare i siti Web delle emittenti.

#### 6.2

## Installazione canali

## Aggiorna canali

#### Aggiornamento automatico

Se si ricevono canali digitali, è possibile impostare il televisore in modo da aggiornare automaticamente l'elenco con nuovi canali.

In alternativa, è possibile avviare manualmente un aggiornamento dei canali.

#### Aggiornamento automatico canali

<span id="page-25-0"></span>Una volta al giorno, alle ore 6.00, il televisore aggiorna i canali e salva quelli nuovi. I nuovi canali vengono memorizzati nell'elenco Tutti i canali, ma anche nell'elenco Nuovi canali. I canali vuoti vengono rimossi.

Se vengono rilevati nuovi canali o se i canali vengono aggiornati o rimossi, viene visualizzato un messaggio all'avvio del televisore. Per aggiornare

automaticamente i canali, il televisore deve trovarsi in modalità standby.

Per disattivare il messaggio all'avvio...

1 - Professional Mode: Off - Premere  $\triangle$  e selezionare Setup e premere OK.

Professional Mode: On - Accedere al menu Home Professional.

**2 -** Selezionare Impostazioni canali e premere OK.

**3 -** Selezionare Installazione canali > Messaggio di aggiornamento canale > Spento.

Per disattivare l'aggiornamento automatico dei canali...

1 - Professional Mode: Off - Premere  $\spadesuit$  e selezionare Setup e premere OK.

Professional Mode: On - Accedere al menu Home Professional.

**2 -** Selezionare Impostazioni canali e premere OK.

**3 -** Selezionare Installazione canali >

Aggiornamento automatico canali > Spento e premere OK.

Avvio di un aggiornamento

Per avviare un aggiornamento...

1 - Professional Mode: Off - Premere  $\spadesuit$  e

selezionare Setup e premere OK. Professional Mode: On - Accedere al menu Home

Professional. **2 -** Selezionare Cerca canali e premere OK.

**3 -** Selezionare Aggiorna canali e seguire le istruzioni visualizzate sullo schermo. L'aggiornamento può richiedere alcuni minuti.

In alcuni Paesi, l'aggiornamento automatico dei canali viene eseguito durante la visione di un programma o quando il televisore si trova in modalità standby.

#### Nuovi canali

I nuovi canali aggiunti tramite l'aggiornamento automatico si trovano nell'elenco canali Nuovo. Gli stessi nuovi canali vengono salvati anche negli elenchi canali Tutti o Radio.

I nuovi canali vengono conservati nell'elenco canali Nuovo a meno che non vengano contrassegnati come preferiti o non ci si sintonizza su di essi.

## Reinstalla canali

È possibile cercare e reinstallare i canali lasciando invariate tutte le altre impostazioni del televisore. In alternativa, è possibile eseguire nuovamente un'installazione completa del televisore.

Se è stato impostato un codice di blocco accesso, è necessario immettere tale codice prima di eseguire la reinstallazione dei canali.

#### Reinstalla canali

Per reinstallare solo i canali . . .

1 - Professional Mode: Off - Premere  $\spadesuit$  e selezionare Setup e premere OK. Professional Mode: On - Accedere al menu Home

Professional.

**2 -** Selezionare Cerca canali > Reinstalla canali e premere OK.

**3 -** Selezionare il Paese di installazione del televisore.

**4 -** Selezionare Antenna (DVB-T) o Cavo (DVB-C) . La ricerca dei canali potrebbe richiedere alcuni minuti. Seguire le istruzioni visualizzate sullo schermo.

#### Installazione completa

Per eseguire nuovamente un'installazione completa del televisore

1 - Professional Mode: Off - Premere  $\spadesuit$  e selezionare Setup e premere OK.

Professional Mode: On - Accedere al menu Home Professional.

**2 -** Selezionare Impostazioni TV > Impostazioni generali > Reinstalla TV e premere OK. L'installazione potrebbe richiedere alcuni minuti. Seguire le istruzioni visualizzate sullo schermo.

#### Impostazioni predefinite

Questa opzione consente di ripristinare il televisore sulle impostazioni originali per immagini e audio. Per tornare alle impostazioni predefinite originali . . .

1 - Professional Mode: Off - Premere **A** e selezionare Setup e premere OK.

Professional Mode: On - Accedere al menu Home Professional.

**2 -** Selezionare Impostazioni TV > Impostazioni generali > Impostazioni predefinite e premere OK.

**3 -** Premere OK per confermare.

**4 -** Premere , ripetutamente se necessario, per chiudere il menu.

## <span id="page-26-0"></span>Copia dell'elenco canali

#### Introduzione

La copia dell'elenco canali è destinata ai rivenditori e agli utenti esperti. In alcuni Paesi, Copia elenco canali è disponibile solo per la copia dei canali satellitari.

Copia elenco canali consente di copiare i canali installati in un televisore su un altro televisore Philips della stessa gamma. Questa operazione consente di evitare l'estenuante ricerca dei canali tramite il caricamento di un elenco di canali predefinito su un televisore. Utilizzare un'unità flash USB da almeno 1 GB.

#### Condizioni

• Entrambi i televisori appartengono alla stessa gamma.

• Entrambi i televisori prevedono lo stesso tipo di hardware. Controllare il tipo di hardware sulla targhetta del modello situata sul retro del televisore. In genere identificato con Q . . . LA

• Entrambi i televisori dispongono di versioni software compatibili.

#### Versione corrente

È possibile verificare la versione corrente del software del televisore con Informazioni sul software attuale in  $\triangle$  > Setup > Impostazioni software.

#### Copia elenco canali

Per copiare un elenco canali...

**1 -** Accendere il televisore con i canali installati. Collegare un dispositivo di memoria USB.

2 - Professional Mode: Off - Premere **A** e selezionare Setup e premere OK.

Professional Mode: On - Accedere al menu Home Professional.

**3 -** Selezionare Impostazioni TV > Impostazioni generali > Copia elenco canali > Copia su USB > e premere OK. Per copiare l'elenco canali da questo televisore, sarà necessario immettere il codice di blocco accesso inserito durante l'installazione. **4 -** Una volta completata la copia, scollegare il dispositivo di memoria USB.

A questo punto, è possibile caricare l'elenco canali copiato in un altro televisore Philips.

#### Caricamento di un elenco canali

Caricamento di un elenco canali copiato

A seconda della condizione dell'installazione del televisore, è necessario utilizzare un metodo diverso per caricare un elenco canali.

In un televisore non ancora installato

**1 -** Inserire la spina di alimentazione per avviare l'installazione, quindi selezionare lingua e Paese. È possibile saltare la sezione Cerca canali. Completare l'installazione.

**2 -** Collegare il dispositivo di memoria USB contenente l'elenco canali dell'altro televisore.

**3 -** Per avviare il caricamento dell'elenco canali, premere  $\spadesuit$  e selezionare Setup, quindi premere OK.

**4 -** Selezionare Impostazioni TV > Impostazioni generali > Copia elenco canali > Copia su TV e premere OK. Verrà richiesto di immettere il codice di blocco accesso di questo televisore.

**5 -** Un messaggio informa l'utente del completamento della copia dell'elenco canali sul televisore. Scollegare il dispositivo di memoria.

#### In un televisore già installato

**1 -** Verificare l'impostazione del Paese del televisore. (A tale scopo, premere  $\bigoplus$  e selezionare Setup, quindi premere OK. Selezionare Cerca canali > Reinstalla canali e premere OK. Premere  $\leftrightarrow$  e Annulla per uscire da Cerca canali).

Se il Paese è corretto, proseguire con il passaggio 2 riportato sotto.

Se il Paese non è corretto, è necessario avviare una reinstallazione. Per avviare la reinstallazione, premere

e selezionare Setup, quindi premere OK. Selezionare Impostazioni TV > Impostazioni generali > Reinstalla TV > OK. Selezionare il Paese corretto e saltare la sezione Cerca canali. Completare l'installazione. Al termine, continuare al passaggio 2.

**2 -** Collegare il dispositivo di memoria USB contenente l'elenco canali dell'altro televisore.

**3 -** Per avviare il caricamento dell'elenco

canali, premere  $\bigoplus$  e selezionare Setup, quindi premere OK.

**4 -** Selezionare Impostazioni TV > Impostazioni generali > Copia elenco canali > Copia su TV e premere OK. Verrà richiesto di immettere il codice di blocco accesso di questo televisore.

**5 -** Un messaggio informa l'utente del completamento della copia dell'elenco canali sul televisore. Scollegare il dispositivo di memoria.

## DVB-T o DVB-C

#### Ricezione DVB-T o DVB-C

Se nel proprio Paese è disponibile sia la ricezione DVB-T che DVB-C e se il televisore in uso è predisposto per ricevere trasmissioni DVB-T e DVB-C, è necessario scegliere l'uno o l'altro metodo di trasmissione in fase di installazione dei canali.

Se si desidera modificare l'impostazione DVB per avviare una nuova installazione dei canali...

1 - Professional Mode: Off - Premere  $\triangle$  e selezionare Setup e premere OK.

<span id="page-27-0"></span>Professional Mode: On - Accedere al menu Home Professional.

**2 -** Selezionare Impostazioni canali e premere OK.

**3 -** Selezionare Installazione canali > Collegamento antenna > Antenna (DVB-T) o Cavo (DVB-C) e premere OK.

**4 -** Selezionare l'impostazione DVB desiderata.

**5 -** Premere , ripetutamente se necessario, per chiudere il menu.

#### Installazione dei canali DVB-C

Per una maggiore facilità di utilizzo, tutte le impostazioni DVB-C sono impostate su automatico. Se il proprio fornitore DVB-C ha fornito dei valori DVB-C specifici, come l'ID o la frequenza di rete, inserire questi valori quando il televisore li richiede durante l'installazione.

Potrebbe essere necessario regolare la scansione (ricerca rapida o completa) o immettere un valore specifico della velocità di trasmissione simbolica nel menu Impostazioni durante l'installazione. Per impostare un valore relativo alla velocità di trasmissione simbolica, impostare per prima cosa l'opzione Modo Symbol rate su Manuale.

#### Conflitti tra numeri di canale

In alcuni Paesi, è possibile che a uno stesso numero di canale corrispondano canali televisivi differenti (emittenti). Durante l'installazione, il televisore mostra un elenco con i conflitti tra i numeri di canale. È necessario selezionare specificamente il canale televisivo da installare su un determinato numero di canale con canali televisivi differenti.

#### DVB-T + DVB-C

Se è disponibile sia un ingresso antenna DVB-T che un ingresso DVB-C, è possibile configurare il televisore per la ricezione di entrambe le trasmissioni. Installare uno dei due sistemi seguito dall'altro con le impostazioni necessarie.

Una volta installato ciascun sistema, è necessario modificare il segnale di ingresso dell'antenna sul collegamento dell'antenna sul retro del televisore e impostare il televisore nel sistema appropriato per la visualizzazione dei canali installati sul televisore. Per selezionare l'impostazione DVB-T o DVB-C, vedere quanto riportato in precedenza nel rispettivo paragrafo.

#### Impostazioni DVB

Accesso alle impostazioni DVB

1 - Professional Mode: Off - Premere  $\spadesuit$  e selezionare Setup e premere OK. Professional Mode: On - Accedere al menu Home Professional.

- **2** Selezionare Cerca canali e premere OK.
- **3** Selezionare Reinstalla canali.

**4 -** Selezionare il Paese di installazione del televisore.

**5 -** Selezionare Cavo (DVB-C).

**6 -** Selezionare Avvia per cercare i canali, oppure selezionare Impostazioni per le impostazioni DVB-C. **7 -** Premere ripetutamente se necessario, per chiudere il menu.

#### Modo Symbol rate

Se il provider di servizi via cavo non ha fornito il valore specifico della velocità di trasmissione simbolica per installare i canali TV, lasciare il modo Symbol rate impostato su Automatico.

Se invece si è a conoscenza del valore specifico, selezionare Manuale.Tuttavia, il valore fornito dal provider potrebbe essere già incluso in un elenco predefinito di parametri. Selezionare Symbol rate predefiniti per controllare se il valore richiesto è disponibile automaticamente.

#### Symbol rate predefiniti

Con il modo Symbol rate impostato su Automatico, il televisore utilizzerà uno dei symbol rate predefiniti tra quelli utilizzati dalla maggior parte dei provider di servizi via cavo nazionali.

#### Velocità trasmissione simbolica

Con il modo Symbol rate impostato su Manuale, è possibile inserire il valore Symbol rate ottenuto dal provider di servizi via cavo. Per immettere il valore, utilizzare i tasti numerici.

#### Symbol rate 2

Con il modo Symbol rate impostato su Manuale, è possibile inserire un secondo valore Symbol rate ottenuto dal provider di servizi via cavo. Per immettere il valore, utilizzare i tasti numerici.

#### Modo frequenza di rete

Se si desidera utilizzare il metodo Ricerca rapida in Ricerca frequenza per cercare i canali, selezionare Automatico. Il televisore utilizzerà una delle frequenze di rete predefinite (o HC - Homing Channel) tra quelle utilizzate dalla maggior parte dei provider di servizi via cavo nazionali.

Se, invece, si è a conoscenza della frequenza specifica, selezionare Manuale.

#### <span id="page-28-0"></span>Frequenza di rete

Con il modo Frequenza di rete impostato su Manuale, inserire qui il valore della frequenza di rete ottenuto dal provider di servizi via cavo. Per immettere il valore, utilizzare i tasti numerici.

#### Ricerca frequenza

Selezionare il metodo preferito per la ricerca dei canali. È possibile selezionare la Ricerca rapida, il metodo più veloce, e utilizzare le impostazioni predefinite usate dalla maggior parte dei provider nazionali.

Se con questo metodo i canali risultano non installati o alcuni canali sono mancanti, provare ad eseguire la Ricerca completa. Questo metodo richiede più tempo per l'installazione e la ricerca dei canali.

#### Dimensioni intervalli di frequenza

Il televisore ricerca i canali ad intervalli di 8 MHz.

Se la ricerca non dà alcun esito o se alcuni dei canali non sono stati installati, riprovare con intervalli di 1 MHz. In questo caso, la ricerca e l'installazione dei canali richiederanno più tempo.

#### Canali digitali

Se si è certi che il proprio provider di servizi via cavo non offra canali digitali, è possibile saltare la ricerca dei canali digitali. Selezionare Off.

#### Canali analogici

Se si è certi che il proprio provider di servizi via cavo non offra canali analogici, è possibile saltare la ricerca dei canali analogici. Selezionare Spento.

#### Qualità ricezione

Se si ricevono canali digitali, è possibile verificare la qualità e l'intensità del segnale di un canale.

Se si dispone di un'antenna propria, è possibile riposizionarla per provare a migliorare la ricezione. Per controllare la qualità della ricezione di un canale digitale...

1 - Sintonizzarsi sul canale.

 $2 -$  Premere  $\bigoplus$  e selezionare Setup, quindi premere OK.

3 - Selezionare Impostazioni canali > Installazione canali > Digitale: test ricezione e premere OK.

Viene mostrata la frequenza digitale del canale sintonizzato. Se la qualità della ricezione non è ottimale, è possibile riposizionare l'antenna. Per verificare nuovamente la qualità del segnale di questa frequenza, selezionare Ricerca e premere OK. Per inserire una frequenza digitale specifica autonomamente, utilizzare i tasti numerici del telecomando. In alternativa, selezionare la frequenza, posizionare le frecce su un numero con  $\blacktriangleleft$  e  $\blacktriangleright$ , quindi modificare il numero con  $\triangle$  e  $\blacktriangledown$ . Per controllare la frequenza, selezionare Ricerca e premere OK.

Se si usa la tecnologia DVB-C per la ricezione dei canali, è disponibile l'opzione Modo Symbol rate. Per l'opzione Modo Symbol rate, selezionare Automatico a meno che il fornitore di servizi via cavo non abbia fornito un valore symbol rate specifico. Per immettere il valore symbol rate, utilizzare i tasti numerici.

#### Installazione manuale

I canali televisivi analogici possono essere installati manualmente uno alla volta.

Per installare manualmente i canali analogici...

1 - Professional Mode: Off - Premere  $\spadesuit$  e selezionare Setup e premere OK.

Professional Mode: On - Accedere al menu Home Professional.

**2 -** Selezionare Impostazioni canali > Installazione canali > Analogico: installazione manuale e premere OK.

• Sistema

Per configurare il sistema TV, selezionare Sistema e premere OK.

Selezionare il Paese o la zona di residenza.

• Cerca canale

Per trovare un canale, selezionare Cerca canale e premere OK. Selezionare Ricerca e premere OK. È inoltre possibile inserire personalmente una frequenza. Se la ricezione non è ottimale, premere nuovamente Ricerca. Se si desidera salvare il canale, selezionare Fine e premere OK.

• Sintonia fine

Per la sintonizzazione ottimale di un canale, selezionare Sintonia fine e premere OK. È possibile sintonizzare al meglio il canale con  $\triangle$  o  $\blacktriangledown$ . Se si desidera salvare il canale trovato, selezionare Fine e premere OK.

• Memorizza il canale attivo / Memorizza come nuovo canale.

Un canale può essere salvato nella posizione corrente o in corrispondenza di un nuovo numero di canale. Selezionare Memorizza il canale attivo o Memorizza come nuovo canale.

È possibile effettuare nuovamente questi passaggi finché non sono stati trovati tutti i canali televisivi analogici disponibili.

## <span id="page-29-0"></span>7 Menu Home

Dal menu Home è possibile avviare tutte le attività possibili relative al televisore.

È possibile aprire il menu Home per guardare la TV o un film su disco con il sistema Home Theater.

#### Aprire il menu Home

1 - Per aprire il menu Home, premere  $\triangle$ .

**2 -** Selezionare un'attività utilizzando i tasti freccia e premere OK per iniziare l'attività.

**3 -** Per chiudere il menu Home senza modificare

l'attività corrente, premere  $\rightarrow$ .

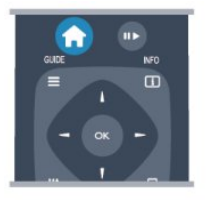

#### • Menu Guest

Selezionare Menu Guest per installare i canali o regolare tutte le impostazioni del televisore. Menu Guest - Selezionare Menu Guest per regolare le impostazioni del televisore.

#### • TV

Selezionare TV e premere OK per guardare i canali TV.

#### • Sorgente

Selezionare Sorgente e selezionare un dispositivo collegato dall'elenco sotto l'icona. Premere OK per passare al dispositivo selezionato.

#### • guida TV

Selezionare Guida TV e premere OK per aprire un elenco dei programmi TV correnti e previsti.

#### • Smart Info

Selezionare Smart Info per visualizzare le informazioni fornite dall'hotel.

#### • MyChoice

Selezionare MyChoice per poter scegliere i servizi premium resi disponibili tramite il servizio MyChoice.

## <span id="page-30-2"></span><span id="page-30-0"></span> $\overline{8}$ Impostazioni

#### <span id="page-30-1"></span> $\overline{81}$

## Menu di impostazione

## Impostazioni immagine rapide

L'opzione Impostazioni immagini rapide consente di impostare con pochi semplici passaggi le preferenze di base relative alle immagini. Le impostazioni selezionate vengono memorizzate in Stile immagine - Personale. In caso di modifica di alcune impostazioni, è sempre possibile ripristinare le preferenze personali per l'immagine. Inoltre, è possibile impostare una determinata opzione per ciascuna attività del televisore o per i singoli dispositivi connessi.

Per ripristinare le preferenze personali per l'immagine, mentre si guarda un canale TV, premere OPTIONS, selezionare Immagine e audio nella barra dei menu, selezionare Stile immagine, quindi Personale.

Per selezionare un'impostazione immagine rapida . . .

1 - Premere **A**, selezionare un'attività o un dispositivo connesso (o la relativa connessione) e premere OK.

2 - Professional Mode: Off - Premere  $\spadesuit$  e selezionare Setup e premere OK.

Professional Mode: On - Accedere al menu Home Professional.

**3 -** Selezionare Impostazioni immagine rapide e premere OK. Seguire i passaggi visualizzati fino al completamento della procedura. Una volta conclusa, le preferenze personali saranno applicate all'attività o alla connessione.

### Impostazioni TV

Nel menu Impostazioni TV è possibile selezionare tutte le impostazioni relative a Immagine e Audio. La voce di menu Impostazioni generali contiene una serie di impostazioni quali Lingua menu, Sleeptimer, Spegni timer, Accesso universale e altre ancora.

## Cerca canali

Con Cerca canali è possibile aggiornare l'elenco attuale dei canali e aggiungerne nuovi. È possibile inoltre eseguire la reinstallazione di tutti i canali. Aggiornare l'elenco attuale dei canali o reinstallare tutti i canali può richiedere tempo.

### Impostazioni canali

Nel menu Impostazioni canali è possibile impostare le preferenze relative alla lingua o attivare la funzione Accesso universale per le persone con handicap visivi e uditivi. È anche possibile impostare una fascia di età per bloccare la visione di un programma non adatto ai bambini e impostare o modificare il Codice blocco accesso. È possibile attivare la funzione Aggiornamento automatico canali, eseguire un test della ricezione digitale o installare manualmente i canali analogici.

#### Lingue

Raggruppa alcune impostazioni della lingua per i canali digitali.

#### Accesso universale

Raggruppa impostazioni relative all'Accesso universale.

#### Installazione canali

Raggruppa alcune impostazioni per l'installazione dei canali automatica e manuale.

#### Blocco accesso

Consente di impostare un codice PIN per bloccare o sbloccare i canali e impostare una fascia d'età per la visione di programmi non adatti ai bambini.

## Connetti a rete

Selezionare questa impostazione per la connessione alla rete cablata.

### Impostazioni rete

Qui è possibile modificare le impostazioni relative alla rete in uso.

## <span id="page-31-1"></span>Aggiorna software

Questa voce è relativa all'aggiornamento del software del televisore.

### Impostazioni software

Qui è possibile vedere la versione corrente del software.

## <span id="page-31-0"></span> $\overline{82}$ Picture

### Stile immagine

Per facilitare la regolazione delle immagini, è possibile selezionare un'impostazione predefinita con Stile immagine.

**1 -** Mentre si sta guardando un canale TV, premere OPTIONS per aprire il menu Opzioni.

**2 -** Selezionare Immagine e audio nella barra dei menu e selezionare Stile immagine.

**3 -** Selezionare uno stile e premere OK.

Gli stili disponibili per le immagini sono:

- Personale: preferenze selezionate in Impostazioni immagini rapide.
- Vivace: ideale per la visione di giorno.
- Naturale: impostazioni naturali delle immagini.
- Film: ideale per guardare i film.

• Standard: impostazioni predefinite standard.

• Foto: ideale per la visualizzazione di foto.

Regolazione dello stile di un'immagine

Per regolare lo stile di un'immagine...

**1 -** Selezionare lo stile e premere OK.

2 - Professional Mode: Off - Premere  $\spadesuit$  e selezionare Setup e premere OK.

Professional Mode: On - Accedere al menu Home Professional.

**3 -** Selezionare Impostazioni TV, scorrere fino a un'impostazione e regolarla.

**4 -** Premere , ripetutamente se necessario, per chiudere il menu.

Per ripristinare i valori originali dello stile dell'immagine . . .

1 - Professional Mode: Off - Premere  $\spadesuit$  e selezionare Setup e premere OK.

Professional Mode: On - Accedere al menu Home Professional.

**2 -** Selezionare Impostazioni TV > Immagine > Stile immagine e selezionare lo stile da ripristinare.

**3 -** Premere Ripristina . Lo stile viene ripristinato. Vivace

Se lo stile dell'immagine torna automaticamente su Vivace ogni volta che si accende il televisore, la posizione del televisore è impostata su Negozio. Si tratta di un'impostazione per la promozione in negozio.

Per impostare il televisore per l'uso domestico . . .

1 - Professional Mode: Off - Premere  $\triangle$  e selezionare Setup e premere OK. Professional Mode: On - Accedere al menu Home Professional.

1 - Professional Mode: Off - Premere  $\spadesuit$  e selezionare Setup e premere OK.

Professional Mode: On - Accedere al menu Home Professional.

**3 -** Selezionare Home e premere OK.

**4 -** Premere , ripetutamente se necessario, per chiudere il menu.

## Impostazioni delle immagini

#### Colore

Con Colore, è possibile regolare la saturazione del colore dell'immagine.

Per regolare il colore . . .

1 - Professional Mode: Off - Premere  $\spadesuit$  e selezionare Setup e premere OK.

Professional Mode: On - Accedere al menu Home Professional.

**2 -** Selezionare Impostazioni TV > Immagine > Colore.

**3 -** Premere (destra) e regolare il valore con  $\triangle$  (su) o  $\nabla$  (giù).

**4 -** Premere , ripetutamente se necessario, per chiudere il menu.

#### Contrasto

Con Contrasto, è possibile regolare il contrasto dell'immagine.

Per regolare il contrasto . . .

1 - Professional Mode: Off - Premere  $\spadesuit$  e selezionare Setup e premere OK.

Professional Mode: On - Accedere al menu Home Professional.

**2 -** Selezionare Impostazioni TV > Immagine > Contrasto.

**3 -** Premere (destra) e regolare il valore

con  $\triangle$  (su) o  $\nabla$  (giù).

**4 -** Premere , ripetutamente se necessario, per chiudere il menu.

#### <span id="page-32-0"></span>Nitidezza

Con Nitidezza, è possibile regolare il livello di nitidezza dell'immagine con un livello di dettaglio estremamente definito.

Per regolare la nitidezza . . .

1 - Professional Mode: Off - Premere  $\spadesuit$  e selezionare Setup e premere OK. Professional Mode: On - Accedere al menu Home Professional.

### **2 -** Selezionare Impostazioni

TV > Immagine > Nitidezza.

**3 -** Premere (destra) e regolare il valore

con  $\triangle$  (su) o  $\nabla$  (giù).

**4 -** Premere , ripetutamente se necessario, per chiudere il menu.

Impostazioni avanzate dell'immagine

Impostazioni dei colori

#### Ottimizzazione dei colori

Con Ottimizzazione dei colori, è possibile ottimizzare l'intensità del colore e i dettagli in colori vivaci.

Per regolare il livello . . .

1 - Professional Mode: Off - Premere  $\spadesuit$  e selezionare Setup e premere OK. Professional Mode: On - Accedere al menu Home Professional.

**2 -** Selezionare Impostazioni TV > Immagine > Avanzate > Colore > Ottimizzazione dei colori.

**3 -** Premere (destra) e

selezionare Massimo, Medio, Minimo o Spento.

**4 -** Premere , ripetutamente se necessario, per chiudere il menu.

#### Temperatura colore

Con Temperatura colore è possibile impostare l'immagine su una temperatura colore predefinita o selezionare Personalizzato per impostare autonomamente una temperatura con Temperatura colore personalizzata. Temperatura colore e Temperatura colore personalizzata sono impostazioni destinate ad utenti esperti.

Per selezionate un'impostazione predefinita . . .

1 - Professional Mode: Off - Premere  $\spadesuit$  e selezionare Setup e premere OK. Professional Mode: On - Accedere al menu Home Professional.

**2 -** Selezionare Impostazioni TV > Immagine > Avanzate > Colore > Temperatura colore.

**3 -** Premere (destra) e selezionare Normale, Caldo o Freddo. Selezionare Personalizzato se si

desidera impostare autonomamente una temperatura colore.

**4 -** Premere , ripetutamente se necessario, per chiudere il menu.

#### Temperatura colore personalizzata

Con Temperatura colore personalizzata è possibile impostare autonomamente una temperatura colore. Per impostare una temperatura colore personalizzata, selezionare innanzitutto Personalizzato in Temperatura colore per rendere disponibile il menu della temperatura colore personalizzata. Temperatura colore personalizzata è un'impostazione destinata ad utenti esperti.

Consente di impostare una temperatura colore personalizzata . . .

1 - Professional Mode: Off - Premere  $\triangle$  e selezionare Setup e premere OK. Professional Mode: On - Accedere al menu Home Professional.

**2 -** Selezionare Impostazioni TV > Immagine > Avanzate > Colore > Temperatura colore personalizzata.

**3 -** Premere (destra).

**4 -** Selezionare un'impostazione con i tasti freccia. (WP è il punto di bianco e BL il livello di nero.)

**5 -** Premere OK per confermare un'impostazione. È inoltre possibile selezionare una delle impostazioni predefinite in questo menu.

**6 - Premere <del>,</del>** ripetutamente se necessario, per chiudere il menu.

#### Impostazioni del contrasto

#### Modalità di contrasto

La funzione Modalità di contrasto consente di impostare il livello al quale è possibile ridurre il consumo energetico attenuando l'intensità di illuminazione dello schermo. Scegliere il consumo energetico ottimale o l'immagine con la migliore intensità di illuminazione.

Per regolare il livello . . .

1 - Professional Mode: Off - Premere  $\spadesuit$  e selezionare Setup e premere OK. Professional Mode: On - Accedere al menu Home Professional.

**2 -** Selezionare Impostazioni TV > Immagine > Avanzate > Contrasto > Modalità di contrasto. **3 -** Premere (destra) e selezionare Immagine ottimale, Consumo ottimale, Standard o Spento. **4 -** Premere , ripetutamente se necessario, per chiudere il menu.

#### <span id="page-33-0"></span>Contrasto dinamico

Con Contrasto dinamico è possibile impostare il livello in base al quale il televisore migliora automaticamente i dettagli nelle aree scure, mediamente chiare e chiare dell'immagine.

Per regolare il livello . . .

1 - Professional Mode: Off - Premere  $\spadesuit$  e selezionare Setup e premere OK. Professional Mode: On - Accedere al menu Home Professional.

**2 -** Selezionare Impostazioni TV > Immagine > Avanzate > Contrasto > Contrasto dinamico.

**3 -** Premere (destra) e

selezionare Massimo, Medio, Minimo o Spento. **4 -** Premere , ripetutamente se necessario, per chiudere il menu.

#### Luminosità

Con Luminosità, è possibile impostare il livello di luminosità del segnale dell'immagine. Luminosità è un'impostazione destinata ad utenti esperti. Si consiglia agli utenti non esperti di regolare la luminosità delle immagini tramite l'impostazione Contrasto.

Per regolare il livello . . .

1 - Professional Mode: Off - Premere  $\spadesuit$  e selezionare Setup e premere OK. Professional Mode: On - Accedere al menu Home Professional.

**2 -** Selezionare Impostazioni TV > Immagine >

#### Avanzate > Contrasto > Luminosità.

**3 -** Premere (destra) e regolare il valore con  $\triangle$  (su) o  $\blacktriangledown$  (giù).

**4 -** Premere , ripetutamente se necessario, per chiudere il menu.

#### Contrasto video

Con Contr. video, è possibile ridurre l'intervallo del contrasto video. Contr. video è un'impostazione destinata agli utenti esperti.

Per regolare il livello . . .

1 - Professional Mode: Off - Premere  $\spadesuit$  e selezionare Setup e premere OK.

Professional Mode: On - Accedere al menu Home Professional.

**2 -** Selezionare Impostazioni TV > Immagine > Avanzate > Contrasto > Contrasto video.

**3** - Premere ▶ (destra) e regolare il valore con ▲  $(su)$  o  $\blacktriangledown$  (giù).

**4 -** Premere , ripetutamente se necessario, per chiudere il menu.

#### Gamma

Con Gamma, è possibile scegliere un'impostazione non lineare per la luminanza e il contrasto delle immagini. Gamma è un'impostazione destinata agli utenti esperti.

Per regolare il livello . . .

1 - Professional Mode: Off - Premere  $\spadesuit$  e selezionare Setup e premere OK. Professional Mode: On - Accedere al menu Home Professional. **2 -** Selezionare Impostazioni TV > Immagine > Avanzate > Contrasto > Gamma. **3 -** Premere (destra) e regolare il valore con  $\triangle$  (su) o  $\nabla$  (giù). **4 -** Premere , ripetutamente se necessario, per chiudere il menu.

#### Impostazioni della nitidezza

#### Risoluzione massima

Con Risoluzione massima, è possibile scegliere una nitidezza maggiore per i bordi e i contorni.

Per attivare o disattivare la funzione . . .

1 - Professional Mode: Off - Premere  $\spadesuit$  e selezionare Setup e premere OK. Professional Mode: On - Accedere al menu Home Professional. **2 -** Selezionare Impostazioni TV > Immagine > Avanzate > Nitidezza > Risoluzione massima. **3** - Premere ▶ (destra) e selezionare Acceso o Spento.

**4 -** Premere , ripetutamente se necessario, per chiudere il menu.

#### Riduzione del rumore

Con Riduzione rumore è possibile filtrare e ridurre il livello di rumore delle immagini.

Per regolare la riduzione del rumore . . .

1 - Professional Mode: Off - Premere  $\spadesuit$  e selezionare Setup e premere OK. Professional Mode: On - Accedere al menu Home

Professional. **2 -** Selezionare Impostazioni TV > Immagine >

Avanzate > Nitidezza > Riduzione rumore.

**3 -** Premere (destra) e selezionare Massimo, Medio, Minimo o Spento.

**4 -** Premere , ripetutamente se necessario, per chiudere il menu.

#### <span id="page-34-1"></span>Riduzione artefatti MPEG

Con Riduzione artefatti MPEG, è possibile attenuare le transizioni digitali dell'immagine. Gli artefatti MPEG sono per lo più visibili come piccoli blocchi o bordi frastagliati nelle immagini.

<span id="page-34-0"></span>Per ridurre gli artefatti MPEG . . .

1 - Professional Mode: Off - Premere  $\spadesuit$  e selezionare Setup e premere OK. Professional Mode: On - Accedere al menu Home Professional.

**2 -** Selezionare Impostazioni TV > Immagine > Avanzate > Nitidezza > Riduzione artefatti MPEG.

**3 -** Premere (destra) e

selezionare Massimo, Medio, Minimo o Spento. **4 -** Premere , ripetutamente se necessario, per chiudere il menu.

## Gioco o computer

È possibile selezionare l'impostazione ideale dell'immagine per i giochi o per l'utilizzo del televisore come monitor del computer. È disponibile un'impostazione diversa per Gioco o Computer. Se per un dispositivo è stato impostato il tipo corretto nel menu Sorgenti (Console videogiochi o Computer), il televisore passerà automaticamente all'impostazione ideale quando si utilizza il dispositivo in questione. Se si seleziona manualmente l'impostazione, non dimenticare di disattivarla quando si torna a guardare la TV o altri dispositivi collegati.

Per selezionare manualmente l'impostazione . . .

1 - Premere  $\spadesuit$  e selezionare Config.,

quindi premere OK.

**2 -** Selezionare Impostazioni TV > Immagine > Avanzate > Stile attività.

**3 -** Selezionare Gioco, Computer o TV.

L'impostazione TV viene ripristinata sulle impostazioni dell'immagine per la visione della TV.

**4 -** Premere , ripetutamente se necessario, per chiudere il menu.

## Località

Se il televisore si trova in un negozio, è possibile impostarlo affinché visualizzi un banner promozionale. Stile immagine viene automaticamente impostato su Vivace. Il timer di spegnimento automatico è disattivato.

Per impostare il televisore su Posizione Negozio . . .

1 - Professional Mode: Off - Premere  $\spadesuit$  e selezionare Setup e premere OK. Professional Mode: On - Accedere al menu Home Professional.

**2 -** Selezionare Impostazioni TV > Impostazioni generali > Posizione e premere OK.

**3 -** Selezionare Negozio e premere OK.

**4 -** Premere , ripetutamente se necessario, per chiudere il menu.

### 8.3

## Suono

### Stile audio

Per facilitare la regolazione audio, è possibile selezionare un'impostazione predefinita con Stile audio.

**1 -** Mentre si sta guardando un canale TV, premere OPTIONS per aprire il menu Opzioni.

**2 -** Selezionare Immagine e audio nella barra dei menu, quindi selezionare Stile audio.

**3 -** Selezionare uno stile audio e premere OK.

I diversi stili audio sono . . .

- Personale: scelte effettuate in Personalizza immagine e audio.
- Originale: impostazioni predefinite standard.
- Notizie: ideale per la lettura di informazioni.
- Film: ideale per guardare i film.
- Gioco: ideale per giocare.
- Musica: ideale per ascoltare la musica.

Regolazione di uno stile audio

Per regolare uno stile audio...

- **1** Selezionare lo stile e premere OK.
- 2 Professional Mode: Off Premere  $\triangle$  e

selezionare Setup e premere OK.

Professional Mode: On - Accedere al menu Home Professional.

**3 -** Selezionare Impostazioni TV, scorrere fino a un'impostazione e regolarla.

Premere  $\rightarrow$  per chiudere il menu e memorizzare l'impostazione.

Per tornare ai valori dello stile audio originali . . .

1 - Professional Mode: Off - Premere  $\spadesuit$  e

selezionare Setup e premere OK.

Professional Mode: On - Accedere al menu Home Professional.

**2 -** Selezionare Impostazioni TV > Audio > Stile audio e selezionare lo stile che si desidera ripristinare.

**3 -** Premere Ripristina . Lo stile viene ripristinato.

### <span id="page-35-0"></span>Impostazioni audio

#### Bassi

Con Toni bassi è possibile regolare il livello dei toni bassi dell'audio.

Per regolare il livello . . .

1 - Professional Mode: Off - Premere  $\spadesuit$  e

selezionare Setup e premere OK.

Professional Mode: On - Accedere al menu Home Professional.

- **2** Selezionare Impostazioni TV > Audio > Toni bassi.
- **3** Premere (destra) e regolare il valore

con  $\triangle$  (su) o  $\nabla$  (giù).

**4 -** Premere , ripetutamente se necessario, per chiudere il menu.

#### Alti

Con Toni alti è possibile regolare il livello dei toni alti dell'audio.

Per regolare il livello . . .

- 1 Professional Mode: Off Premere  $\spadesuit$  e
- selezionare Setup e premere OK.

Professional Mode: On - Accedere al menu Home Professional.

**2 -** Selezionare Impostazioni TV > Audio > Toni alti.

**3 -** Premere (destra) e regolare il valore

con  $\triangle$  (su) o  $\nabla$  (giù).

**4 -** Premere , ripetutamente se necessario, per chiudere il menu.

#### Modo surround

Con Modo surround, è possibile impostare l'effetto audio degli altoparlanti TV.

Per impostare la modalità surround . . .

1 - Professional Mode: Off - Premere  $\spadesuit$  e selezionare Setup e premere OK. Professional Mode: On - Accedere al menu Home

Professional.

**2 -** Selezionare Impostazioni TV > Audio > Modo Surround.

**3 -** Premere (destra) e selezionare Stereo, o Incredible Surround.

**4 -** Premere , ripetutamente se necessario, per chiudere il menu.

#### Volume cuffia

Con Volume cuffia, è possibile impostare il volume delle cuffie collegate separatamente.

Per regolare il volume . . .

**1 -** Premere OPTIONS e selezionare Immagine e audio nella barra dei menu.

**2 -** Premere (giù) e selezionare Volume cuffia e premere OK.

**3** - Premere ▲ (su) o ▼ (giù) per regolare il volume. **4 -** Premere , ripetutamente se necessario, per chiudere il menu.

#### Impostazioni audio avanzate

#### Regolaz. automatica volume

Con Regolaz. automatica volume, è possibile impostare il TV affinché livelli automaticamente le differenze di volume improvvise, che in genere si verificano all'inizio della pubblicità o quando si passa da un canale all'altro.

Per attivare o disattivare la funzione . . .

1 - Professional Mode: Off - Premere  $\spadesuit$  e selezionare Setup e premere OK. Professional Mode: On - Accedere al menu Home Professional. **2 -** Selezionare Impostazioni TV > Audio > Avanzate > Regolaz. automatica volume. **3 -** Premere (destra) e selezionare Acceso o

Spento.

**4 -** Premere , ripetutamente se necessario, per chiudere il menu.

#### Altoparlanti TV

È possibile trasmettere l'audio del TV a un dispositivo audio connesso, un sistema Home Theater o un sistema audio. Con l'opzione Altoparlanti TV, è possibile selezionare dove si desidera ascoltare l'audio del TV e come si desidera controllarlo.

• Selezionando Off si disattivano in modo permanente gli altoparlanti TV.

• Selezionando On, gli altoparlanti TV sono sempre attivi.

Con un dispositivo audio collegato mediante HDMI CEC, è possibile utilizzare una delle impostazioni EasyLink.

• Selezionando EasyLink, il TV trasmette l'audio al dispositivo audio. Quando il dispositivo riproduce l'audio, gli altoparlanti TV vengono disattivati.

• Selezionando Avvio autom. EasyLink, il TV attiva il dispositivo audio, invia l'audio del TV al dispositivo e disattiva gli altoparlanti del TV.

Selezionando l'opzione EasyLink o Avvio autom. EasyLink, è possibile attivare gli altoparlanti del televisore o del dispositivo nel menu Immagine e audio.

Per impostare gli altoparlanti del TV . . .

<span id="page-36-1"></span>1 - Professional Mode: Off - Premere  $\spadesuit$  e selezionare Setup e premere OK. Professional Mode: On - Accedere al menu Home

Professional.

**2 -** Selezionare Impostazioni TV > Suono > Avanzate > Altoparlanti TV.

**3 -** Premere (destra) e selezionare Spento, Altoparlanti TV, EasyLink o Avvio autom. EasyLink. **4 -** Premere , ripetutamente se necessario, per chiudere il menu.

Per attivare direttamente gli altoparlanti...

**1 -** Mentre si guarda la TV, premere OPTIONS e selezionare Immagine e audio.

**2 -** Selezionare Altoparlanti e selezionare TV o Amplificatore (dispositivo audio).

**3 -** Premere , ripetutamente se necessario, per chiudere il menu.

#### Audio nitido

Con Audio nitido, è possibile migliorare l'audio delle conversazioni. Si tratta della soluzione ideale per i telegiornali. Questa opzione può essere attivata o disattivata.

Per attivare o disattivare la funzione

1 - Professional Mode: Off - Premere  $\spadesuit$  e selezionare Setup e premere OK. Professional Mode: On - Accedere al menu Home Professional.

**2 -** Selezionare Impostazioni TV > Audio > Avanzate > Audio nitido.

- **3** Premere (destra) e
- selezionare Acceso o Spento.

**4 -** Premere , ripetutamente se necessario, per chiudere il menu.

#### <span id="page-36-0"></span>HDMI ARC

Se non si necessita del segnale ARC (Audio Return Channel) su alcun collegamento HDMI, è possibile disattivarlo.

#### Formato Audio Out

L'impostazione Formato Audio Out consente di impostare il segnale audio in uscita del televisore adattandolo alle funzionalità di elaborazione audio del sistema Home Theater.

#### Regolazione Audio Out

L'impostazione Regolazione Audio Out consente di regolare il volume audio del sistema Home Theater in base al volume del televisore, quando si passa da

uno all'altro.

#### Ritardo Audio Out

Se si imposta un ritardo di sincronizzazione audio sul sistema Home Theater, per sincronizzare audio e immagini è necessario disattivare Ritardo Audio Out sul televisore.

#### Bilanciamento Audio Out

Se non si riesce a impostare un ritardo sul sistema Home Theater, è possibile impostare un ritardo sul televisore con Bilanciamento Audio Out.

### Posizione TV

Alla prima installazione, questa impostazione viene regolata su Supporto TV o Montaggio a parete. Se, nel frattempo, è stata cambiata la posizione del televisore, regolare questa impostazione di conseguenza, per poter ottenere la migliore riproduzione audio.

1 - Professional Mode: Off - Premere  $\spadesuit$  e selezionare Setup e premere OK. Professional Mode: On - Accedere al menu Home Professional.

**2 -** Selezionare Impostazioni TV > Impostazioni generali > Posizione TV e premere OK.

**3 -** Selezionare Supporto TV o Montaggio a parete e premere OK.

**4 -** Premere , ripetutamente se necessario, per chiudere il menu.

#### 8.4

## Accesso universale

### Accensione

Quando l'opzione Accesso universale è attiva, il televisore può essere utilizzato da persone non udenti e non vedenti.

#### Accensione

Se l'opzione Accesso universale non è stata attivata durante l'installazione, è possibile attivarla dal menu Setup.

Per attivare la funzione Accesso universale...

1 - Professional Mode: Off - Premere  $\spadesuit$  e selezionare Setup e premere OK. Professional Mode: On - Accedere al menu Home Professional.

**2 -** Selezionare Impostazioni TV > Impostazioni generali > Accesso universale, quindi premere OK. <span id="page-37-0"></span>**3 -** Selezionare Acceso > e premere OK.

**4 -** Premere , ripetutamente se necessario, per chiudere il menu.

Se l'opzione di Accesso universale è attiva in Setup, viene aggiunta anche al menu delle opzioni.

### Non udenti

#### Accensione

I canali TV digitali possono trasmettere commenti audio speciali che descrivono ciò che accade sullo schermo.

Per poter impostare l'audio e gli effetti per non vedenti, è necessario attivare prima Descrizione audio.

Inoltre, prima di attivare la descrizione audio è necessario attivare Accesso universale.

#### Descrizione audio

L'opzione Descrizione audio consente di aggiungere un commento del narratore all'audio normale. Per attivare i commenti (se disponibili) . . .

**1 -** Con l'opzione Accesso universale attivata, premere OPTIONS e selezionare la scheda Opzioni nella barra dei menu.

**2 -** Selezionare Descrizione audio e premere OK.

**3 -** Selezionare Acceso > e premere OK.

È possibile verificare se è disponibile un commento audio.

Nel menu Opzioni, selezionare Lingua audio e cercare una lingua audio contrassegnata con il simbolo  $\mathbf{\sigma}^{\mathbf{+}}$ .

#### Altoparlanti/cuffia

Con Altoparlanti/cuffia, è possibile scegliere da dove si desidera ascoltare i commenti audio.

solo dagli altoparlanti del televisore, solo dalle cuffie o da entrambi.

Per impostare Altoparlanti/cuffia . . .

1 - Premere  $\bigoplus$  e selezionare Config.,

quindi premere OK.

**2 -** Selezionare Impostazioni canali > Lingue

> Descrizione audio > Altoparlanti/cuffia e premere OK.

**3 -** Selezionare Altoparlanti, Cuffia o Altoparlanti + cuffia e premere OK.

**4 -** Premere , ripetutamente se necessario, per chiudere il menu.

## Non vedenti

#### Volume misto

È possibile combinare il volume dell'audio normale con i commenti audio.

Per combinare il volume . . .

**1 -** Premere OPTIONS e selezionare Accesso universale nella barra dei menu.

**2 -** Selezionare Volume misto e premere OK.

**3 -** Utilizzare le frecce su/giù per impostare la barra laterale.

**4 -** Premere OK per confermare.

#### Effetti audio

Alcuni commenti audio possono disporre di effetti audio aggiuntivi, come quello stereo o dissolvenza.

Per attivare Effetti audio (se disponibili) . . .

1 - Premere  $\triangle$  e selezionare Config. quindi premere OK.

**2 -** Selezionare Impostazioni canali > Lingue > Descrizione audio > Effetti audio e premere OK. **3 -** Selezionare Acceso o Spento, quindi premere

OK.

**4 -** Premere , ripetutamente se necessario, per chiudere il menu.

#### Vocale

I commenti audio possono anche disporre di sottotitoli per le parole dei discorsi.

Per attivare questo tipo di sottotitoli (se disponibili) . . .

1 - Premere  $\spadesuit$  e selezionare Config., quindi premere OK.

**2 -** Selezionare Impostazioni canali > Lingue > Descrizione audio > Voce e premere OK. **3 -** Selezionare Descrittivo (audio) o Sottotitoli e

premere OK.

**4 -** Premere , ripetutamente se necessario, per chiudere il menu.

## Tono tasti

Tono tasti consente di avere una conferma audio ogni volta che viene premuto un tasto sul telecomando. Il volume è preimpostato e non può essere modificato.

Per attivare il tono dei tasti...

1 - Premere OPTIONS, selezionare Accesso universale e premere OK.

2 - Selezionare Tono tasti, quindi Acceso.

Se non compare nel menu Opzioni, è possibile

attivare la funzione Accesso universale dal menu Setup.

#### premere INFO.

## <span id="page-39-3"></span><span id="page-39-0"></span> $\overline{9}$ guida TV

#### <span id="page-39-1"></span> $\overline{q}$

## Cosa è necessario

Con la guida TV è possibile visualizzare un elenco dei programmi TV correnti e previsti. A seconda della provenienza delle informazioni (dati) della guida TV, sono visualizzati canali analogici e digitali o solo digitali. Non tutti i canali offrono informazioni sulla guida TV.

Il televisore è in grado di raccogliere le informazioni della guida TV per i canali installati sul televisore, ad esempio i canali guardati con Watch TV (Visione prog. TV). Il televisore non è in grado di raccogliere le informazioni della guida TV per i canali visualizzati mediante un ricevitore digitale.

## <span id="page-39-2"></span>9.2 Utilizzo della guida TV

## Apertura della guida TV

Per aprire la guida TV, premere GUIDE.

Premere di nuovo GUIDE per chiuderla.

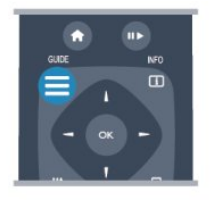

La prima volta che si apre la guida TV, il televisore scorre tutti i canali televisivi alla ricerca delle informazioni sui programmi. Questa procedura potrebbe richiedere alcuni minuti. I dati della guida TV sono memorizzati nel televisore.

## Sintonizzazione dei programmi

#### Sintonizzazione su un programma

Dalla guida TV, è possibile sintonizzarsi su un programma corrente.

Per selezionare un programma, utilizzare i tasti freccia per evidenziare il nome del programma. Spostarsi a destra per visualizzare i programmi successivi in palinsesto per la giornata. Per passare al programma (canale), selezionare il programma e premere OK.

#### Visualizzazione dei dettagli del programma

Per richiamare i dettagli del programma selezionato,

## Modifica giorno

La guida TV consente di visualizzare anche i programmi in palinsesto per i giorni successivi (fino a un massimo di 8 giorni).

Se le informazioni della guida TV provengono dall'emittente, è possibile premere  $CH + per$ visualizzare la programmazione di uno dei giorni successivi. Premere  $CH -$  per tornare al giorno precedente.

In alternativa, è possibile premere OPTIONS e selezionare Cambia giorno.

Selezionare Giorno precedente, Oggi o Giorno dopo e premere OK per selezionare il giorno di programmazione.

## Impostazione di un promemoria

È possibile impostare dei promemoria che avvisino dell'inizio del programma tramite un messaggio sullo schermo.

• Per impostare un promemoria, selezionare il programma nel palinsesto e premere – per l'opzione Imposta promemoria. Il programma viene contrassegnato con un orologio.

• Per eliminare il promemoria, premere il tasto per l'opzione Elimina promemoria.

• Per visualizzare un elenco di tutti i promemoria impostati, premere OPTIONS e selezionare Tutti i promemoria.

## Ricerca per tema

Se le informazioni sono disponibili, è possibile cercare i programmi in palinsesto per genere, ad esempio film, eventi sportivi, ecc.

Per cercare i programmi per genere, premere OPTIONS e selezionare Ricerca per genere.

Selezionare un genere e premere OK. Viene visualizzato un elenco con i programmi trovati.

## <span id="page-40-0"></span> $\overline{10}$ Sorgenti

## <span id="page-40-1"></span> $\overline{10.1}$ Elenco sorgenti

Nell'elenco dei collegamenti (menu Sorgenti) sono riportati i dispositivi collegati al televisore. Dal menu Sorgenti, è possibile attivare un dispositivo collegato.

#### Menu Sorgenti

Per aprire il menu Sorgenti, premere SOURCE. Per attivare un dispositivo collegato, selezionare il dispositivo con il tasto freccia  $\blacktriangleleft$  (sinistra)

 $\circ \bullet$  (destra) e premere OK.

<span id="page-40-3"></span>Per alcuni dispositivi (HDMI-CEC), è possibile selezionare un'attività direttamente nell'elenco sotto l'icona del dispositivo.

Selezionare il dispositivo, quindi selezionare un'attività e premere OK.

Per chiudere il menu Sorgente senza attivare un dispositivo, premere nuovamente SOURCE.

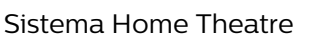

È possibile attivare il sistema Home Theater per ascoltare un disco audio o un canale radio e lasciare il televisore in standby.

Per attivare solo il sistema Home Theater, con il televisore in standby, premere SOURCE sul telecomando del TV.

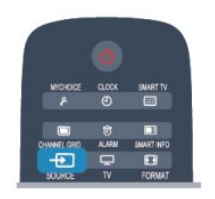

## $\overline{10.3}$ EasyLink

Con EasyLink è possibile azionare un dispositivo collegato con il telecomando del TV. EasyLink utilizza il protocollo HDMI CEC per comunicare con i dispositivi collegati. I dispositivi devono supportare il protocollo HDMI CEC ed essere collegati tramite una connessione HDMI.

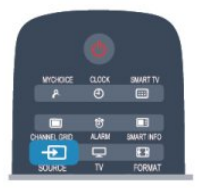

## <span id="page-40-2"></span> $10.2$ Dalla modalità di standby

Con il televisore in modalità di standby, è possibile attivare un dispositivo collegato tramite il telecomando.

#### Metti la musica

Per attivare sia il lettore dischi che il televisore dalla modalità di standby e avviare immediatamente la riproduzione di un disco o di un programma, premere  $\parallel$   $\blacktriangleright$  (Riproduci e Pausa) sul telecomando del televisore.

Il dispositivo deve essere collegato con un cavo HDMI e la funzione HDMI CEC deve essere attivata sia sul televisore che sul dispositivo.

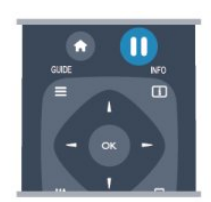

## <span id="page-41-5"></span><span id="page-41-0"></span>11 Timer e orologio

## <span id="page-41-1"></span> $\frac{1}{11.1}$ Sleeptimer

La funzione di spegnimento automatico consente di impostare il televisore per il passaggio automatico alla modalità standby dopo un periodo di tempo specificato.

<span id="page-41-3"></span>Per impostare la funzione di spegnimento automatico...

1 - Premere  $\bigoplus$  e selezionare Setup<sup>\*</sup>, quindi premere OK.

 $*$ Professional Mode : Off  $-$  Setup

\*Professional Mode: On - Menu Guest

**2 -** Selezionare Impostazioni TV\* > Impostazioni generali\* > Sleeptimer.

\*Professional Mode : Off - Impostazioni TV > Impostazioni generali

\*Professional Mode: On - Selezionare Sleeptimer. Con la barra di scorrimento è possibile impostare un tempo massimo di 240 minuti con incrementi di 30 minuti. Se si imposta Spento, lo spegnimento automatico è disattivato. È comunque possibile spegnere il televisore prima dello scadere del tempo o azzerare il tempo durante il conto alla rovescia. **3 -** Premere , ripetutamente se necessario, per chiudere il menu.

## <span id="page-41-2"></span> $\frac{11.2}{11.2}$ Orologio

<span id="page-41-4"></span>Per conoscere l'ora esatta, premere CLOCK sul telecomando.

In alcuni Paesi le trasmissioni digitali non inviano dettagli UTC (Coordinated Universal Time). La modifica dell'ora legale, quindi, potrebbe essere ignorata e il televisore potrebbe indicare un orario sbagliato.

Per correggere l'orologio del televisore...

1 - Professional Mode: Off - Premere  $\spadesuit$  e selezionare Setup e premere OK.

Professional Mode: On - Accedere al menu Home Professional.

**2 -** Selezionare Impostazioni TV > Impostazioni generali > Orologio > Modalità ora automatica e selezionare In base al paese.

**3 -** Selezionare Salvataggi giornalieri e scegliere l'impostazione appropriata.

**4 -** Premere , ripetutamente se necessario, per chiudere il menu.

Per impostare manualmente l'orologio del televisore...

1 - Professional Mode: Off - Premere  $\spadesuit$  e

selezionare Setup e premere OK.

Professional Mode: On - Accedere al menu Home Professional.

**2 -** Selezionare Impostazioni TV > Impostazioni generali > Orologio > Modalità ora automatica e selezionare Manuale.

**3 -** Selezionare il Giorno e l' Ora da regolare.

**4 -** Premere , ripetutamente se necessario, per chiudere il menu.

### $\frac{1}{11.3}$

## Timer di spegnimento

Se non viene premuto alcun tasto sul telecomando per un periodo di 4 ore oppure il televisore non riceve alcun segnale in ingresso o comando dal telecomando per 10 minuti, il televisore si spegne automaticamente per risparmiare energia.

Se si utilizza il televisore come monitor o si utilizza un ricevitore digitale (decoder - STB) per guardare la TV e non si utilizza il telecomando del televisore, disattivare la funzione di spegnimento automatico.

Per disattivare il Timer di spegnimento...

1 - Professional Mode: Off - Premere  $\spadesuit$  e selezionare Setup e premere OK.

Professional Mode: On - Accedere al menu Home Professional.

**2 -** Selezionare Impostazioni TV > Impostazioni generali > Spegni timer e impostare la barra di scorrimento su Spento.

**3 -** Premere , ripetutamente se necessario, per chiudere il menu.

## $\overline{111}$ Sveglia

Disponibile solo se Professional Mode: On.

È possibile impostare una sveglia sul televisore. Il televisore può accendersi ad un'ora impostata per la sveglia.

Per impostare la sveglia, attenersi alla seguente procedura:

1 - Premere  $\bigoplus$  e selezionare Menu Guest, quindi premere OK.

**2 -** Selezionare Sveglia. Per impostare la sveglia selezionare On.

**3 -** Selezionare Ora sveglia e premere OK. L'ora può essere modificata con **o**  $\bullet$   $\bullet$ . Selezionare On per programmare la sveglia all'ora impostata.

**4 -** È possibile impostare un Wakeup volume.

Utilizzare la barra di scorrimento per impostare il livello desiderato per il volume.

**5 -** È possibile selezionare un Melodia sveglia. Sono

disponibili per essere selezionate 4 melodie predefinite.

**6 -** In alternativa, è possibile selezionare un Canale sveglia dall'elenco.

In alternativa, l'ora della sveglia può essere impostata premendo il pulsante ALARM sul telecomando.

## <span id="page-43-3"></span><span id="page-43-0"></span> $\overline{12}$ Rete

<span id="page-43-1"></span> $\overline{121}$ 

## Rete cablata

## Cosa è necessario

Per connettere il televisore a Internet, è necessario un router di rete. Utilizzare un router con connessione a Internet ad alta velocità (banda larga).

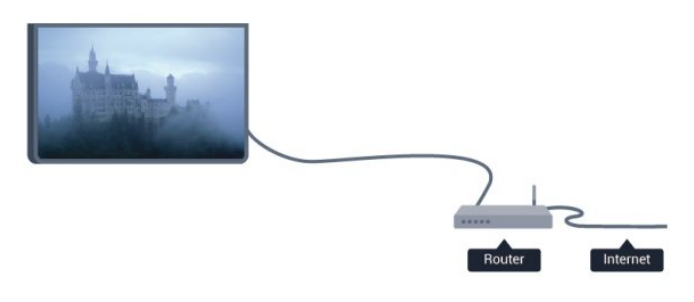

### <span id="page-43-2"></span>Condivisione dei file

È possibile utilizzare questo TV per aprire file di foto, musica e video memorizzati sul computer. Utilizzare una versione recente del software per server multimediale come Philips MediaManager\*, Windows Media Player 11, Twonky™ o simile.

Installare il software per server multimediale sul computer e impostarlo per la condivisione dei file multimediali con il TV. Per ulteriori informazioni, consultare il manuale del software per server multimediale. Questo software deve essere in esecuzione sul computer per poter visualizzare o riprodurre i file sul TV.

\* È possibile scaricare il software Philips MediaManager dal sito di assistenza Philips [www.philips.com/support](http://www.philips.com/support)

## Collegamento al router

Attenersi alle istruzioni dal passaggio 1 al passaggio 5 per collegare e impostare il router.

**1 -** Collegare il router al televisore mediante un cavo di rete (cavo Ethernet\*\*).

- **2** Assicurarsi che il router sia acceso.
- **3** Professional Mode: Off **−** Premere ← e selezionare Setup e premere OK.

Professional Mode: On - Accedere al menu Home Professional.

- **4** Selezionare Connetti a rete e premere OK.
- **5** Selezionare Cablato e premere OK.

Il televisore ricerca costantemente la connessione di

rete. Una volta eseguita la connessione, viene visualizzato un messaggio.

### Configurazione di rete

Se la connessione non riesce, verificare l'impostazione DHCP del router. DHCP deve essere impostato su Acceso.

In alternativa, per gli utenti avanzati che desiderano installare la rete tramite indirizzo IP statico, impostare il televisore su IP statico.

Per impostare il televisore su IP statico:

Professional Mode: Off  $-$  Premere  $\spadesuit$  e selezionare Setup e premere OK. Professional Mode: On - Accedere al menu Home Professional

Selezionare Impostazioni rete > Impostazioni rete > Configurazione di rete > IP statico. Se nel menu è stato selezionato IP statico, è possibile impostare l'indirizzo IP e altre impostazioni necessarie in Configurazione IP statica nello stesso menu.

\*\*Per la conformità alle normative EMC, utilizzare un cavo Ethernet FTP Cat. 5E schermato.

#### $\overline{122}$

## Impostazioni rete

Per aprire le impostazioni di rete...

1 - Professional Mode: Off - Premere  $\spadesuit$  e selezionare Setup e premere OK.

Professional Mode: On - Accedere al menu Home Professional.

**2 -** Selezionare Impostazioni rete e premere OK. • Visualizza impostazioni di rete

In questo campo, vengono visualizzate tutte le impostazioni di rete correnti. L'indirizzo IP e MAC, la potenza del segnale, la velocità, il metodo di codifica, ecc.

#### • Impostazioni rete

- Tipo di rete

Consente di impostare la rete su Cablato o Wireless. - Configurazione di rete

Consente di impostare la configurazione di rete su DHCP o IP statico.

• Configurazione IP statica

Se si seleziona IP statico nel menu Impostazioni rete, qui è possibile impostare tutte le impostazioni di configurazione dell'IP statico necessarie.

#### • Reimposta gruppo Wi-Fi Miracast

Consente di cancellare l'elenco dei dispositivi collegati e bloccati che vengono utilizzati con Miracast.

#### • Elimina memoria Internet

L'opzione Elimina memoria Internet consente di eliminare tutti i file Internet memorizzati sul televisore. In questo modo, vengono eliminati la registrazione di Philips Smart TV, l'impostazione Vietato ai minori, gli accessi all'applicazione per videoteca, tutti i Preferiti delle applicazioni Smart TV, i segnalibri e la cronologia Internet. Alcune applicazioni MHEG interattive prevedono il salvataggio dei cosiddetti "cookie" sul televisore; anche questi file verranno eliminati.

### <span id="page-45-2"></span><span id="page-45-0"></span>13

# Foto, video e file musicali

#### <span id="page-45-1"></span>13.1

## Da una connessione USB o da un computer

## Cosa è necessario

È possibile visualizzare le foto o riprodurre la musica e i video da un'unità flash USB o un hard disk USB collegato. Se si dispone di un computer nella rete domestica, è possibile visualizzare e riprodurre i file dal computer del televisore.

#### Da un dispositivo USB

Con il televisore acceso, collegare un'unità flash USB o un hard disk USB ai connettori USB. Il televisore rileva il dispositivo ed elenca i file.

Se l'elenco non viene visualizzato automaticamente, premere SOURCE, scegliere Seleziona USB e premere OK.

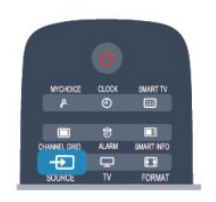

#### Avviso

Se si prova a mettere in pausa o registrare un programma con un hard disk USB collegato, il televisore richiederà di formattare l'hard disk USB. La formattazione eliminerà tutti i file correnti sull'hard disk USB.

## Barra dei menu e ordinamento

Con un dispositivo USB collegato, il televisore ordina i file per tipo. Accedere alla barra dei menu e selezionare il tipo di file desiderato.

Se si cercano file sul computer, è possibile solo cercare i file e le cartelle nel modo in cui sono disposti sul computer.

#### Barra dei menu

Accedere alla barra dei menu e selezionare il tipo di file da guardare o riprodurre.

Selezionare **gi Foto** , **JJ** Musica o **B** Video . In

alternativa, è possibile aprire la vista **Cartelle** e sfogliare le cartelle per cercare un file.

#### Ordinamento

Per cercare le foto per data, mese, anno o in ordine alfabetico per nome, premere - Ordina. Per cercare i file musicali per album, artista, genere o in ordine alfabetico per nome, premere  $\longrightarrow$  Ordina. I video sono in ordine alfabetico.

## Visualizzazione di foto

Per visualizzare foto, selezionare **di** Foto nella barra dei menu, selezionare la miniatura di una foto e premere OK.

Se sono presenti più foto nella stessa cartella, selezionare una foto e premere - Presentazione per avviare una presentazione di tutte le foto nella cartella.

Per passare alla foto successiva o precedente, premere  $CH + o CH -$ .

Per interrompere la presentazione o chiudere la foto, premere **II**.

È possibile riprodurre file musicali con una presentazione.

Avviare la presentazione dopo aver avviato la musica. 1 - Selezionare un brano o una cartella con brani e premere OK.

2 - Premere CHANNEL GRID e selezionare  $\mathbf{F}$  Foto. 3 - Selezionare una foto o una cartella contenente foto e premere **- Presentazione**.

#### Info

Per visualizzare le informazioni su una foto (dimensioni, data di creazione, percorso file, ecc.), selezionare una foto e premere INFO. Premere di nuovo per nascondere le informazioni.

#### Opzioni

Premere OPTIONS.

• Avvia la riproduzione casuale

Mostra le foto in ordine casuale.

• Ripetizione

Consente di riprodurre la presentazione continuamente.

• Velocità presentazione

Consente di impostare la velocità della presentazione.

• Transizione presentazione

Consente di impostare lo stile delle transazioni tra una foto e l'altra.

Per chiudere Seleziona USB, premere  $\spadesuit$  e selezionare un'altra attività.

## <span id="page-46-0"></span>Riproduzione dei brani musicali

Per riprodurre musica, selezionare **JJ Musica** nella barra dei menu, selezionare un brano e premere OK. Se nella stessa cartella sono presenti più brani, premere Riproduci tutti per riprodurre tutti i brani nella cartella.

Per passare al brano successivo o precedente,

premere  $CH + o CH -$ 

Per mettere in pausa la musica, premere OK. Premere di nuovo OK per continuare.

Per effettuare un salto di 10 secondi in un brano o un salto indietro di 10 secondi, premere  $\rightarrow$  0  $\rightarrow$ 

Per andare indietro o avanti veloce, premere  $\rightarrow \circ$  4. Premere i tasti diverse volte per velocizzare fino a 2x, 4x, 8x, 16x, 32x.

Per interrompere la riproduzione musicale, premere (Interrompi).

Se si preme  $\bigcirc$ , la riproduzione della musica continua.

#### Info

Per visualizzare le informazioni sui brani (titolo, artista, durata, ecc.), selezionare il brano e premere INFO. Premere di nuovo per nascondere le informazioni.

#### Opzioni

Premere OPTIONS.

• Avvia la riproduzione casuale

Consente di riprodurre la musica in maniera casuale. • Ripetizione

Consente di riprodurre il brano una volta o continuamente.

• Spegnimento schermo

Se si ascolta solo musica, è possibile disattivare lo schermo TV per risparmiare energia.

Per spegnere lo schermo, premere OPTIONS, selezionare **a** Impostazioni Eco nella barra dei menu, selezionare Sp.schermo e premere OK. Per accenderlo nuovamente, premere un tasto qualsiasi sul telecomando.

Per chiudere Seleziona USB, premere  $\spadesuit$  e selezionare un'altra attività.

## Riproduzione di video

Per riprodurre un video, selezionare **E Video** nella barra dei menu, selezionare un video e premere OK. Se nella stessa cartella sono presenti più video, premere Riproduci tutti per riprodurre tutti i video nella cartella. Per passare al video successivo o precedente, premere  $CH + o CH -$ Per mettere in pausa il video, premere OK. Premere di nuovo OK per continuare. Per effettuare un salto di 10 secondi avanti o indietro in un video, premere  $\bullet$  o  $\blacktriangleleft$ .

Per andare indietro o avanti veloce, premere  $\rightarrow \infty$ Premere i tasti diverse volte per velocizzare fino a 2x, 4x, 8x, 16x, 32x.

Per interrompere la riproduzione del video, premere **II**.

#### Info

Per visualizzare le informazioni su un video (posizione, durata, titolo, data, ecc.), selezionare il video e premere INFO.

Premere di nuovo per nascondere le informazioni.

#### Opzioni

Premere OPTIONS.

• Sottotitoli

Se disponibili, è possibile selezionare le opzioni dei sottotitoli Acceso, Spento o Audio disattivato.

• Avvia la riproduzione casuale

Riproduce i video in ordine casuale.

• Ripetizione

Consente di riprodurre un video una volta o continuamente.

Per chiudere Seleziona USB, premere  $\bigoplus$  e selezionare un'altra attività.

## <span id="page-47-3"></span><span id="page-47-0"></span> $\overline{14}$ Specifiche

#### <span id="page-47-1"></span> $\frac{1}{14.1}$

## Informazioni ambientali

## Risparmio energetico

Le Impostazioni Eco aiutano a preservare l'ambiente. Durante la visione dei canali TV, premere ADJUST e selezionare Impostazioni Eco per aprire

#### le Impostazioni Eco.

Le impostazioni attive sono contrassegnate con il simbolo  $\angle$ . È possibile selezionare o deselezionare ogni impostazione utilizzando il tasto OK. Premere di nuovo - per chiudere Impostazioni Eco.

#### Risparmio energetico

Questa impostazione Stile immagine consente di fare in modo che le immagini consentano un risparmio energetico ottimale.

#### Spegnimento schermo

Se si ascolta solo musica, è possibile disattivare lo schermo TV per risparmiare energia.

Selezionare Spegnimento schermo e premere OK. Per riaccendere lo schermo, premere un tasto qualsiasi sul telecomando.

#### Timer di spegnimento

Se non viene premuto alcun tasto sul telecomando per 4 ore oppure se il televisore non riceve alcun segnale per 10 minuti, il televisore si spegne automaticamente per risparmiare energia. Se si utilizza il televisore come monitor o un ricevitore digitale per guardare la TV (un decoder - STB) senza usare il telecomando del televisore, disattivare la funzione di spegnimento automatico.

Oltre alla funzione Impostazioni Eco, il televisore dispone anche di impostazioni ecocompatibili, che consentono di ridurre il consumo energetico.

#### Dispositivi inattivi Off

<span id="page-47-2"></span>Consente di spegnere i dispositivi compatibili con EasyLink HDMI-CEC (Consumer Electronic Control) collegati che non sono attivi.

## Etichetta energetica europea

L'etichetta energetica europea informa i consumatori sulla classe di efficienza energetica di questo prodotto. Maggiore è l'ecocompatibilità della classe di efficienza energetica del prodotto, minore sarà il consumo energetico.

L'etichetta indica la classe di efficienza energetica, il

consumo energetico medio del prodotto in uso e il consumo energetico medio per 1 anno. I valori relativi al consumo energetico per questo prodotto sono disponibili sul sito Web Philips nell'area relativa al proprio Paese all'indirizzo www.philips.com/TV

## Smaltimento dei materiali

#### Smaltimento di prodotti e batterie obsolete

Il prodotto è stato progettato e assemblato con materiali e componenti di alta qualità che possono essere riciclati e riutilizzati.

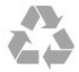

Quando su un prodotto si trova il simbolo del bidone dei rifiuti con una croce, significa che tale prodotto è soggetto alla Direttiva Europea 2002/96/EC.

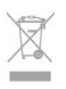

Informarsi sulle modalità di raccolta dei prodotti elettrici ed elettronici in vigore nella zona in cui si desidera smaltire il prodotto.

Attenersi alle normative locali per lo smaltimento dei rifiuti e non gettare i vecchi prodotti con i normali rifiuti domestici. Il corretto smaltimento dei prodotti non più utilizzabili previene potenziali conseguenze negative per l'ambiente e per la popolazione.

Il prodotto funziona con batterie che rientrano nella direttiva europea 2006/66/EC e che non possono essere smaltite con i normali rifiuti domestici.

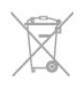

Informarsi sulle normative locali relative alla raccolta differenziata delle batterie: un corretto smaltimento consente di evitare conseguenze negative per l'ambiente e la salute.

## $\overline{142}$ Ricezione

- Ingresso antenna: 75 ohm coassiale (IEC75)
- Bande sintonizzatore: iperbanda, S-Channel, UHF, VHF
- $\cdot$  DVB $\cdot$
- Per i modelli xxHFL4010: DVB-T, DVB-C, DVB-T2
- Riproduzione video digitale: MPEG2 SD/HD
- (ISO/IEC 13818-2), MPEG4 SD/HD (ISO/IEC 14496-10)
- Riproduzione audio digitale (ISO/IEC 13818-3)

Nota: vedere i Paesi selezionati sulla targhetta del

televisore.

## <span id="page-48-0"></span> $\frac{1}{14.3}$ **Espositore**

## <span id="page-48-2"></span>Tipo

- Dimensione diagonale dello schermo:
- 47 cm/19"

• Risoluzione display: 1366x768p 19HFL4010W

## <span id="page-48-3"></span>Risoluzione in ingresso per TV HD/FHD

#### Formati video

Risoluzione - Frequenza di aggiornamento

- $\cdot$  480i 60 Hz
- $\cdot$  480p 60 Hz
- 576i 50 Hz
- <span id="page-48-4"></span> $·$  576p - 50 Hz
- $\cdot$  720p 50 Hz, 60 Hz
- $\cdot$  1080i 50 Hz, 60 Hz
- 1080p 24 Hz, 25 Hz, 30 Hz, 50 Hz, 60 Hz

Formati per computer

Risoluzioni (tra gli altri valori)

- $\cdot$  640 x 480p 60 Hz
- $\cdot$  800 x 600p 60 Hz
- $\cdot$  1024 x 768p 60 Hz
- $\cdot$  1280 x 768p 60 Hz
- $\cdot$  1360 x 765p 60 Hz
- $\cdot$  1360 x 768p 60 Hz
- $\cdot$  1280 x 1024p 60 Hz
- <span id="page-48-5"></span> $\cdot$  1920 x 1080p - 60 Hz

## <span id="page-48-1"></span> $\overline{144}$ Assorbimento

Le specifiche del prodotto sono soggette a modifica senza preavviso. Per ulteriori informazioni sulle specifiche di questo prodotto, visitare il sito Web [www.philips.com/support](http://www.philips.com/support)

#### Assorbimento

- Adattatore principale: 100-240 V CA +/-10%
- Temperatura ambiente: da 0°C a 40°C
- Consumo energetico in standby: < 0,5 W

• Funzioni di risparmio energetico: Risparmio energetico, Spegnimento schermo, Sensore luminoso\*, Timer di spegnimento, Dispositivi inattivi Off.

La potenza nominale riportata sulla targhetta del prodotto corrisponde al consumo energetico durante il normale uso domestico (IEC 62087 Ed.2). La potenza nominale massima, riportata in parentesi, si riferisce alla sicurezza elettrica (IEC 60065 Ed. 7.2).

#### 14.5

## Informazioni energetiche del televisore

Ingresso CC: 12 V CC, 19 W max

### $146$

## Informazioni sull'adattatore

Questo adattatore esterno è un componente del dispositivo.

Adattatore esterno: FSP/FSP065-DHCM1

Ingresso: 100-240 V CA, 2,0-1,0 A, 50-60 Hz

Uscita: 12 V CC, 5,42 A

#### $\frac{1}{47}$

## Dimensioni e peso

19HFL4010W

- Senza impugnatura: Larghezza 445,7 mm - Altezza 292,8 mm - Profondità 38,2 mm - Peso ±2,38 kg
- Con impugnatura installata:
- Larghezza 445,7 mm Altezza 330,7 mm Profondità 47,2 mm - Peso ±2,64 kg

## 14.8 Montaggio a parete

- 19HFL4010W VESA MIS-F 75x75, M4
- Attenzione:

Attenersi a tutte le istruzioni fornite con il supporto per il montaggio a parete del televisore. TP Vision Europe B.V. non si assume alcuna responsabilità per un montaggio errato del televisore che provochi incidenti, lesioni personali o danni.

Per prevenire danni ai cavi e ai connettori, lasciare uno spazio libero di almeno 5,5 cm tra la parete e il retro del televisore.

Prima di montare a parete il televisore, determinare la lunghezza corretta della vite. Per determinare la lunghezza della vite, aggiungere alla vite lo spessore

## <span id="page-49-2"></span><span id="page-49-0"></span> $\frac{1}{14}$ .9 Connettività

#### Parte posteriore del TV

- 1x antenna
- 1x HDMI
- Rete LAN: RJ45
- Altoparlante stanza da bagno

#### Parte laterale del TV

- 1x HDMI
- $\cdot$  1 x USB 2.0
- Cuffie: mini-jack stereo da 3,5 mm

## <span id="page-49-1"></span> $\frac{1}{14}$  10 Multimediale

Collegamenti

 $\cdot$  USB 2.0

File system USB supportati • FAT 16, FAT 32, NTFS

#### Formati di riproduzione

• Contenitori: 3GP, AVCHD, AVI, MPEG-PS, MPEG-TS, MPEG-4, Matroska (MKV), Quicktime (MOV, M4V, M4A), Windows Media (ASF/WMV/WMA) • Codec video: MPEG-1, MPEG-2, MPEG-4 Part 2, MPEG-4 Part 10 AVC (H264), VC-1, WMV9 • Codec audio: AAC, HE-AAC (v1/v2), AMR-NB, Dolby Digital, Dolby Digital Plus, DTS 2.0 + Digital Out™, MPEG-1/2/2.5 Layer I/II/III (include MP3), WMA (da v2 a v9.2), WMA Pro (v9/v10) • Sottotitoli: – Formati: SAMI, SubRip (SRT), SubViewer (SUB), MicroDVD (TXT), mplayer2 (TXT), TMPlayer (TXT) – Codifica caratteri: UTF-8, Europa centrale ed Europa orientale (Windows-1250), cirillico (Windows-1251), greco (Windows-1253), turco (Windows-1254), Europa occidentale (Windows-1252) • Codec immagini: JPEG • Limitazioni: – La velocità di trasmissione totale massima supportata per un file multimediale è pari a 30 Mbps.

– La velocità di trasmissione video massima supportata per un file multimediale è pari a 20 Mbps. – MPEG-4 AVC (H.264) è supportato fino a High Profile @ L4.1.

– VC-1 è supportato fino a Advanced Profile @ L3. Norme ESD

Questo apparecchio soddisfa i criteri di prestazione B in materia di ESD. Se non è possibile ripristinare l'apparecchio in modalità condivisione file a causa di una scarica elettrostatica, è richiesto l'intervento da parte dell'utente.

## <span id="page-50-5"></span><span id="page-50-0"></span>15 **Software**

<span id="page-50-1"></span> $15.1$ 

## Aggiornamento software

## Aggiornamento da USB

<span id="page-50-2"></span>Nel caso in cui sia necessario aggiornare il software del televisore, per caricare il software sul televisore, è necessario disporre di un computer dotato di connessione a Internet ad alta velocità e di un dispositivo di memoria USB. Utilizzare un dispositivo di memoria USB con 256 MB di spazio libero. Accertarsi che la protezione da scrittura sia disattivata.

**1 -** Per avviare l'aggiornamento sul televisore

Professional Mode: Off  $-$  Premere  $\spadesuit$  e

selezionare Setup e premere OK.

Professional Mode: On - Accedere al menu Home Professional.

#### **2 -** Identificazione del TV

Inserire la memoria USB in una delle connessioni USB del televisore.

<span id="page-50-3"></span>Selezionare Avvia e premere OK. Un file di identificazione verrà scritto sul dispositivo di memoria USB.

**3 -** Download del software del televisore Inserire la memoria USB nel computer.

Nel dispositivo USB, individuare il file update.htm e fare doppio clic su di esso.

Fare clic su Invia ID.

Se è disponibile il nuovo software, scaricare il file .zip. In seguito al download, estrarre il file e copiare il file autorun.upg sul dispositivo di memoria USB. Non salvare il file in una cartella.

**4 -** Aggiornamento del software del televisore Inserire nuovamente la memoria USB nel televisore. L'aggiornamento viene avviato automaticamente. Il televisore si spegne per 10 secondi, quindi si riaccende. Attendere.

Non ...

• Utilizzare il telecomando

• Rimuovere il dispositivo di memoria USB dal televisore.

<span id="page-50-4"></span>Se durante l'aggiornamento si verifica un'interruzione di corrente, non scollegare il dispositivo di memoria USB dal televisore. Una volta ripristinata la corrente, il televisore proseguirà con l'aggiornamento. Al termine dell'aggiornamento, viene visualizzato il messaggio Operazione riuscita. Rimuovere il dispositivo di memoria USB e premere  $\sigma$  sul telecomando.

#### Non . . .

 $\cdot$  premere  $\bullet$  due volte

• premere l'interruttore di alimentazione sul TV

Il televisore si spegne (per 10 secondi), quindi si riaccende. Attendere.

Il software del televisore è stato aggiornato. Ora è possibile utilizzare il televisore.

Per evitare un aggiornamento accidentale del software del televisore, eliminare il file autorun.upg dal dispositivo di memoria USB.

## $15.2$ Versione software

Per controllare la versione software del TV...

1 - Professional Mode: Off - Premere  $\spadesuit$  e selezionare Setup e premere OK.

Professional Mode: On - Accedere al menu Home Professional.

**2 -** Selezionare Impostazioni software e premere OK. **3 -** Selezionare Informazioni sul software attuale e visualizzare Versione.

**4 -** Premere , ripetutamente se necessario, per chiudere il menu.

## 15.3

## Software open source

Questo televisore utilizza software open source. TP Vision Europe B.V. offre di fornire, su richiesta, una copia del codice sorgente completo per i pacchetti software open source utilizzati in questo prodotto e protetti da copyright, per i quali tale offerta è richiesta dalle rispettive licenze.

Questa offerta è valida fino a 3 anni a partire dalla data di acquisto del prodotto per chiunque sia in possesso delle suddette informazioni. Per ottenere il codice sorgente, scrivere in inglese al seguente indirizzo:

Intellectual Property Dept. TP Vision Europe B.V. Prins Bernhardplein 200 1097 JB Amsterdam The Netherlands

#### 15.4

## Open source license

Acknowledgements and License Texts for any open source software used in this Philips TV.

This is a document describing the distribution of the source code used on the Philips TV, which fall either under the GNU General Public License (the GPL), or the GNU Lesser General Public License (the LGPL), or any other open source license. Instructions to obtain

source code for this software can be found in the user manual.

PHILIPS MAKES NO WARRANTIES WHATSOEVER, EITHER EXPRESS OR IMPLIED, INCLUDING ANY WARRANTIES OF MERCHANTABILITY OR FITNESS FOR A PARTICULAR PURPOSE, REGARDING THIS SOFTWARE. Philips offers no support for this software. The preceding does not affect your warranties and statutory rights regarding any Philips product(s) you purchased. It only applies to this source code made available to you.

#### Freetype (2.4.3)

FreeType is a software font engine that is designed to be small, efficient, highly customizable, and portable while capable of producing high-quality output (glyph images).

This piece of software is made available under the terms and conditions of the FreeType Project license, which can be found below.

Source: http://freetype.sourceforge.net

#### zlib (1.2.3)

The 'zlib' compression library provides in-memory compression and decompression functions, including integrity checks of the uncompressed data. This piece of software is made available under the terms and conditions of the zlib license, which can be found below.

Source: http://www.zlib.net/

Fraunhofer AAC Ecnoder (3.3.3) AAC Ecnoder. Source: Android JB source code

#### unicode (3.2)

This library is used to perform UNICODE string manipulation.

This piece of software is made available under the terms and conditions of the ICU license, which can be found below.

Source: http://www.icu-project.org/

#### libpng (1.2.43)

#### PNG decoder.

This piece of software is made available under the terms and conditions of the libpng license, which can be found below.

Source: http://www.libpng.org/pub/png/libpng.html

#### libipg (6b)

This library is used to perform JPEG decoding tasks. This piece of software is made available under the terms and conditions of the libjpg license, which can be found below.

Source: http://www.ijg.org/

libmng (1.0.10) libmng -THE reference library for reading, displaying, writing and examining Multiple-Image Network Graphics.MNG is the animation extension to the popular PNG image-format.

This piece of software is made available under the terms and conditions of the libmng license, which can be found below.

Source:

http://sourceforge.net/projects/libmng/files/

#### u-Boot loader (1.3.4)

Used by boot loader and only linked with boot loader, GPL license.

This piece of software is made available under the terms and conditions of the u-Boot loader license, which can be found below.

Source: http://sourceforge.net/projects/u-boot/files/ u-boot/U-Boot-1.1.4/u-boot-1.1.4.tar.bz2/download

#### Libcurl (7.21.7)

HTTP client;libcurl is a free and easy-to-use clientside URL transfer library, supporting FTP, FTPS, HTTP, HTTPS, SCP, SFTP, TFTP, TELNET, DICT, LDAP, LDAPS, FILE, IMAP, SMTP, POP3 and RTSP. libcurl supports SSL certificates, HTTP POST, HTTP PUT, FTP uploading, HTTP form based upload, proxies, cookies, user+password authentication (Basic, Digest, NTLM, Negotiate, Kerberos4), file transfer resume, http proxy tunneling and more!

This piece of software is made available under the terms and conditions of the Libcurl license, which can be found below.

Source: http://curl.haxx.se/

#### c-ares (1.7.4)

c-ares is a C library that performs DNS requests and name resolves asynchronously.

This piece of software is made available under the terms and conditions of the c-ares license, which can be found below.

Source: http://c-ares.haxx.se/c-ares-1.7.1.tar.gz

#### openssl (1.0.0d)

OpenSSL is an open source implementation of the SSL and TLS protocols. The core library (written in the C programming language) implements the basic cryptographic functions and provides various utility functions. Wrappers allowing the use of the OpenSSL library in a variety of computer languages are available.

This piece of software is made available under the terms and conditions of the 1.7.4 license, which can be found below.

Source:

http://www.openssl.org/source/openssl-1.0.0.tar.gz

#### Expat (2.01)

xml paser; Expat is an XML parser library written in C. It is a stream-oriented parser in which an application registers handlers for things the parser might find in the XML document (like start tags). An introductory

#### article on using.

This piece of software is made available under the terms and conditions of the Expat license, which can be found below.

Source: http://expat.sourceforge.net/

#### DirectFB include SAWMAN (1.4.0)

It is a software library for GNU/Linux/UNIX based operating system with a small memory footprint that provides graphics acceleration, input device handling and abstraction layer, and integrated windowing system with support for translucent windows and multiple display layers on top of the Linux framebuffer without requiring any kernel modifications.

This piece of software is made available under the terms and conditions of the DirectFB license, which can be found below.

Source: http://sourceforge.net/projects/jointspace/fil es/remote\_applications\_SDK/remote\_spplications\_S DK\_v1.3.1/DirectFB141\_source\_1.3.1.7z/download

#### **SAWMAN**

SquashFS is a compressed read-only file system for Linux. SquashFS compresses files, inodes and directories, and supports block sizes up to 1 MB for greater compression. SquashFS is also the name of free/open software, licensed under the GPL, for accessing SquashFS filesystems.

Source: http://squashfs.sourceforge.net/

#### Linux Kernel (3.0)

The Linux kernel is an operating system kernel used by the Linux family of Unix-like operating systems. This piece of software is made available under the terms and conditions of the Linux Kernel license, which can be found below. Source: http://www.kernel.org

#### SQLite (3.7.2)

SQLite is a in-process library that implements a selfcontained, serverless, zero-configuration, transactional SQL database engine.

This piece of software is made available under the terms and conditions of the SQLite license, which can be found below.

Source: http://www.sqlite.org/download.html

#### SquashFS (3.4)

SquashFS is a compressed read-only file system for Linux. SquashFS compresses files, inodes and directories, and supports block sizes up to 1 MB for greater compression. SquashFS is also the name of free/open software, licensed under the GPL, for accessing SquashFS filesystems.

This piece of software is made available under the terms and conditions of the SquashFS license, which can be found below.

Source: http://squashfs.sourceforge.net/

#### glibc (2.6.1)

Any Unix-like operating system needs a C library: the library which defines the ``system calls'' and other basic facilities such as open, malloc, printf, exit...The GNU C library is used as the C library in the GNU system and most systems with the Linux kernel This piece of software is made available under the terms and conditions of the glibc license, which can be found below.

Source: http://www.gnu.org/software/libc/

#### mtd-utils (1)

The aim of the system is to make it simple to provide a driver for new hardware, by providing a generic interface between the hardware drivers and the upper layers of the system. Hardware drivers need to know nothing about the storage formats used, such as FTL, FFS2, etc., but will only need to provide simple routines for read, write and erase. Presentation of the device's contents to the user in an appropriate form will be handled by the upper layers of the system. This piece of software is made available under the terms and conditions of the mtd-utils license, which can be found below.

Source: http://www.linuxmtd.infradead.org/index.html

#### libusb (1.0.6)

This is the home of libusb, a library that gives user level applications uniform access to USB devices across many different operating systems. libusb is an open source project licensed under the GNU Lesser General Public License version 2.1.Many participants in the libusb community have helped and continue to help with ideas, implementation, support and improvements for libusb.

This piece of software is made available under the terms and conditions of the libusb license, which can be found below.

Source:

http://libusb.wiki.sourceforge.net http://www.libusb.org/

#### libusb-compat (0.1.3)

Library to enable user space application programs to communicate with USB devices.

This piece of software is made available under the terms and conditions of the libusb-compat license, which can be found below.

Source:

http://libusb.wiki.sourceforge.net/LibusbCompat0.1

NTFS-3G Read/Write Driver (2010.5.22) NTFS-3G is an open source cross-platform implementation of the Microsoft Windows NTFS file system with read-write support. NTFS-3G often uses the FUSE file system interface, so it can run unmodified on many different operating systems. It is runnable on Linux, FreeBSD, NetBSD, OpenSolaris, BeOS, QNX, WinCE, Nucleus, VxWorks,

Haiku,MorphOS, and Mac OS X It is licensed under either the GNU General Public License or a proprietary license. It is a partial fork of ntfsprogs and is under active maintenance and development. This piece of software is made available under the terms and conditions of the NTFS-3G Read/Write Driver license, which can be found below. Source: http://www.tuxera.com

#### WPA Supplicant (0.5.10 & 0.6.7)

These packages are used to provide WiFi access.The supplier for these tools is Atheros.These pieces of software are made available under the terms and conditions of the GPL v2 license, which can be found below.

This piece of software is made available under the terms and conditions of the WPA Supplicant license, which can be found below.

Source: http://hostap.epitest.fi/wpa\_supplicant/

#### ntfsprogs (2.0.0)

Some useful tool for ntfs file sytem.

This piece of software is made available under the terms and conditions of the ntfsprogs license, which can be found below.

Source: http://sourceforge.net/projects/linux-ntfs

#### fuse (2.8.4)

Fuse is a simple interface for userspace programs to export a virtual filesystem to the linux kernel. This piece of software is made available under the terms and conditions of the fuse license, which can be found below.

Source: http://fuse.sourceforge.net/

#### libiconv (1.11.1)

This library provides an iconv() implementation, for use on systems which don't have one, or whose implementation cannot convert from/to Unicode. . This piece of software is made available under the terms and conditions of the libiconv license, which can be found below.

Source: http://ftp.gnu.org/pub/gnu/libiconv

#### electric-fence (2.1.13)

Used for memory corruption detection.

This piece of software is made available under the terms and conditions of the electric-fence license, which can be found below.

Source: http://perens.com/FreeSoftware/ElectricFenc e/electric-fence\_2.1.13-0.1.tar.gz

#### liveMedia

When Wifi Display or streaming RtspPlayer are enabled.

This piece of software is made available under the terms and conditions of the electric-fence license, which can be found below. Source: www.live555.com

#### QT (4.7.0)

Netflix skpe besttv pandora picasa? will use QT. This piece of software is made available under the terms and conditions of the QT license, which can be found below.

Source: http://qt.nokia.com/

#### e2fsprogs (1.41.14)

e2fsprogs provides the filesystem utilities for use with the ext2 filesystem, it also supports the ext3 and ext4 filesystems.

This piece of software is made available under the terms and conditions of the e2fsprogs license, which can be found below.

Source: http://e2fsprogs.sourceforge.net/

#### alsa (1.0.24.1)

Advanced Linux Sound Architecture (ALSA). This piece of software is made available under the terms and conditions of the alsa license, which can be found below. Source: http://www.alsa-project.org

#### lvm2 (2.02.89)

DM\_VERITY.

This piece of software is made available under the terms and conditions of the lvm2 license, which can be found below.

Source:

ftp://sources.redhat.com/pub/lvm2/releases/

#### encfs (1.3.2)

A library provides an encrypted filesystem in userspace.

Source: http://www.arg0.net/encfs

#### boost (1.15.0)

A library provides free peer-reviewed portable C++ source libraries is used for encfs. Source: http://www.boost.org

#### rlog (1.4)

A library that provides a flexible message logging facility for C programs and libraries is used for encfs. Source: http://www.arg0.net/rlog

iptables (1.4.15) For Cross connection. Source: http://www.netfilter.org/projects/iptables/

#### bash (3.2.48)

Bash is the shell, or command language interpreter, that will appear in the GNU operating system. Bash is an sh-compatible shell that incorporates useful features from the Korn shell (ksh) and C shell (csh).

It is intended to conform to the IEEE POSIX P1003.2/ISO 9945.2 Shell and Tools standard. It offers functional improvements over sh for both programming and interactive use.

In addition, most sh scripts can be run by Bash without modification. Source: http://www.gnu.org/software/bash/

#### coreutils (6.9)

The GNU Core Utilities are the basic file, shell and text manipulation utilities of the GNU operating system. These are the core utilities which are expected to exist on every operating system. Source: http://www.gnu.org/software/coreutils/

#### findutils (4.2.31)

The GNU Find Utilities are the basic directory searching utilities of the GNU operating system. These programs are typically used in conjunction with other programs to provide modular and powerful directory search and file locating capabilities to other commands.

Source: http://www.gnu.org/software/findutils/

#### gawk (3.1.5)

If you are like many computer users, you would frequently like to make changes in various text files wherever certain patterns appear, or extract data from parts of certain lines while discarding the rest. To write a program to do this in a language such as C or Pascal is a time-consuming inconvenience that may take many lines of code.

The job is easy with awk, especially the GNU implementation: gawk.

Source: http://www.gnu.org/software/gawk/

#### grep (2.5.1a)

The grep command searches one or more input files for lines containing a match to a specified pattern. By default, grep prints the matching lines. Source: http://www.gnu.org/software/grep/

#### gzip (1.3.12)

GNU Gzip is a popular data compression program originally written by Jean-loup Gailly for the GNU project. Mark Adler wrote the decompression part. Source: http://www.gnu.org/software/gzip/

#### inetutils (1.4.2)

Inetutils is a collection of common network programs. Source: http://www.gnu.org/software/inetutils/

#### iputils (s20101006)

The iputils package is set of small useful utilities for Linux networking. It was originally maintained by Alexey Kuznetsov.

Source: http://www.skbuff.net/iputils/

#### module-init-tools (3.12)

Provides developer documentation for the utilities used by Linux systems to load and manage kernel modules (commonly referred to as "drivers"). Source: https://modules.wiki.kernel.org/index.php/M

#### ain\_Page

#### ncurses (5.7)

The Ncurses (new curses) library is a free software emulation of curses in System V Release 4.0, and more.

It uses Terminfo format, supports pads and color and multiple highlights and forms characters and functionkey mapping, and has all the other SYSV-curses enhancements over BSD Curses.

Source: http://www.gnu.org/software/ncurses/

#### net-tools (1.6)

The Net-tools?package is a collection of programs for controlling the network subsystem of the Linux kernel.

Source: http://www.linuxfromscratch.org/blfs/view/6. 3/basicnet/net-tools.html

#### procps (ps, top) (3.2.8)

procps is the package that has a bunch of small useful utilities that give information about processes using the /proc filesystem.

The package includes the programs ps, top, vmstat, w, kill, free, slabtop, and skill.

Source: http://procps.sourceforge.net/index.html

#### psmisc (22.13)

This PSmisc package is a set of some small useful utilities that use the proc filesystem. We're not about changing the world, but providing the system administrator with some help in common tasks. Source: http://psmisc.sourceforge.net/

#### sed (4.1.5)

sed (stream editor) isn't an interactive text editor. Instead, it is used to filter text, i.e., it takes text input, performs some operation (or set of operations) on it, and outputs the modified text.

sed is typically used for extracting part of a file using pattern matching or substituting multiple occurrences of a string within a file.

Source: http://www.gnu.org/software/sed/

#### tar (1.17)

GNU Tar provides the ability to create tar archives, as well as various other kinds of manipulation. For example, you can use Tar on previously created archives to extract files, to store additional files, or to update or list files which were already stored. Source: http://www.gnu.org/software/tar/

util-linux-ng (2.18) Various system utilities. Source: http://userweb.kernel.org/\kzak/util-linuxng/

udhcpc (0.9.8cvs20050303-3) Udhcpc is a very small?DHCP?client geared towards?embedded systems.

Source: http://udhcp.sourcearchive.com/downloads/ 0.9.8cvs20050303-3/

#### Libxml2 (2.7.8)

The "libxml2" library is used in AstroTV as a support for the execution of NCL application. This library was developed for the GNOME software suite and is available under a "MIT" license. Source: http://www.xmlsoft.org

uriparser (0.7.7) For MPEG-DASH Source: http://uriparser.sourceforge.net/

xerces-c++ (3.1.1) For MPEG-DASH Source: http://xerces.apache.org/

webp (0.2.1) For Netflix Source: https://code.google.com/p/webp/

#### wget (1.10.2)

GNU Wget is a free software package for retrieving files using HTTP, HTTPS and FTP, the most widelyused Internet protocols.

It is a non-interactive commandline tool, so it may easily be called from scripts,?cron?jobs, terminals without X-Windows support, etc. Source:

http://ftp.gnu.org/gnu/wget/wget-1.10.2.tar.gz

wireless\_tools (0.29)

The Wireless Tools (WT)?is a set of tools allowing to manipulate the Wireless Extensions.

They use a textual interface and are rather crude, but aim to support the full Wireless Extension.

Source: http://www.hpl.hp.com/personal/Jean\_Tourri lhes/Linux/Tools.html

ezxml (0.8.6) ezXML is a C library for parsing XML documents. Used inside Philips libraries. Source: http://sourceforge.net/projects/ezxml/

#### SQLite (3.7.7.1)

SQLite is a in-process library that implements a selfcontained, serverless, zero-configuration, transactional SQL database engine. Source: http://www.sqlite.org/download.html

AES (aes-src-29-04-09.zip)

Advanced Encryption Standard (AES) is a specification for the encryption of electronic data. Used inside Philips libraries. Source: http://gladman.plushost.co.uk/oldsite/AES/

microhttpd (libmicrohttpd-0.9.9.tar.gz) GNU libmicrohttpd is a small C library that is supposed to make it easy to run an HTTP server as part of another application.

The original download site for this software is : http://www.gnu.org/software/libmicrohttpd/This piece of software is made available under the terms and conditions of the LGPL v2.1 license Source: http://ftp.gnu.org/gnu/libmicrohttpd/libmicro httpd-0.9.9.tar.gz

#### yajl (lloyd-yajl-2.0.1-0-gf4b2b1a.tar.gz)

YAJL is a small event-driven (SAX-style) JSON parser written in ANSI C, and a small validating JSON generator. YAJL is released under the ISC license. The original download site for this software is : http://lloyd.github.com/yajl/This piece of software is made available under the terms and conditions of the ISC license

Source: http://pkgs.fedoraproject.org/repo/pkgs/yajl/ lloyd-yajl-2.0.1-0-gf4b2b1a.tar.gz/df6a751e7797b9c21 82efd91b5d64017/lloyd-yajl-2.0.1-0-gf4b2b1a.tar.gz

#### HMAC-SHA1 (0.1)

keyed-hash message authentication code (HMAC) is a specific construction for calculating a message authentication code (MAC) involving a cryptographic hash function in combination with a secret

#### cryptographic key.

As with any MAC, it may be used to simultaneously verify both the data integrity and the authentication of a message.

Any cryptographic hash function, such as MD5 or SHA-1, may be used in the calculation of an HMAC; the resulting MAC algorithm is termed HMAC-MD5 or HMAC-SHA1 accordingly.

Source:

http://www.deadhat.com/wlancrypto/hmac\_sha1.c

#### gSoap (2.7.15)

The gSOAP toolkit is an open source C and C++ software development toolkit for SOAP/XML Web services and generic (non-SOAP) C/C++ XML data bindings.

Part of the software embedded in this product is gSOAP software. Portions created by gSOAP are Copyright 2000-2011 Robert A. van Engelen, Genivia inc. All Rights Reserved.

Source: http://sourceforge.net/projects/gsoap2/

#### jquery (1.10.2)

jQuery is a fast and concise JavaScript Library that simplifies HTML document traversing, event handling, animating, and Ajax interactions for rapid web development.

Source: http://jquery.com/

#### Libupnp (1.2.1)

The Linux\* SDK for UPnP\* Devices (libupnp) provides developers with an API and open source code for building control points, devices, and bridges that are compliant with Version 1.0 of the UPnP Device

Architecture Specification. Source: http://upnp.sourceforge.net/

mDNSResponder (mDNSResponder-320.10.80) The mDNSResponder project is a component of Bonjour,

Apple's ease-of-use IP networking

initiative:<http://developer.apple.com/bonjour/> In our project, Bonjour is used for the automatic discovery of devices and services

Source: http://developer.apple.com/bonjour/

# <span id="page-57-2"></span><span id="page-57-0"></span>Risoluzione dei problemi e supporto

#### <span id="page-57-1"></span>16.1

## Risoluzione dei problemi

## Canali

#### Durante l'installazione non sono stati rilevati canali digitali

Per accertarsi che il televisore supporti DVB-T o DVB-C nel Paese di residenza, vedere le specifiche tecniche.

Assicurarsi che tutti i cavi siano correttamente collegati.

I canali precedentemente sintonizzati non sono visualizzati nell'elenco canali

Controllare che sia stato selezionato l'elenco dei canali corretto.

## Informazioni generali

#### Il televisore non si accende

• Scollegare il cavo di alimentazione dalla presa di corrente. Attendere un minuto e ricollegarlo.

• Controllare che il cavo di alimentazione sia collegato saldamente.

#### Scricchiolio all'avvio o allo spegnimento

Quando il televisore viene acceso, spento o messo in standby, si sente uno scricchiolio proveniente dallo chassis del televisore. Lo scricchiolio che si avverte è provocato da una normale espansione e contrazione dello chassis del televisore man mano che si raffredda e si riscalda. Ciò non influisce sulle prestazioni.

#### Il televisore non risponde al telecomando

Il TV richiede del tempo per l'accensione. In questo lasso di tempo, il televisore non risponde ai comandi del telecomando o a quelli del televisore. Si tratta di un comportamento normale.

Se il televisore continua a non rispondere al telecomando, verificare se il telecomando funziona tramite la fotocamera di un telefono cellulare. Attivare la modalità fotocamera del telefono e puntare il telecomando verso la lente della fotocamera. Se si preme qualsiasi pulsante del telecomando e si nota uno sfarfallio rosso del sensore nella fotocamera, il telecomando funziona. In tal caso, occorre controllare il televisore.

Se non si nota alcuno sfarfallio, il telecomando

potrebbe essere rotto o le batterie esaurite. Questo metodo di verifica del telecomando non è possibile con i telecomandi associati in modalità wireless al televisore.

#### Il televisore torna in standby dopo aver visualizzato la schermata di avvio Philips

Quando il televisore è in standby, viene visualizzata una schermata di avvio Philips, quindi il televisore torna alla modalità standby. Si tratta di un comportamento normale. Quando si scollega e si ricollega l'alimentazione del televisore, la schermata di avvio viene visualizzata alla successiva accensione. Per accendere il televisore quando si trova in modalità standby, premere il pulsante di accensione sul telecomando del televisore.

### La spia di standby continua a lampeggiare

Scollegare il cavo di alimentazione dalla presa. Attendere 5 minuti prima di ricollegare il cavo di alimentazione. Se il lampeggiamento si ripete, rivolgersi al centro di assistenza clienti TV Philips.

#### Lingua del menu errata

Ripristinare la propria lingua.

1 - Professional Mode: Off - Premere  $\spadesuit$  e selezionare Setup e premere OK. Professional Mode: On - Accedere al menu Home Professional.

**2 -** Selezionare Impostazioni TV > Impostazioni generali > Lingua del menu, quindi premere OK.

**3 -** Selezionare la lingua desiderata e premere OK. 4 - Premere →, ripetutamente se necessario, per chiudere il menu.

## Picture

#### Nessuna immagine/immagine distorta

• Assicurarsi che l'antenna sia correttamente collegata al televisore.

• Assicurarsi di avere selezionato il dispositivo corretto come sorgente di visualizzazione.

• Verificare che il dispositivo esterno o la sorgente siano collegati correttamente.

#### Audio senza immagini

• Verificare di avere selezionato correttamente le impostazioni delle immagini.

#### Ricezione dell'antenna scarsa

• Assicurarsi che l'antenna sia correttamente collegata al televisore.

• Altoparlanti, dispositivi audio non collegati a terra, lampade al neon, edifici alti e altri oggetti di grandi dimensioni possono compromettere la qualità della ricezione. Se possibile, provare a migliorare la qualità della ricezione cambiando l'orientamento dell'antenna o allontanando gli apparecchi dal televisore.

<span id="page-58-1"></span>• Se la ricezione su un solo un canale è di scarsa qualità, sintonizzarlo meglio mediante la sintonia fine. dispositivo.

Scarsa qualità dell'immagine da un dispositivo • Verificare che il dispositivo sia collegato correttamente.

• Verificare di avere selezionato correttamente le impostazioni delle immagini.

Le impostazioni dell'immagine cambiano dopo qualche tempo

Verificare che [Posizione] sia impostato su [Home] . È possibile modificare e salvare le impostazioni in questa modalità.

Viene visualizzato un banner commerciale

Accertarsi che [Posizione] sia impostato su [Home].

Immagine non adatta allo schermo

Utilizzare un formato immagine diverso. Premere FORMAT.

Il formato immagine continua a cambiare nei vari canali.

Selezionare un formato immagine non automatico.

#### Posizione dell'immagine non corretta

I segnali delle immagini di alcuni dispositivi non si adattano correttamente allo schermo. Controllare l'uscita del segnale del dispositivo.

#### Immagine del computer non stabile

Verificare che sul computer siano selezionate una risoluzione e una frequenza di aggiornamento supportate.

## Suono

#### Assenza di audio o audio scarso

Se non viene rilevato alcun segnale audio, il televisore disattiva automaticamente l'uscita audio; ciò non indica un malfunzionamento.

• Controllare di avere selezionato le corrette impostazioni audio.

• Assicurarsi che tutti i cavi siano correttamente collegati.

<span id="page-58-0"></span>• Assicurarsi di non avere disattivato l'audio né di avere impostato il volume su zero.

• Assicurarsi che l'uscita audio TV sia collegata all'ingresso audio del sistema Home Theater. L'audio dovrebbe essere emesso dagli altoparlanti HTS.

• Per alcuni dispositivi può essere necessario dover abilitare manualmente l'uscita audio HDMI. Se l'audio HDMI è già abilitato, tuttavia non si sente, provare a cambiare il formato dell'audio digitale del dispositivo in PCM (Pulse Code Modulation). Per le istruzioni, fare riferimento alla documentazione in dotazione con il

## Collegamenti

#### HDMI

• Il supporto dello standard HDCP (Protezione dei contenuti digitali a larghezza di banda elevata) può ritardare il tempo impiegato dal televisore per visualizzare i contenuti trasmessi da un dispositivo HDMI.

• Se il televisore non riconosce il dispositivo HDMI e non viene visualizzata alcuna immagine, provare a selezionare un altro dispositivo, quindi tornare sul dispositivo desiderato.

• Se vi sono interferenze audio intermittenti, assicurarsi che le impostazioni di uscita dal dispositivo HDMI siano corrette.

• Se si utilizza un adattatore HDMI-DVI o un cavo HDMI-DVI, assicurarsi di avere collegato un cavo audio aggiuntivo ad AUDIO IN (solo mini-jack), se disponibile.

#### EasyLink non funziona

• Assicurarsi che i dispositivi HDMI siano compatibili con lo standard HDMI-CEC. Le funzioni EasyLink si possono utilizzare solo con dispositivi compatibili con HDMI-CEC.

Nessuna icona del volume visualizzata

• Quando si collega un dispositivo audio HDMI-CEC tale comportamento è normale.

Le foto, i video e i file musicali di un dispositivo USB non vengono visualizzati

• Assicurarsi che il dispositivo di memorizzazione USB sia impostato come conforme alla classe della memoria di massa, come descritto nella documentazione del dispositivo stesso.

• Assicurarsi che il dispositivo di memorizzazione USB sia compatibile con il televisore.

• Assicurarsi che i formati dei file audio e delle immagini siano supportati dal televisore.

#### Riproduzione discontinua dei file USB

• Le prestazioni di trasmissione del dispositivo di memorizzazione USB possono limitare la velocità di trasferimento dei dati sul televisore, causando una riproduzione insoddisfacente.

## $\overline{16.2}$ Guida online

Per risolvere eventuali problemi relativi ai televisori Philips, consultare l'assistenza online. È possibile selezionare la lingua desiderata e immettere il numero di modello del prodotto.

#### Visitare il sito Web www.philips.com/support

Sul sito dell'assistenza è possibile trovare il numero di telefono del servizio di assistenza del proprio Paese,

<span id="page-59-1"></span>nonché le risposte alle domande più frequenti (FAQ). In alcuni Paesi, è possibile parlare direttamente con uno dei nostri collaboratori o inviare le proprie domande direttamente o tramite e-mail. È possibile scaricare il nuovo software o manuale TV da consultare sul proprio computer.

#### <span id="page-59-0"></span>16.3

## Assistenza clienti/riparazione

Per le richieste di assistenza e riparazione, contattare il numero gratuito dell'assistenza clienti del proprio Paese. Il numero di telefono è riportato nella documentazione cartacea in dotazione con il televisore.

In alternativa, è possibile consultare il nostro sito Web all'indirizzo www.philips.com/support.

#### Numero di modello e numero di serie del televisore

All'utente, verrà chiesto di fornire il numero di modello e di serie del televisore. Questi numeri sono riportati sull'etichetta dell'imballo o sulla targhetta sul retro/fondo del televisore.

#### **A** Attenzione

Non tentare di riparare da soli il televisore. Ciò potrebbe causare gravi lesioni e danni irreparabili al televisore o rendere nulla la garanzia.

## <span id="page-60-2"></span><span id="page-60-0"></span>17 Sicurezza e protezione

#### <span id="page-60-1"></span>17.1

## Sicurezza

## Importante

Prima di utilizzare il televisore, leggere attentamente tutte le istruzioni di sicurezza. La garanzia non è valida in caso di danni causati da un utilizzo del televisore non conforme alle istruzioni.

### Fissare il televisore per evitare che cada

Le istruzioni per il montaggio sono disponibili nella guida rapida fornita con il televisore. In caso di smarrimento della guida, scaricarla dal sito Web [www.philips.com](http://www.philips.com)

Per cercare la guida rapida da scaricare, immettere il codice del televisore.

## Rischio di scosse elettriche o di incendio

• Non esporre il televisore a pioggia o acqua. Non esporre il televisore a pioggia o acqua. Nel caso di versamento di liquidi sul o nel televisore, staccare immediatamente la presa di corrente. Per un controllo del televisore prima dell'uso, contattare il centro di assistenza clienti TV Philips. • Non esporre il televisore, il telecomando o le batterie a calore eccessivo. Non collocarli vicino a

candele accese, fiamme vive o altre fonti di calore, inclusa la luce diretta del sole.

• Non inserire oggetti nelle fessure di ventilazione o in altre aperture del televisore.

• Non collocare oggetti pesanti sul cavo di alimentazione.

• Evitare di esercitare eccessiva pressione sulle spine di alimentazione. Le spine di alimentazione non inserite correttamente possono causare archi elettrici o incendi. Il cavo di alimentazione non deve essere teso quando si gira lo schermo TV.

• Per scollegare il televisore dall'alimentazione, staccare la spina del televisore. Estrarre sempre il cavo di alimentazione afferrando la spina e non il cavo. Assicurarsi che la spina di alimentazione, il cavo e la presa elettrica siano sempre accessibili.

## Rischio di lesioni personali o danni al televisore

• Per sollevare e trasportare un televisore che pesa più di 25 kg, sono necessarie due persone.

• Se il televisore viene montato su una parete, assicurarsi che il supporto a parete sia in grado di sostenere il peso. TP Vision non si assume alcun tipo di responsabilità per un montaggio errato o che provochi ferite, lesioni personali o danni. • Alcune parti di questo prodotto sono di vetro. Maneggiare con cura per evitare ferite o danni.

#### Rischio di danni al televisore

Prima di collegare il televisore alla presa elettrica, assicurarsi che la tensione corrisponda al valore riportato sul retro del televisore. Non collegare mai il televisore alla presa elettrica se la tensione è diversa.

## Rischio di lesioni per i bambini

Adottare le seguenti precauzioni per prevenire la caduta del televisore e conseguenti lesioni ai bambini:

• Non posizionare il TV su una superficie coperta da un panno o altro materiale che possa essere tirato e rimosso.

• Assicurarsi che non vi siano parti del TV che

sporgono dal bordo della superficie di montaggio. • Se si posiziona il televisore su un mobile alto (ad esempio, una libreria), innanzitutto fissare il mobile e

il televisore alla parete o a un supporto idoneo. • Informare i bambini sui pericoli legati al fatto di salire sui mobili per raggiungere il televisore.

#### Rischio di ingoiare le batterie

Il telecomando può contenere batterie a bottone che possono essere facilmente ingerite dai bambini. Tenere le batterie lontano dalla portata dei bambini.

## Rischio di surriscaldamento

Non installare il televisore in uno spazio ristretto. Lasciare uno spazio di almeno 10 cm intorno al televisore per consentirne la ventilazione. Assicurarsi che le prese d'aria del televisore non siano coperte da tende o altri oggetti.

## Temporali

Scollegare il televisore dalla presa e dall'antenna quando si avvicina un temporale.

Durante il temporale, non toccare le parti del televisore, il cavo di alimentazione o dell'antenna.

## <span id="page-61-1"></span>Rischio di danni all'udito

Non utilizzare le cuffie a un volume elevato o per intervalli di tempo prolungati.

#### Basse temperature

Se il televisore viene trasportato a temperature inferiori a 5 °C, estrarlo dalla confezione e attendere che raggiunga la temperatura ambiente prima di collegarlo alla presa elettrica.

## Umidità

In rare occasioni, a seconda dell'umidità e della temperatura, si può creare una piccola quantità di condensa all'interno della parte anteriore del televisore in vetro. Per evitare una situazione di questo tipo, non esporre il televisore alla luce diretta del sole, a calore o umidità elevata. L'eventuale condensa scompare spontaneamente dopo alcune ore di funzionamento.

La condensa non provoca alcun danno né causa malfunzionamenti del televisore.

### <span id="page-61-0"></span> $\overline{172}$

## Protezione dello schermo

• Non toccare, spingere, strofinare o colpire lo schermo con oggetti di qualsiasi tipo.

• Premere il pulsante di pulizia prima di eseguire la pulizia.

• Pulire lo schermo del televisore separatamente. Effettuare la pulizia della superficie dello schermo con cautela usando un panno morbido leggermente imbevuto d'acqua. Evitare l'uso di sostanze quali alcol, detergenti per la pulizia, prodotti chimici o per la pulizia della casa. Se necessario, per una migliore pulizia, usare solo prodotti specifici per la pulizia di schermo.

• Pulire il televisore e la struttura delicatamente con un panno morbido e umido. È possibile usare alcol, ma è necessario diluirlo con acqua in proporzione 1:1. Non usare mai alcol diluito sulle parti televisore, poiché potrebbe danneggiarsi. Inumidire il panno con la soluzione diluita prima di effettuare la pulizia. Non vaporizzare la soluzione direttamente sul televisore. • Per evitare deformazioni e scolorimenti, asciugare tempestivamente eventuali gocce d'acqua. • Evitare di visualizzare immagini fisse per molto tempo, poiché possono creare una persistenza e rimanere visibili anche quando si guarda un'altra immagine. Le immagini fisse includono menu a video,

bande nere, visualizzazioni dell'orario e così via. Se è necessario utilizzare immagini fisse, ridurre il

contrasto e la luminosità per evitare danni allo schermo.

# <span id="page-62-0"></span>Termini di utilizzo, copyright e licenze

### <span id="page-62-1"></span>18.1

## Termini di utilizzo

2015 © TP Vision Europe B.V. Tutti i diritti riservati.

Il prodotto è stato immesso sul mercato da TP Vision Europe B.V. o da una delle sue affiliate, di seguito denominata TP Vision, che è il produttore dell'articolo. TP Vision è il garante del televisore cui è allegata la presente documentazione. Philips e il logo Philips sono marchi registrati di Koninklijke Philips N.V.

Le specifiche sono soggette a modifica senza preavviso. I marchi sono di proprietà di Koninklijke Philips N.V o dei rispettivi proprietari. TP Vision si riserva il diritto di modificare i prodotti in qualsiasi momento, senza l'obbligo di adattare di conseguenza le scorte precedenti.

La documentazione allegata al televisore e il manuale online disponibile nella memoria del televisore o scaricato dal sito Web Philips sono da ritenersi adeguati per l'utilizzo previsto del sistema.

<span id="page-62-2"></span>Le informazioni contenute nel presente manuale sono da ritenersi adeguate per l'utilizzo consentito del sistema. Se il prodotto, o singoli moduli e procedure, vengono utilizzati per scopi diversi da quelli specificati in questo manuale, è necessario richiedere conferma della validità e adeguatezza delle informazioni qui riportate. TP Vision Europe B.V. garantisce che il materiale non viola alcun brevetto statunitense. Non vengono concesse ulteriori garanzie esplicite o implicite. TP Vision Europe B.V. non può essere ritenuta responsabile di eventuali errori nel contenuto del presente documento, né di possibili problemi derivanti da tale contenuto. Gli errori segnalati a Philips verranno corretti e resi pubblici sul sito Web di assistenza Philips il prima possibile. Termini di garanzia Rischio di lesioni, di danni al televisore o di invalidamento della garanzia. Non tentare di riparare da soli il televisore. Utilizzare esclusivamente il televisore e gli accessori consigliati dal produttore. Il simbolo di attenzione posto sul retro del televisore indica il rischio di scosse elettriche. Non rimuovere mai la copertura del televisore. Contattare sempre l'Assistenza Clienti Philips per manutenzione o riparazione. Eventuali operazioni espressamente vietate in questo manuale e procedure di regolazione o montaggio non consigliate o autorizzate nel presente manuale invalidano la garanzia. Caratteristiche dei pixel Questo prodotto LCD/LED è

costituito da un numero elevato di pixel a colori. Sebbene sia dotato di una percentuale di pixel attivi al 99,999% (o in quantità superiore), sullo schermo possono comparire costantemente punti neri o più chiari di luce (di colore rosso, verde o blu). Si tratta di una funzione strutturale del display (entro determinati standard comuni di settore) e non di un malfunzionamento. Conformità CE Questo prodotto è conforme ai requisiti essenziali e alle altre disposizioni fondamentali delle Direttive 2006/95/EC (bassa tensione), 2004/108/EC (EMC) e 2011/65/EU (ROHS). Conformità EMF TP Vision Europe B.V. produce e commercializza numerosi prodotti per il mercato consumer che, come tutti gli apparecchi elettronici, possono emettere e ricevere segnali elettromagnetici. Uno dei più importanti principi aziendali applicati da Philips prevede l'adozione di tutte le misure sanitarie e di sicurezza volte a rendere i propri prodotti conformi a tutte le regolamentazioni e a tutti gli standard EMF (Electro Magnetic Field) applicabili alla data di produzione dell'apparecchio. Philips si impegna a sviluppare, produrre e distribuire prodotti che non causano effetti nocivi per la salute. TP Vision conferma che i propri prodotti, se utilizzati nelle modalità previste, sono da ritenersi sicuri in base ai dati scientifici attualmente disponibili. Philips collabora attivamente all'elaborazione degli standard internazionali EMF e di sicurezza ed è in grado di anticipare evoluzioni future degli stessi e di implementarle nei propri prodotti.

## $\overline{18.2}$ Copyright e licenze

## **HDMI**

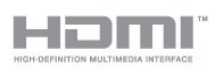

#### HDMI®

I termini HDMI e HDMI High-Definition Multimedia Interface e il logo HDMI sono marchi o marchi registrati di HDMI Licensing LLC negli Stati Uniti e in altri Paesi.

## Dolby B

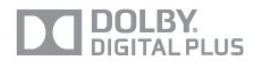

#### Dolby®

Realizzato su licenza di Dolby Laboratories. Dolby e il simbolo con la doppia D sono marchi di Dolby Laboratories.

## DTS 2.0 + Digital Out™

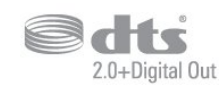

#### DTS 2.0 + Digital Out™

Prodotto su licenza dei brevetti statunitensi: 5.956.674; 5.974.380; 6.487.535 e altri brevetti statunitensi e internazionali rilasciati e in attesa di approvazione. DTS, il simbolo e DTS e il simbolo insieme sono marchi registrati e DTS 2.0+Digital Out è un marchio registrato di DTS, Inc. Il prodotto include software. © DTS, Inc. Tutti i diritti riservati.

#### **Skype**

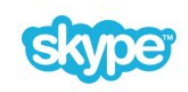

#### Skype™

© 2013 Skype e/o Microsoft. Il nome Skype, i marchi e i logo associati nonché il logo "S" sono marchi di Skype o entità correlate.

Skype è un marchio di Skype o delle relative affiliate. Sebbene questo prodotto sia stato testato e abbia soddisfatto i nostri standard di certificazione per la qualità audio e video, non è certificato da Skype, Skype Communications S.a.r.l. o una qualsiasi delle loro società collegate.

## DI NA Certified®

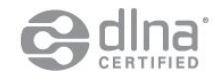

© 2013 Digital Living Network Alliance. Tutti i diritti riservati. © 2013 DLNA. Tutti i diritti riservati.

#### Java

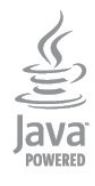

Java e tutti gli altri marchi basati su Java sono marchi

registrati di Oracle e/o sue affiliate, negli Stati Uniti e in altri Paesi.

### Microsoft

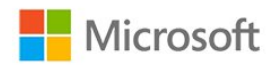

#### Windows Media

Windows Media è un marchio registrato o un marchio di Microsoft Corporation negli Stati Uniti e/o in altri Paesi.

#### Microsoft PlayReady

I proprietari dei contenuti utilizzano la tecnologia di accesso ai contenuti Microsoft PlayReady™ per proteggere la rispettiva proprietà intellettuale, inclusi i contenuti protetti da copyright. Il presente dispositivo utilizza la tecnologia PlayReady per l'accesso ai contenuti protetti tramite PlayReady e/o WMDRM. In caso di erronea applicazione, da parte del dispositivo, delle limitazioni relative all'utilizzo dei contenuti, i proprietari di tali contenuti potrebbero richiedere a Microsoft la revoca dell'autorizzazione all'utilizzo dei contenuti protetti tramite PlayReady da parte del dispositivo. La revoca non riguarda i contenuti privi di protezione o i contenuti protetti tramite altre tecnologie di accesso ai contenuti. I proprietari dei contenuti potrebbero richiedere all'utente di aggiornare la tecnologia PlayReady per l'accesso ai propri contenuti. Se l'utente rifiuta di eseguire un aggiornamento, non potrà accedere ai contenuti che richiedono l'aggiornamento.

#### Software MHEG

Il copyright sul software MHEG ("il Software") compreso nel televisore ("il presente prodotto") e incluso per consentire di utilizzare le funzionalità interattive del televisore è di proprietà di S&T CLIENT SYSTEMS LIMITED ("il Proprietario"). L'utente è autorizzato a utilizzare il Software esclusivamente con il presente prodotto.

#### Kensington

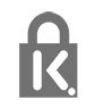

Kensington e MicroSaver sono marchi registrati di ACCO World Corporation, la cui registrazione è stata accettata negli Stati Uniti e richiesta in altri Paesi del

mondo.

## Altri marchi

Tutti gli altri marchi registrati e non registrati sono di proprietà dei rispettivi detentori.

## <span id="page-65-0"></span>Indice

#### A

[Accensione](#page-13-3) *14* [Accensione e spegnimento](#page-13-3) *14* [Accesso universale](#page-36-1) *37* [Accesso universale, altoparlanti/cuffia](#page-37-0) *38* [Accesso universale, effetto audio](#page-37-0) *38* [Accesso universale, non udenti](#page-37-0) *38* [Accesso universale, voce](#page-37-0) *38* [Accesso universale, volume misto](#page-37-0) *38* [Aggiornamento automatico canali](#page-24-1) *25* [Alti](#page-35-0) *36* [Altoparlanti TV](#page-35-0) *36* [Amplificatore, sistema audio](#page-35-0) *36* [Assistenza clienti](#page-59-1) *60* [Assistenza online](#page-58-1) *59* [Assistenza, online](#page-58-1) *59* [Audio nitido](#page-36-1) *37* [Audio, problemi](#page-58-1) *59*

#### B

[Bassi](#page-35-0) *36* [Blocco canale](#page-20-0) *21* [Blu-ray Disc, collegamento](#page-8-4)  *9*

#### C

[Canale radio](#page-19-2) *20* [Canale, cambio](#page-19-2) *20* [Canale, preferito](#page-19-2) *20* [Canale, stato](#page-21-0) *22* [Canali, aggiornamento](#page-24-1) *25* [Canali, opzioni](#page-21-0) *22* [Canali, problemi](#page-57-2) *58* [Canali, ridenominazione](#page-20-0) *21* [Codice blocco accesso](#page-20-0) *21* [Collegamento alimentazione](#page-3-1)  *4* [Collegamento antenna](#page-3-1)  *4* [Collegamento antenna, suggerimenti](#page-4-3)  *5* [Collegamento HDMI, suggerimenti](#page-4-3)  *5* [Collegamento Pixel Plus](#page-5-1)  *6* [Colore](#page-31-1) *32* [Colore, Ottimizzazione dei colori](#page-32-0) *33* [Colore, Temperatura colore](#page-32-0) *33* [Commenti audio](#page-37-0) *38* [Console videogiochi, collegamento](#page-8-4)  *9* [Consumo energetico, controllo](#page-47-3) *48* [Contatta Philips](#page-59-1) *60* [Contrasto](#page-31-1) *32* [Contrasto retroilluminazione](#page-31-1) *32* [Contrasto, Contrasto dinamico](#page-33-0) *34* [Contrasto, Contrasto video](#page-33-0) *34* [Contrasto, Gamma](#page-33-0) *34* [Contrasto, Luminosità](#page-33-0) *34* [Contrasto, Modalità di contrasto](#page-32-0) *33* [Copia dell'elenco canali](#page-26-0) *27* [Copia dell'elenco canali](#page-26-0) *27* [Cuffie](#page-9-4) *10*

#### $\mathsf{D}$

[Descrizione audio](#page-37-0) *38* [Dimensioni intervalli di frequenza](#page-28-0) *29* [Distanza ottimale](#page-2-5)  *3* [DVB \(Digital Video Broadcast\)](#page-26-0) *27*

[DVB, impostazioni](#page-27-0) *28* [DVI, collegamento](#page-4-3)  *5*

#### E

[EasyLink](#page-4-3)  *5* [EasyLink, collegamento](#page-4-3)  *5* [EasyLink, impostazioni](#page-5-1)  *6* [Elenco canali Preferiti](#page-19-2) *20* [Elenco canali, nuovo](#page-25-0) *26* [ESD](#page-49-2) *50* [Etichetta energetica europea](#page-47-3) *48*

#### F

[Formati di riproduzione](#page-49-2) *50* [Foto, presentazione](#page-45-2) *46* [Foto, video e file musicali](#page-45-2) *46* [Fotocamera, collegamento](#page-9-4) *10* [Frequenza di rete](#page-28-0) *29*

#### G

[Gamma](#page-33-0) *34* [Gioco o computer](#page-34-1) *35*

#### G

[guida TV](#page-39-3) *40*

#### G

[Guida TV, orologio](#page-41-5) *42*

#### H

[HbbTV](#page-24-1) *25* [HDCP, protezione da copia](#page-4-3)  *5* [HDMI ARC](#page-4-3)  *5* [HDMI CEC](#page-4-3)  *5*

#### I

[Immagine, colore](#page-31-1) *32* [Immagine, contrasto retroilluminazione](#page-31-1) *32* [Immagine, nitidezza](#page-32-0) *33* [Immagine, problemi](#page-57-2) *58* [Impostazioni Eco](#page-47-3) *48* [Impostazioni immagine rapide](#page-30-2) *31* [Incredible Surround](#page-35-0) *36* [Installazione manuale](#page-28-0) *29* [Istruzioni di sicurezza](#page-60-2) *61*

#### I

[iTV](#page-24-1) *25*

#### L

[Lingua audio](#page-23-0) *24* [Lingua del menu](#page-23-0) *24* [Lingua originale](#page-23-0) *24* [Lingua, audio](#page-23-0) *24* [Lingua, menu e messaggi](#page-23-0) *24* [Lingua, originale](#page-23-0) *24* [Località](#page-34-1) *35* [Luminosità](#page-33-0) *34*

#### M

[Memoria Internet, eliminazione](#page-43-3) *44* [Messaggio di aggiornamento canale](#page-24-1) *25* [MHEG](#page-21-0) *22* [Modo frequenza di rete](#page-27-0) *28*

[Modo surround](#page-35-0) *36* [Modo Symbol rate](#page-27-0) *28* [Musica, riproduzione](#page-46-0) *47*

#### N

[Nitidezza](#page-32-0) *33* [Nitidezza, Riduzione artefatti MPEG](#page-34-1) *35* [Nitidezza, Riduzione del rumore](#page-33-0) *34* [Nitidezza, Risoluzione massima](#page-33-0) *34* [Nome rete TV](#page-43-3) *44* [Non udenti](#page-37-0) *38* [Non vedenti](#page-37-0) *38* [Nuovi canali](#page-25-0) *26*

#### $\Omega$

[Opzioni, su un canale](#page-21-0) *22* [Orologio](#page-41-5) *42* [Orologio del televisore](#page-41-5) *42*

#### P

[Posizione Negozio](#page-34-1) *35* [Posizione TV](#page-36-1) *37* [Posizione TV](#page-2-5) *3* [Protezione dello schermo](#page-61-1) *62*

#### $\circ$

[Qualità ricezione](#page-28-0) *29*

#### R

[Regolaz. automatica volume](#page-35-0) *36* [Rete cablata](#page-43-3) *44* [Rete, cablata](#page-43-3) *44* [Rete, impostazioni](#page-43-3) *44* [Ricerca frequenza](#page-28-0) *29* [Ridenominazione dei canali](#page-20-0) *21* [Riduzione artefatti MPEG](#page-34-1) *35* [Riduzione del rumore](#page-33-0) *34* [Riparazione](#page-59-1) *60*

### $\varsigma$

[Selezione video](#page-21-0) *22* [Server multimediali, supportati](#page-49-2) *50* [Sincronizzazione audio e video](#page-6-1) *7* [Sincronizzazione audio-video](#page-6-1) *7* [Sistema Home Theater, collegamento](#page-6-1) *7* [Sistema Home Theater, multicanale](#page-7-0) *8* [Sistema Home Theater, regolazione volume](#page-7-0) *8* [Sistema Home Theatre, problemi](#page-7-0) *8* [Smaltimento dei materiali](#page-47-3) *48* [Smaltimento del televisore o delle batterie](#page-47-3) *48* [Software open source](#page-50-5) *51* [Sottotitoli](#page-23-0) *24* [Spegnimento automatico](#page-41-5) *42* [Spegnimento schermo](#page-47-3) *48* [Spegnimento schermo](#page-46-0) *47* [Spostamento automatico sottotitoli](#page-5-1) *6* [Standby](#page-13-3) *14* [Stile attività](#page-34-1) *35* [Stile audio](#page-34-1) *35* [Stile immagine](#page-31-1) *32* [Symbol rate predefiniti](#page-27-0) *28*

#### T

[Tasto rosso](#page-24-1) *25* [Televideo](#page-21-0) *22* [Text](#page-21-0) *22* [Timer di spegnimento](#page-41-5) *42* [TV interattiva, cosa è necessario](#page-24-1) *25* [TV interattiva, informazioni](#page-24-1) *25*

[Unità flash USB, collegamento](#page-8-4) *9*

#### $\vee$

 $\cup$ 

[Velocità trasmissione simbolica](#page-27-0) *28* [Video, riproduzione](#page-46-0) *47* [Vietato ai minori](#page-20-0) *21* [Visione dei programmi TV](#page-19-2) *20* [Volume cuffia](#page-35-0) *36*

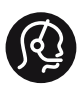

### **Contact information**

Albania +355 4 365 314

Armenia  $+374$  1 522 278

Austria/Österreich 0150 2842133

Belarus/Беларусь +375 2 841 118 (ASTline) +375 1 721 056 78 (CTI)

Belgium/België/Belgique 02 7007360

Bosna/Hecegovina +38733 5356 33

Bulgaria/България 0 0800 1154426

Croatia/Hrvatska 0800 222 782

Czech Republic/Česká republika 800 142100

Denmark/Danmark 352 587 61

Estonia/EestiVabariik 800 0044 307

Finland/Suomi 09 229 019 08

France 01 57324070

Georgia +995 32 99 70 25

Germany 0696 640 4383

Greece/Ελλάδα 0 0800 3122 1223 Hungary/Magyarország 068 001 85 44

Republic of Ireland/Poblacht nah Éireann 01 601 11 161

Northern Ireland/Tuaisceart Éireann 01 601 11 161

Italy/Italia 02 4528 7030

Kazakhstan/Қазақстан +727 246 44 83 90

Latvia/Latvija 800 03 448

Lithuania/Lietuva 880 030 049

Luxembourg/Luxemburg 026 843 000

Macedoni +389 2 109 857

Netherlands/Nederlands 010 4289533

Norway/Norge 22 70 82 50

Poland/Polska 022 349 1505

Portugal 0800 780 902

Romania/România 03 727 66905

Russia/Россия (495) 961-11-11 8-800-200 08 80

This information is correct at the time of print. For updated information, see www.philips.com/support.<br> **PHILIPS** Specifications are subject to change without notice.

Trademarks are the property of Koninklijke Philips N.V. or their respective owners. 2015 © TPVision Europe B.V. All rights reserved. www.philips.com

Serbia/Srbija 00381 114 440 841 00381 113 442 114

Slovakia/Slovensko 0800 0045 51

Slovenia 0800 80 255

Spain/España 915 909 335

Sweden/Sverige 08 6320 016

Switzerland/Schweiz/Suisse 0223 1021 16

Turkey/Türkiye 444 8 445

Ukraine/Україна +380 44 392 8698 +38 056 232 00 45 (Comel) +38 044 245 73 31 (Topaz)

United Kingdom 020 7949 0069

Middle East and Africa<br>Bahrain 97317700 97317700424 Iran 98218756940 Kuwait 4565/9654842988 Lebanon 9611684900

Morocco 022302992 Qatar 9744422221 Saudi Arabia 96626292929 Syria 96321234994 United Arab Emirates Al Gandi 97143376600 Gulf 97125553754

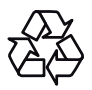